Wersja 1.0 Lipiec 2014

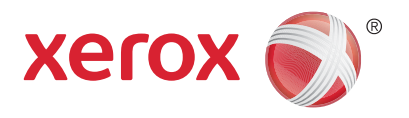

# Xerox® WorkCentre® 5945/5955 Drukarka wielofunkcyjna Skrócony podręcznik obsługi

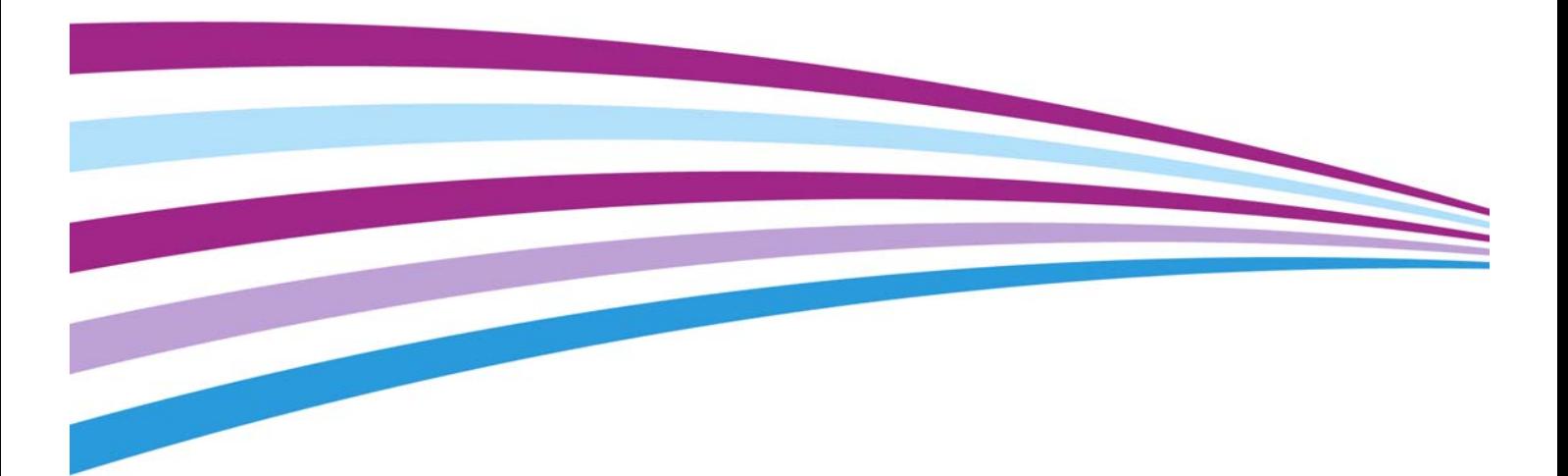

©2014 Xerox Corporation. Wszystkie prawa zastrzeżone. Xerox $^\circledR$  i graficzny znak towarowy Xerox $^\circledR$ są znakami handlowymi firmy Xerox Corporation w Stanach Zjednoczonych i/ lub innych krajach.

Uznawane są również inne firmowe znaki towarowe.

Wersja 1.0: Lipiec 2014

# [Spis treści](#page-4-0)

# 1 Bezpieczeństwo i przepisy

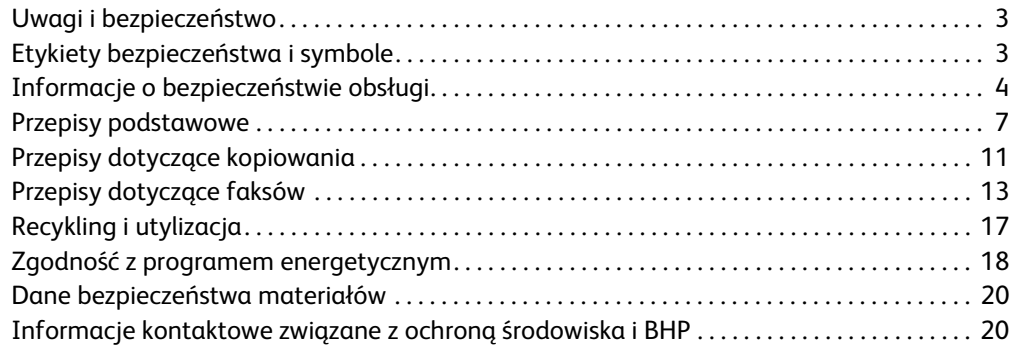

# [2 Wprowadzenie](#page-22-0)

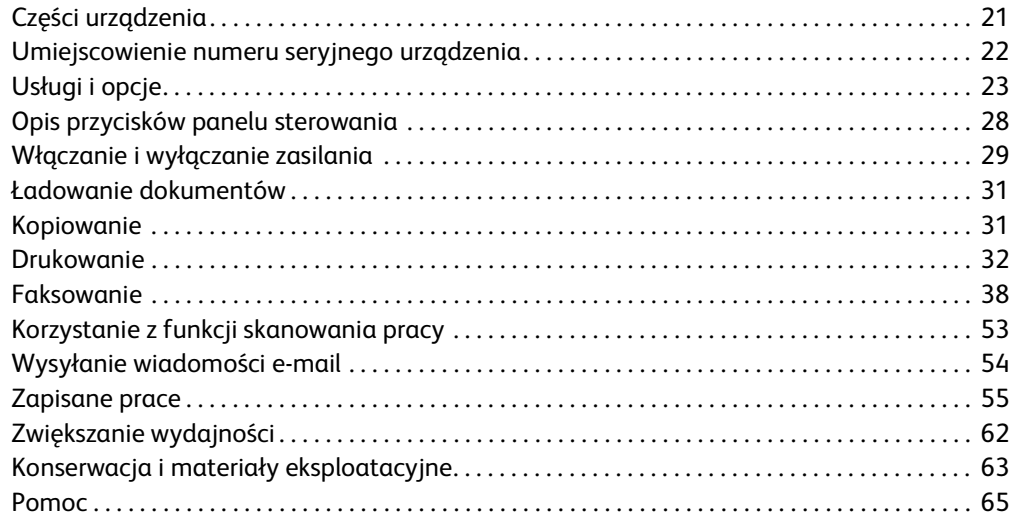

WorkCentre® 5945/5955

# 1

# <span id="page-4-0"></span>Bezpieczeństwo i przepisy

# <span id="page-4-1"></span>Uwagi i bezpieczeństwo

Prosimy o dokładne zapoznanie się z poniższymi instrukcjami przed przystąpieniem do obsługi urządzenia. Aby zapewnić zawsze bezpieczną obsługę urządzenia, należy zależnie od potrzeby powracać do tych instrukcji.

Urządzenie oraz materiały eksploatacyjne firmy Xerox zostały skonstruowane i przetestowane zgodnie z najsurowszymi wymogami bezpieczeństwa. Obejmuje to ocenę i wydanie certyfikatu przez agencję ds. bezpieczeństwa oraz zgodność z przepisami dotyczącymi emisji fale elektromagnetycznych oraz obowiązującymi normami dotyczącymi ochrony środowiska.

Testy bezpieczeństwa i bezpieczeństwa dla środowiska oraz wydajność niniejszego urządzenia zostały sprawdzone wyłącznie z użyciem materiałów Xerox.

# **! OSTRZEŻENIE**

Nieupoważnione przeróbki, które mogą obejmować dodanie nowych funkcji lub podłączenie urządzeń zewnętrznych mogą mieć wpływ na certyfikację produktu. Skontaktuj się z lokalnym przedstawicielem firmy Xerox, aby uzyskać dalsze informacje.

# <span id="page-4-2"></span>Etykiety bezpieczeństwa i symbole

Przestrzegaj wszystkich ostrzeżeń i instrukcji, którymi oznakowane jest urządzenie lub dostarczonych wraz z urządzeniem.

# **! OSTRZEŻENIE**

To OSTRZEŻENIE ostrzega użytkownika o obszarach urządzenia, w których istnieje możliwość odniesienia obrażeń.

# *<u>A* OSTRZEŻENIE</u>

To OSTRZEŻENIE ostrzega użytkownika o obszarach urządzenia, w których znajdują się rozgrzane powierzchnie, których nie należy dotykać.

# **! Ostrzezenie**

Ten symbol ostrzega użytkowników o obszarach urządzenia, które wymagają zachowania szczególnej uwagi, aby uniknąć ryzyka odniesienia obrażeń ciała lub uszkodzenia urządzenia. Symbol czynności, które muszą być wykonane. Aby wykonać te niezbędne czynności, postępuj dokładnie według instrukcji.

# <span id="page-5-0"></span>Informacje o bezpieczeństwie obsługi

Urządzenie oraz materiały eksploatacyjne firmy Xerox zostały skonstruowane i przetestowane zgodnie z najsurowszymi wymogami bezpieczeństwa. Obejmuje to ocenę i wydanie aprobaty przez agencję ds. bezpieczeństwa oraz zgodność z obowiązującymi normami ochrony środowiska. Aby zapewnić stale bezpieczną obsługę urządzenia Xerox, zawsze przestrzegaj wytycznych odnośnie bezpieczeństwa podanych w niniejszej witrynie.

### Zasilanie elektryczne

Ten dokument zawiera istotne informacje na temat bezpieczeństwa zasilania prądem elektrycznym, które należy przeczytać przed instalacją lub użyciem urządzenia.

Przeczytaj informacje w następujących rozdziałach:

- Bezpieczeństwo elektryczne gniazda sieciowego
- Bezpieczeństwo elektryczne przewodu zasilającego
- Bezpieczeństwo urządzenia
- Awaryjne wyłączanie zasilania
- Odłączanie urządzenia

### **Bezpieczeństwo elektryczne gniazda sieciowego**

Niniejsze urządzenie musi być obsługiwane za pomocą zasilania elektrycznego o typie wskazanym na tabliczce znamionowej znajdującej się na tylnej pokrywie urządzenia. W przypadku wątpliwości, czy dostępne zasilanie spełnia wymagania, skonsultuj się z lokalnym dostawcą usług energetycznych lub z elektrykiem z uprawnieniami.

Gniazdko elektryczne powinno być zainstalowane w pobliżu urządzenia i powinno być łatwo dostępne.

# **OSTRZEŻENIE**

Niniejsze urządzenie musi być podłączone do obwodu uziemienia. Niniejsze urządzenie jest wyposażone we wtyczkę z otworem na bolec uziemiający. Niniejszą wtyczkę można włożyć wyłącznie do gniazda z uziemieniem. Jest to funkcja zabezpieczająca. Jeżeli nie możesz włożyć wtyczki do gniazdka, skontaktuj się z elektrykiem z uprawnieniami w celu wymiany gniazdka. Zawsze podłączaj urządzenie do prawidłowo uziemionego gniazda sieciowego. W razie wątpliwości gniazdo powinien sprawdzić wykwalifikowany elektryk. Nieprawidłowe podłączenie przewodu uziemiającego urządzenia może doprowadzić do porażenia prądem.

### **Bezpieczeństwo elektryczne przewodu zasilającego**

- Używaj wyłącznie przewodu zasilającego dostarczonego wraz z niniejszym urządzeniem.
- Podłącz przewód zasilający bezpośrednio do uziemionego gniazda elektrycznego. Nie używaj przedłużacza. Jeżeli nie wiesz, czy gniazdo sieciowe jest uziemione, skonsultuj się z wykwalifikowanym elektrykiem.
- Nie umieszczaj niniejszego urządzenia w miejscu, gdzie ktoś może nadepnąć lub potknąć się o przewód zasilający.
- Nie stawiaj żadnych przedmiotów na przewodzie zasilającym.

• Aby zmniejszyć ryzyko pożaru, używaj tylko przewodów telekomunikacyjnych spełniających wymogi amerykańskiej normy AWG nr 26 lub większych.

### **Bezpieczeństwo urządzenia**

Niniejsze urządzenie zostało skonstruowane tak, aby zapewniać użytkownikowi dostęp wyłącznie do bezpiecznych obszarów. Dostęp operatora do obszarów niebezpiecznych jest ograniczony dzięki pokrywom i osłonom, których demontaż wymaga narzędzi. Nie zdejmuj pokryw lub osłon zabezpieczających obszary niebezpieczne.

#### **Bezpieczeństwo urządzenia — co należy robić**

- Zawsze przestrzegaj wszystkich ostrzeżeń i instrukcji, którymi oznakowane jest urządzenie lub dostarczonych wraz z urządzeniem.
- Przed czyszczeniem niniejszego urządzenia, odłącz je od gniazda elektrycznego. Zawsze stosuj materiały specjalnie przeznaczone do tego urządzenia — stosowanie innych materiałów może spowodować gorsze działanie urządzenia, a także doprowadzić do niebezpiecznych sytuacji.
- Zachowaj ostrożność podczas przemieszczania lub przewożenia urządzenia. W celu uzgodnienia przewiezienia urządzenia w miejsce poza budynkiem użytkownika, należy skontaktować się z lokalnym dealerem firmy Xerox.
- Urządzenie należy zawsze stawiać na twardej powierzchni (nie na grubym dywanie), wystarczająco solidnej, aby utrzymać masę urządzenia.
- Urządzenie należy zawsze ustawiać w pomieszczeniu z odpowiednią wentylacją i przestrzenią wystarczającą do przeprowadzania czynności serwisowych.

Uwaga: Urządzenie Xerox jest wyposażone w funkcję oszczędzania energii, która zmniejsza zużycie energii, gdy urządzenie nie jest używane. Urządzenie może pozostawać cały czas włączone.

#### **Bezpieczeństwo urządzenia — czego nie należy robić**

### **! OSTRZEŻENIE**

Nie stosuj środków czyszczących w aerozolu. Środki czyszczące w aerozolu mogą być wybuchowe lub łatwopalne, jeżeli zostaną użyte do czyszczenia urządzeń elektromechanicznych.

- Nie używaj łącznika z uziemieniem, aby podłączyć urządzenie do gniazda elektrycznego nie posiadającego zacisku uziemienia.
- Zabrania się podejmowania prób wykonywania procedur konserwacyjnych, które nie zostały wyraźnie opisane w niniejszej dokumentacji.
- Nigdy nie zasłaniaj otworów wentylacyjnych. Mają one na celu zapobieganie przegrzaniu.
- Nigdy nie zdejmuj pokryw lub osłon przykręconych za pomocą śrub. Pod pokrywami nie ma żadnych obszarów wymagających obsługi przez użytkownika.
- Nigdy nie umieszczaj maszyny w pobliżu kaloryfera lub innego źródła ciepła.
- Nie wolno wciskać żadnych przedmiotów do otworów wentylacyjnych.
- Nie stosuj obejść jakichkolwiek blokad elektrycznych lub mechanicznych.
- Nigdy nie umieszczaj niniejszego urządzenia w miejscu, gdzie ktoś może nadepnąć lub potknąć się o przewód zasilający.
- Niniejsze urządzenie nie powinno być umieszczane w zamkniętym pomieszczeniu, jeżeli nie ma w nim zapewnionej odpowiedniej wentylacji.

Skontaktuj się z lokalnym autoryzowanym dealerem, aby uzyskać dalsze informacje.

### **Awaryjne wyłączanie zasilania**

Jeżeli zaistnieje którakolwiek z poniższych sytuacji, natychmiast wyłącz urządzenie i odłącz przewód zasilający od gniazda sieciowego. Skontaktuj się z autoryzowanym przedstawicielem serwisu firmy Xerox w celu usunięcia problemu:

- Z urządzenia dobiegają nietypowe zapachy lub hałasy.
- Przewód zasilający jest uszkodzony lub postrzępiony.
- Uruchomił się wyłącznik ścienny, przepalił się bezpiecznik lub uruchomione został inne urządzenie zabezpieczające.
- Do urządzenia wylała się ciecz.
- Urządzenie zostało wystawione na działanie wody.
- Uległa uszkodzeniu jakakolwiek część urządzenia.

### **Odłączanie urządzenia**

W przypadku tego urządzenia przewód zasilający stanowi urządzenie odłączające. Jest podłączony z tyłu urządzenia, jako urządzenie wtykowe. Aby odłączyć całkowicie zasilanie elektryczne od urządzenia, wyjmij przewód zasilający z gniazda sieciowego.

### Informacje o konserwacji

### **! OSTRZEŻENIE**

Nie stosuj środków czyszczących w aerozolu. Środki czyszczące w aerozolu mogą być wybuchowe lub łatwopalne, jeżeli zostaną użyte do czyszczenia urządzeń elektromechanicznych.

- Wszystkie procedury konserwacji przeprowadzane przez użytkownika zostały opisane w dokumentacji użytkownika dostarczonej wraz z urządzeniem.
- Nie przeprowadzaj w urządzeniu żadnych czynności konserwacyjnych nie opisanych w dokumentacji klienta.
- Stosuj tylko środki i materiały czyszczące zgodne z dokumentacją użytkownika.
- Nie zdejmuj pokryw lub osłon przykręconych za pomocą śrub. Za pokrywami nie ma żadnych części, których konserwację lub serwis może przeprowadzać użytkownik.

### Informacje o materiałach eksploatacyjnych

- Wszystkie materiały eksploatacyjne należy przechowywać zgodnie z instrukcjami na opakowaniu.
- Wszystkie materiały eksploatacyjne należy przechowywać poza zasięgiem dzieci.
- Nie wolno wrzucać toneru, wkładów lub pojemników z tonerem do ognia.
- Podczas obsługi kaset, na przykład kaset z atramentem, nagrzewnicy, itp. należy unikać kontaktu ze skórą lub oczami. Kontakt z oczami może być przyczyną podrażnienia i zapalenia. Nie próbuj rozmontowywać kasety. To może zwiększyć ryzyko zetknięcia się szkodliwych substancji ze skórą lub oczami.

• Rozsypany toner należy zbierać szczotką lub mokrą szmatką. Zmiataj powoli, aby ograniczyć do minimum powstawanie pyłu podczas sprzątania. Unikaj używania odkurzacza. Jeżeli użycie odkurzacza jest konieczne, użyj odkurzacza przeznaczonego do usuwania pyłów łatwopalnych (np. z silnikiem z zabezpieczeniem przeciwwybuchowym i wężem nieprzewodzącym elektryczności).

### Certyfikaty bezpieczeństwa produktu

Ten produkt posiada świadectwo następującej Agencji stosującej wymienione poniżej normy bezpieczeństwa.

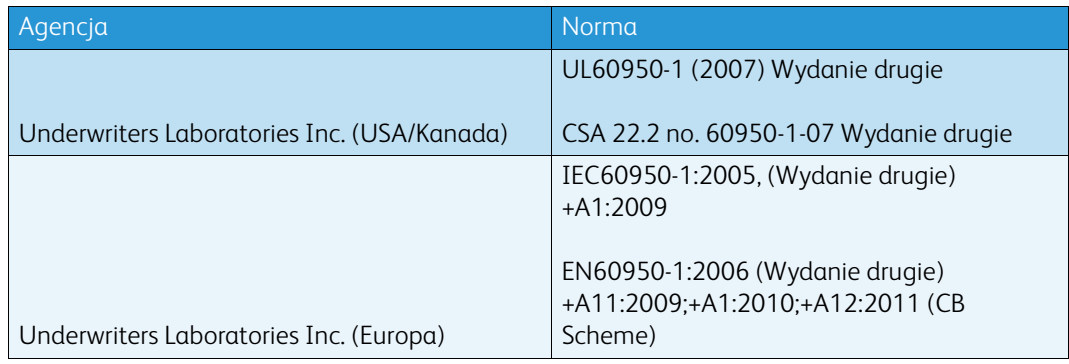

Niniejsze urządzenie zostało wyprodukowane zgodnie z systemem zarządzania jakością ISO9001.

# <span id="page-8-0"></span>Przepisy podstawowe

Firma Xerox przetestowała niniejsze urządzenie zgodnie z normami emisji fal elektromagnetycznych oraz odporności. Normy te mają na celu ograniczenie zakłóceń powodowanych lub odbieranych przez niniejsze urządzenie w typowym środowisku biurowym.

### Informacje o bezpieczeństwie ozonu

Ten produkt wytwarza ozon podczas użytkowania. Wytwarzany ozon jest cięższy niż powietrze, a jego ilość zależy od liczby drukowanych kopii. System należy zainstalować w pomieszczeniu z odpowiednią wentylacją. Aby uzyskać dodatkowe informacje na temat ozonu, w Stanach Zjednoczonych i Kanadzie można zamówić publikację Ozon firmy Xerox (numer katalogowy 610P64653) pod numerem telefonu 1-800-ASK-XEROX. W innych krajach należy skontaktować się z lokalnym przedstawicielem firmy Xerox.

# Stany Zjednoczone (Przepisy FCC)

Niniejsze urządzenie zostało poddane testom i stwierdzono jego zgodność z limitami dla urządzeń cyfrowych klasy A, zgodnie z Częścią 15 Zasad FCC. Limity te mają na celu zapewnienie odpowiedniej ochrony przed niepożądanymi zakłóceniami w środowisku komercyjnym. To urządzenie wytwarza, wykorzystuje i może emitować fale radiowe. Jeżeli nie zostanie zainstalowane i nie będzie wykorzystywane zgodnie z niniejszą instrukcją, może powodować niepożądane zakłócenia komunikacji radiowej. Obsługa niniejszego urządzenia w budynkach mieszkalnych może powodować niepożądane zakłócenia. Jeżeli takie zakłócenia wystąpią, użytkownik ma obowiązek zlikwidować takie zakłócenia na koszt własny.

Jeżeli niniejsze urządzenie powoduje niepożądane zakłócenia w odbiorze sygnału radiowego lub telewizyjnego, co można stwierdzić wyłączając i włączając urządzenie, zachęca się, aby użytkownik spróbował usunąć zakłócenia co najmniej w jeden z poniższych sposobów:

- Zmiana ukierunkowania lub umiejscowienia odbiornika.
- Zwiększenie odstępu pomiędzy urządzeniem i odbiornikiem.
- Podłączenie urządzenia do gniazdka w obwodzie innymi niż ten, do którego podłączony jest odbiornik.
- Zgłoszenie się po pomoc do sprzedawcy lub doświadczonego technika RTV.

Wszelkie zmiany lub modyfikacje wprowadzone w niniejszym urządzeniu bez wyraźnej zgody firmy Xerox mogą spowodować unieważnienie prawa użytkownika do korzystania z urządzenia.

### **! OSTRZEŻENIE**

W celu zachowania zgodności z przepisami komisji FCC, do urządzenia należy używać przewodów ekranowanych.

### Kanada (Przepisy)

Niniejsze urządzenie cyfrowe Klasy A jest zgodne z kanadyjską normą ICES-003.

Cet appareil numérique de la classe A est conforme à la norme NMB-003 du Canada.

### Unia Europejska

### **! OSTRZEŻENIE**

 Niniejsze urządzenie to produkt Klasy A. W środowisku domowym niniejsze urządzenie może powodować zakłócenia komunikacji radiowej, co może nałożyć na użytkownika obowiązek podjęcia odpowiednich środków zaradczych.

- Znak CE, którym oznaczone jest niniejsze urządzenie symbolizuje wydaną przez firmę CE Xerox deklarację zgodności z następującymi odpowiednimi Dyrektywami Unii Europejskiej od wskazanych dat:
- 12 grudnia 2006 r.: Dyrektywa niskonapięciowa 2006/95/WE. Zbliżenie przepisów prawnych państw członkowskich dotyczących niskonapięciowych urządzeń elektrycznych.
- 15 grudnia 2004 r.: Dyrektywa o kompatybilności elektromagnetycznej 2004/108/WE. Zbliżenie przepisów prawnych państw członkowskich dotyczących kompatybilności elektromagnetycznej.
- 9 marca 1999 r.: Dyrektywa w sprawie urządzeń radiowych i telekomunikacyjnych urządzeń końcowych 1999/5/WE.
- 8 czerwca 2011 r.: Ograniczenie użycia pewnych niebezpiecznych substancji w sprzęcie elektrycznym i elektronicznym. Dyrektywa 2011/65/UE.

Niniejsze urządzenie pod warunkiem prawidłowego użytkowania zgodnie z instrukcją obsługi nie jest niebezpieczne dla konsumenta ani dla środowiska.

Aby zapewnić zgodność z przepisami Unii Europejskiej, stosuj kable ekranowane.

Podpisaną kopię Deklaracji Zgodności dla tego urządzenia można uzyskać w firmie Xerox.

# Unia Europejska Część 4 Informacje na temat ochrony środowiska związane z umową dotyczącą urządzeń do przetwarzania obrazu

### **Informacje dotyczące ochrony środowiska związane z zapewnianiem rozwiązań przyjaznych dla środowiska oraz redukcją kosztów**

### **Wstęp**

Poniższe informacje zostały opracowane, aby pomóc użytkownikom i zostały wydane w związku z dyrektywą UE dotyczącą produktów związanych z energią, w szczególności z Częścią 4 badaniami nad urządzeniami przetwarzającymi obraz. Dyrektywa nakłada na producentów obowiązek doskonalenia wydajności produktów w zakresie ochrony środowiska i stanowi wyraz poparcia dla planu działania UE w sprawie wydajności energetycznej.

Produkty co do zakresu należą do urządzeń gospodarstw domowych i biurowych, które spełniają poniższe kryteria.

- Standardowe produkty monochromatyczne z maksymalną prędkością poniżej 64 obrazów A4 na minutę.
- Standardowe produkty kolorowe z maksymalną prędkością poniżej 51 obrazów A4 na minutę.

#### **Korzyści dla środowiska wynikające z drukowania dwustronnego**

Większość produktów firmy Xerox ma możliwość drukowania w trybie dupleks, czyli inaczej druku dwustronnego. Umożliwia to automatyczne drukowanie po obu stronach papieru, dzięki czemu pomaga ograniczyć zużycie wartościowych zasobów przez zmniejszenie zużycia papieru. Umowa w ramach Części 4 Urządzenia przetwarzające obraz wymaga, aby w modelach pracujących z prędkością wyższą lub równą 40 str./min w kolorze lub wyższą lub równą 45 str./min w trybie monochromatycznym, funkcja drukowania dwustronnego musi być uruchamiana automatycznie podczas konfiguracji i instalacji sterowników. Niektóre modele Xerox pracujące poniżej tych limitów prędkości mogą również mieć możliwość wprowadzania domyślnych ustawień drukowania dwustronnego w czasie instalacji. Ciągłe korzystanie z funkcji druku dwustronnego zmniejszy negatywny wpływ twojej pracy na środowisko. Jeśli jednak potrzebna jest funkcja druku jednostronnego, ustawienia drukowania możesz zmienić w sterowniku druku.

### **Typy papieru**

Niniejszego produktu można używać do drukowania zarówno na papierze makulaturowym jak i nowym, zatwierdzonym zgodnie z programem zarządzania środowiskiem, odpowiadającemu normie EN12281 lub o podobnym standardzie jakości. W niektórych zastosowaniach możliwe jest korzystanie z papieru lekkiego (60 g/m2), zawierającego mniej surowca, a przez to oszczędzającego ilość zasobów na wydruk. Zachęcamy do sprawdzenia, czy taki papier odpowiada twoim potrzebom.

# Przepisy RoHS obowiązujące w Turcji

Zgodnie z Artykułem 7 (d). Niniejszym oświadczamy, że:

"Produkt jest zgodny z przepisami EEE."

"EEE yönetmeliðine uygundur"

### Informacje prawne dotyczące karty sieci bezprzewodowej 2,4 GHz

Ten produkt zawiera moduł nadajnika radiowego bezprzewodowej sieci LAN 2,4 GHz, który jest zgodny z wymaganiami określonymi w przepisach FCC Część 15, uregulowaniach Industry Canada RSS-210 oraz dyrektywą Rady Europejskiej 99/5/WE.

Obsługa tego urządzenia jest możliwa pod następującymi dwoma warunkami: (1) to urządzenie nie może powodować szkodliwych zakłóceń oraz (2) to urządzenie musi przyjąć wszelkie zakłócenia, w tym zakłócenia, które mogą powodować niepożądane działanie.

Zmiany lub modyfikacje w tym urządzeniu, które nie zostaną wyraźnie zatwierdzone przez Xerox Corporation, mogą spowodować unieważnienie prawa użytkownika do korzystania z urządzenia.

### Euroazjatycka Wspólnota Gospodarcza (Znak EAC)

Rosja, Białoruś i Kazachstan dążą do stworzenia wspólnej unii celnej pod nazwą Euroazjatyckiej Wspólnoty Gospodarczej, EurAsEC. Unia ta ogłosiła wspólną strukturę regulacyjną oraz symbol certyfikacji EurAsEC (Znak EAC).

# <span id="page-12-0"></span>Przepisy dotyczące kopiowania

### United States

Congress, by statute, has forbidden the reproduction of the following subjects under certain circumstances. Penalties of fine or imprisonment may be imposed on those guilty of making such reproductions.

- 1. Obligations or Securities of the United States Government, such as:
	- Certificates of Indebtedness
	- National Bank Currency
	- Coupons from Bonds
	- Federal Reserve Bank Notes
	- Silver Certificates
	- Gold Certificates
	- United States Bonds
	- Treasury Notes
	- Federal Reserve Notes
	- Fractional Notes
	- Certificates of Deposit
	- Paper Money
	- Bonds and Obligations of certain agencies of the government, such as FHA, etc.
	- Bonds (U.S. Savings Bonds may be photographed only for publicity purposes in connection with the campaign for the sale of such bonds.)
	- Internal Revenue Stamps. If it is necessary to reproduce a legal document on which there is a canceled revenue stamp, this may be done provided the reproduction of the document is performed for lawful purposes.
	- Postage Stamps, canceled or uncanceled. For philatelic purposes, Postage Stamps may be photographed, provided the reproduction is in black and white and is less than 75% or more than 150% of the linear dimensions of the original.
	- Postal Money Orders
	- Bills, Checks, or Draft of money drawn by or upon authorized officers of the United States.
	- Stamps and other representatives of value, of whatever denomination, which have been or may be issued under any Act of Congress.
- 2. Adjusted Compensation Certificates for Veterans of the World Wars.
- 3. Obligations or Securities of any Foreign Government, Bank, or Corporation.
- 4. Copyrighted materials, unless permission of the copyright owner has been obtained or the reproduction falls within the "fair use" or library reproduction rights provisions of the copyright law.

Further information of these provisions may be obtained from the Copyright Office, Library of Congress, Washington, D.C. 20559. Ask for Circular R21.5.

- 5. Certificate of Citizenship or Naturalization. Foreign Naturalization Certificates may be photographed.
- 6. Passports. Foreign Passports may be photographed.
- 7. Immigration papers
- 8. Draft Registration Cards.
- 9. Selective Service Induction papers that bear any of the following Registrant's information:
- Earnings or Income
- Court Record
- Physical or mental condition
- Dependency Status
- Previous military service

Exception: United States military discharge certificates may be photographed.

10. Badges, Identification Cards, Passes, or Insignia carried by military personnel, or by members of the various Federal Departments, such as FBI, Treasure, etc. (Unless photograph is ordered by the head of such department or bureau.)

Reproducing the following is also prohibited in certain states:

- Automobile Licenses
- Drivers' Licenses
- Automobile Certificates of Title

The above list is not all inclusive, and no liability is assumed for its completeness or accuracy. In case of doubt, consult your attorney.

### Canada

Parliament, by statute, has forbidden the reproduction of the following subjects under certain circumstances. Penalties of fine or imprisonment may be imposed on those guilty of making such reproductions.

- 1. Current bank notes or current paper money.
- 2. Obligations or securities of a government or bank.
- 3. Exchequer bill paper or revenue paper.
- 4. The public seal of Canada or of a province, or the seal of a public body or authority in Canada, or of a court of law.
- 5. Proclamations, orders, regulations or appointments, or notices thereof (with intent to falsely cause same to purport to have been printed by the Queen's Printer for Canada, or the equivalent printer for a province).
- 6. Marks, brands, seals, wrappers or designs used by or on behalf of the Government of Canada or of a province, the government of a state other than Canada or a department, board, Commission or agency established by the Government of Canada or of a province or of a government of a state other than Canada.
- 7. Impressed or adhesive stamps used for the purpose of revenue by the Government of Canada or of a province or by the government of a state other than Canada.
- 8. Documents, registers or records kept by public officials charged with the duty of making or issuing certified copies thereof, where the copy falsely purports to be a certified copy thereof.
- 9. Copyrighted material or trademarks of any manner or kind without the consent of the copyright or trademark owner.

The above list is provided for your convenience and assistance, but it is not all-inclusive, and no liability is assumed for its completeness or accuracy. In case of doubt, consult your solicitor.

# Inne kraje

Kopiowanie niektórych dokumentów może być nielegalne w danym kraju. Na winnych wytwarzania takich reprodukcji mogą zostać nałożone kary grzywny lub więzienia.

- Bilety płatnicze
- Banknoty i czeki
- Obligacje i papiery wartościowe bankowe i rządowe
- Paszporty i dowody tożsamości
- Materiały chronione prawem autorskim i znaki handlowe bez zgody właściciela
- Znaczki pocztowe i inne dokumenty zbywalne

Ta lista nie jest kompletna i nie przyjmuje się odpowiedzialności za jej kompletność i dokładność. W przypadku wątpliwości należy skontaktować się doradcą prawnym.

# <span id="page-14-0"></span>Przepisy dotyczące faksów

### United States Fax Header Requirements

### **Fax Send Header Requirements**

The Telephone Consumer Protection Act of 1991 makes it unlawful for any person to use a computer or other electronic device, including a fax machine, to send any message unless such message clearly contains in a margin at the top or bottom of each transmitted page or on the first page of the transmission, the date and time it is sent and an identification of the business or other entity, or other individual sending the message and the telephone number of the sending machine or such business, other entity or individual. The telephone number provided may not be a 900 number or any other number for which charges exceed local or long distance transmission charges. In order to program this information into your machine, refer to the customer documentation and follow the steps provided.

### **Data Coupler Information**

This device complies with Part 68 of the FCC rules and the requirements adopted by the Administrative Council for Terminal Attachments (ACTA). On the cover of this device is a label that contains, among other information, a device identifier in the format US:AAAEQ##TXXXX. If requested, this number must be provided to the Telephone Company. A plug and jack used to connect this device to the premises wiring and telephone network must comply with the applicable FCC Part 68 rules and requirements adopted by the ACTA. A compliant telephone cord and modular plug is provided with this device. It is designed to be connected to a compatible modular jack that is also compliant. See installation instructions for details.

You may safely connect the device to the following standard modular jack: USOC RJ-11C using the compliant telephone line cord (with modular plugs) provided with the installation kit. See installation instructions for details.

The Ringer Equivalence Number (REN) is used to determine the number of devices that may be connected to a telephone line. Excessive RENs on a telephone line may result in the devices not ringing in response to an incoming call. In most but not all areas, the sum of RENs should not

exceed five (5.0). To be certain of the number of devices that may be connected to a line, as determined by the total RENs, contact the local Telephone Company. For products approved after July 23, 2001, the REN for this device is part of the device identifier that has the format US:AAAEQ##TXXXX. The digits represented by ## are the REN without a decimal point (e.g., 03 is a REN of 0.3). For earlier products, the REN is separately shown on the label.

To order the correct service from the local telephone company, you may also have to quote the codes listed below:

- Facility Interface Code (FIC) = 02LS2
- Service Order Code (SOC) = 9.0Y

### **! OSTRZEŻENIE**

 Ask your local telephone company for the modular jack type installed on your line. Connecting this machine to an unauthorized jack can damage telephone company equipment. You, not Xerox, assume all responsibility and/or liability for any damage caused by the connection of this machine to an unauthorized jack.

If this Xerox device causes harm to the telephone network, the Telephone Company will notify you in advance that temporary discontinuance of service may be required. But if advance notice is not practical, the Telephone Company will notify the customer as soon as possible. Also, you will be advised of your right to file a complaint with the FCC if you believe it is necessary.

The Telephone Company may make changes in its facilities, equipment, operations or procedures that could affect the operation of the device. If this happens, the Telephone Company will provide advance notice in order for you to make necessary modifications to maintain uninterrupted service.

If trouble is experienced with this Xerox device, for repair or warranty information, please contact the appropriate service center; details of which are displayed either on the machine or contained within the User Guide. If the device is causing harm to the telephone network, the Telephone Company may request that you disconnect the device until the problem is resolved.

Repairs to the machine should be made only by a Xerox Service Representative or an authorized Xerox Service provider. This applies at any time during or after the service warranty period. If unauthorized repair is performed, the remainder of the warranty period is null and void.

This device must not be used on party lines. Connection to party line service is subject to state tariffs. Contact the state public utility commission, public service commission or corporation commission for information.

If your office has specially wired alarm equipment connected to the telephone line, make sure that the installation of this Xerox device does not disable your alarm equipment.

If you have questions about what will disable alarm equipment, consult your Telephone Company or a qualified installer.

### Canada

Uwaga: The Industry Canada label identifies certified equipment. This certification means that the device meets certain telecommunications network protective, operational and safety requirements as prescribed in the appropriate Terminal Equipment Technical Requirements document(s). The Department does not guarantee the equipment will operate to the user's satisfaction.

Before installing this device, users must make sure that it is permissible to be connected to the facilities of the local telecommunications company. The device must also be installed using an acceptable method of connection. The customer should be aware that compliance with the above conditions may not prevent degradation of service in some situations.

Repairs to certified equipment should be coordinated by a representative designated by the supplier. Any repairs or alterations made by the user to this device, or device malfunctions, may give the telecommunications company cause to request the user to disconnect the device.

Users should make sure for their own protection that the electrical ground connections of the power utility, telephone lines and internal metallic water pipe systems, if present, are connected together. This precaution may be particularly important in rural areas.

# **! Ostrzezenie**

Users should not attempt to make such connections themselves, but should contact the appropriate electric inspection authority, or electrician, as appropriate.

The Ringer Equivalence Number (REN) assigned to each terminal device provides an indication of the maximum number of terminals allowed to be connected to a telephone interface. The termination on an interface may consist of any combination of devices subject only to the requirement that the sum of the Ringer Equivalent Numbers of all of the devices does not exceed 5. For the Canadian REN value, please see the label on the device.

#### **Kanada CS-03 Wydanie 9:**

Niniejszy produkt został przetestowany i stwierdzono jego zgodność z normą CS-03 wydanie 9.

### Europa

#### **Dyrektywa w sprawie urządzeń radiowych i telekomunikacyjnych urządzeń końcowych**

Niniejszy produkt firmy Xerox został zatwierdzony przez Xerox zgodnie z decyzją Rady nr 1999/5/ WE odnoszącą się do paneuropejskiego podłączania pojedynczych urządzeń końcowych do publicznej komutowanej sieci telefonicznej (PSTN).

Produkt jest przeznaczony do użytkowania w krajowych publicznych komutowanych sieciach telefonicznych oraz zgodnych sieciach PBX następujących krajów: **Austria, Belgia, Bułgaria, Cypr, Czechy, Dania, Estonia, Finlandia, Francja, Grecja, Hiszpania, Holandia, Irlandia, Islandia, Łotwa, Liechtenstein, Litwa, Luksemburg, Malta, Polska, Portugalia, Rumunia, Słowacja, Słowenia, Szwecja, Niemcy, Norwegia, Węgry, Wielka Brytania, Włochy.**

W przypadku problemów w pierwszej kolejności należy skontaktować się z przedstawicielem firmy Xerox. Niniejszy produkt został przetestowany i stwierdzono jego zgodność z normą TBR21 lub ES 103 021-1/2/3 lub ES 203 021-1/2/3, będącą specyfikacją urządzeń końcowych wykorzystywanych w analogowych komutowanych sieciach telefonicznych w Europejskim Obszarze Gospodarczym. Produkt można skonfigurować tak, aby był zgodny z sieciami innych krajów. Jeżeli urządzenie wymaga podłączenia do sieci w innym kraju, skontaktuj się z przedstawicielem firmy Xerox.

Uwaga: Mimo że ten produkt może używać zarówno sygnalizacji polegającej na rozłączaniu pętli (impulsowej), jak i DTMF (tonowej), zaleca się wykorzystywanie sygnalizacji DTMF. Sygnalizacja DTMF zapewnia niezawodną i szybszą konfigurację połączeń. Modyfikacja urządzenia, podłączanie go do zewnętrznego oprogramowania kontrolnego lub zewnętrznego przyrządu kontrolnego, który nie został zatwierdzony przez firmę Xerox, powoduje unieważnienie przyznanego certyfikatu.

# Republika Południowej Afryki

Modemu należy używać wraz z zatwierdzonymi urządzeniami przeciwprzepięciowymi.

### Nowa Zelandia

Przyznanie homologacji dla elementu wyposażenia terminalowego oznacza tylko zgodność z wymaganiami operatora sieci telefonicznej i możliwość przyłączenia do jego sieci. Nie oznacza to wsparcia produktu przez operatora sieci telefonicznej, nie uprawnia do korzystania z usług gwarancyjnych i nie zapewnia zgodności produktu ze wszystkimi usługami operatora sieci telefonicznej. Przede wszystkim nie gwarantuje, że dowolny element będzie prawidłowo współpracować z innymi typami lub modelami elementów wyposażenia, które uzyskały homologację.

Wyposażenie może funkcjonować nieprawidłowo przy większych szybkościach transmisji danych. 33,8 kb/s i 56 kb/s mogą być ograniczone do mniejszej liczby bitów w przypadku połączenia z niektórymi sieciami PSTN. Operator sieci telefonicznej nie ponosi odpowiedzialności za utrudnienia w takich okolicznościach.

- Należy natychmiast odłączyć to wyposażenie, jeżeli zostanie uszkodzone, i podjąć działania w celu jego likwidacji lub naprawy.
- Ten modem nie powinien być używany w sposób uciążliwy dla pozostałych klientów operatora sieci telefonicznej.
- To urządzenie jest wyposażone w układ impulsowego wybierania numerów, podczas gdy operatorzy sieci telefonicznych standardowo używają tonowego wybierania numerów (DTMF). Nie można gwarantować, że linie operatora sieci telefonicznej będą zawsze obsługiwać impulsowe wybieranie numerów.
- Użycie wybierania impulsowego wówczas, gdy to wyposażenie jest podłączone do tej samej linii, do której podłączono inne urządzenia, może być przyczyną "podzwaniania" lub szumu i nieprawidłowego odbierania połączeń. Jeżeli występują problemy tego typu, nie należy kontaktować się z działem serwisowym operatora sieci telefonicznej.
- Tonowe wybieranie numerów (DTMF) jest preferowaną metodą, ponieważ jest szybsze niż wybieranie impulsowe i jest obsługiwane przez większość centrali telefonicznych w Nowej Zelandii.

# **! OSTRZEŻENIE**

W przypadku awarii zasilania nie można wykonywać połączeń z numerem "111" lub innych połączeń przy użyciu tego urządzenia.

- To wyposażenie nie zawsze umożliwia efektywne przekierowanie połączenia do innego urządzenia podłączonego do tej samej linii.
- Niektóre parametry niezbędne do homologacji są zależne od wyposażenia (komputer) skojarzonego z tym urządzeniem. Skojarzone wyposażenie musi być zgodne z następującymi specyfikacjami telekomunikacyjnymi:
- W przypadku ponownych połączeń z tym samym numerem:
	- Podejmowanych jest maksymalnie 10 prób nawiązania połączenia z tym samym numerem w ciągu 30 minut w przypadku ręcznego inicjowania połączeń.
	- Wyposażenie jest przełączane do stanu wstrzymania przez co najmniej 30 sekund od zakończenia poprzedniej próby do rozpoczęcia kolejnej próby.
- W przypadku automatycznych połączeń z różnymi numerami:
- Wyposażenie powinno być skonfigurowane w taki sposób, aby w przypadku automatycznych połączeń z różnymi numerami odstęp od zakończenia poprzedniej próby nawiązania połączenia do rozpoczęcia kolejnej próby wynosił co najmniej pięć sekund.
- Aby zapewnić prawidłowe funkcjonowanie, całkowita wartość RN wszystkich urządzeń podłączonych w danej chwili do pojedynczej linii nie powinna przekraczać pięć.

# <span id="page-18-0"></span>Recykling i utylizacja

# USA and Canada

[Xerox operates a worldwide equipment take back and reuse/recycle program. Contact your Xerox](www.xerox.com/environment.html)  sales representative (1-800-ASK-XEROX) to determine whether this Xerox device is part of the [program. For more information about Xerox environmental programs, visit](www.xerox.com/environment.html) www.xerox.com/ environment.html.

If you are managing the disposal of your Xerox device, please note that the device may contain lead, mercury, Perchlorate, and other materials whose disposal may be regulated due to environmental considerations. The presence of these materials is fully consistent with global regulations applicable at the time that the device was placed on the market. For recycling and disposal information, contact your local authorities. In the United States, you may also refer to the Electronic Industries Alliance web site: [http://www.eiae.org/.](http://www.eiae.org/)

# Unia Europejska

### **Dyrektywa WEEE 2002/96/WE**

Niektóre urządzenia mogą być wykorzystywane zarówno w zastosowaniach domowych, jak i profesjonalnych/biznesowych.

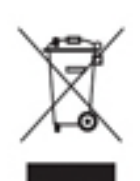

### **Środowisko profesjonalne/biznesowe**

Umieszczenie tego symbolu na urządzeniu informuje, że użytkownik musi pozbyć się go zgodnie z ustanowionymi procedurami krajowymi. Zgodnie z prawem Unii Europejskiej, zużyty sprzęt elektryczny i elektroniczny, który ma podlegać utylizacji, musi być traktowany zgodnie z przyjętymi procedurami.

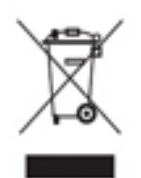

### **Środowisko domowe**

Umieszczenie tego symbolu na urządzeniu informuje, że nie należy się go pozbywać wraz z innymi odpadami z gospodarstwa domowego. Zgodnie z prawem Unii Europejskiej, zużyty sprzęt elektryczny i elektroniczny, który ma podlegać utylizacji, musi zostać oddzielony od odpadów domowych. Prywatne gospodarstwa domowe w krajach członkowskich Unii Europejskiej mogą bezpłatnie zwracać zużyty sprzęt

elektryczny i elektroniczny do wyznaczonych punktów zbiórki. Aby uzyskać więcej informacji, należy skontaktować się z lokalnymi organami zajmującymi się utylizacją odpadów. W niektórych krajach członkowskich przy zakupie nowego sprzętu lokalny sprzedawca może mieć obowiązek odebrania zużytego sprzętu bezpłatnie. Zapytaj sprzedawcę, aby uzyskać informacje. Przed utylizacją należy skontaktować się z lokalnym sprzedawcą lub przedstawicielem firmy Xerox, aby uzyskać informacje na temat odbioru zużytego sprzętu.

# <span id="page-19-0"></span>Zgodność z programem energetycznym

### Wszystkie kraje

### **ENERGY STAR**

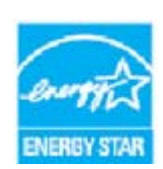

Urządzenie Xerox WorkCentre®5945/5955 uzyskało certyfikat ENERGY STAR® zgodny z wymaganiami programu ENERGY STAR Imaging Equipment.

ENERGY STAR oraz znak graficzny ENERGY STAR są zastrzeżonymi znakami handlowymi w Stanach Zjednoczonych. Program ENERGY STAR Office Equipment to wspólne przedsięwzięcie rządów USA, Unii Europejskiej, Japonii oraz branży

producentów urządzeń biurowych, mający na celu promowanie energooszczędnych kopiarek, drukarek, faksów, urządzeń wielofunkcyjnych, komputerów i monitorów. Zmniejszanie zużycia energii przez urządzenia pomaga zwalczać smog, kwaśne deszcze oraz długofalowe zmiany klimatyczne poprzez zmniejszenie emisji szkodliwych substancji chemicznych, które powstają podczas produkcji energii. W fabryce używany jest sprzęt Xerox z certyfikatem ENERGY STAR.

Program ENERGY STAR to dobrowolny program promowania rozwoju i kupowania urządzeń energooszczędnych, dzięki którym negatywny wpływ na środowisko zostaje zmniejszony. [Szczegółowe informacje na temat programu ENERGY STAR oraz modeli kwalifikujących się do](www.energystar.gov/index.cfm?fuseaction=find_a_product.showProductGroup&pgw_code=IEQ)  [oznaczenia ENERGY STAR można znaleźć na następującej witrynie:](www.energystar.gov/index.cfm?fuseaction=find_a_product.showProductGroup&pgw_code=IEQ) www.energystar.gov/ index.cfm?fuseaction=find\_a\_product.showProductGroup&pgw\_code=IEQ

#### **Pobór mocy i czas uruchomienia**

Ilość prądu elektrycznego zużywanego przez produkt zależy od sposobu użytkowania urządzenia. Produkt ten jest skonstruowany i skonfigurowany w taki sposób, aby umożliwić zmniejszenie kosztów elektryczności. Po zakończeniu ostatniego wydruku urządzenie przełącza się w tryb gotowości. W tym trybie urządzenie może natychmiast wykonać następny wydruk, jeżeli zajdzie taka potrzeba. Jeżeli produkt nie będzie używany przez pewien czas, urządzenie przełącza się w tryb energooszczędny. W tym trybie tylko podstawowe funkcje pozostają aktywne, aby umożliwić zmniejszenie poboru mocy przez urządzenie. Po wyjściu z trybu energooszczędnego wykonanie pierwszego wydruku potrwa nieco dłużej niż w trybie gotowości. To opóźnienie jest wynikiem uruchamiania systemu z trybu energooszczędnego i jest zjawiskiem typowym dla większości dostępnych na rynku urządzeń do przetwarzania obrazów. Chcąc ustawić dłuższy czas aktywności lub całkowicie wyłączyć tryb energooszczędny, należy brać pod uwagę, że wówczas urządzenie będzie przełączać się w tryb mniejszego poboru energii po dłuższym czasie lub wcale nie będzie tego robić.

http://www.xerox.com/about-xerox/environment/enus.html

### Canada

#### **Ekologiczny wybór**

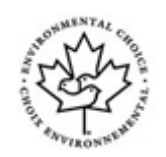

#### **Certyfikat dla urządzeń biurowych CCD-035**

Ten produkt posiada certyfikat normy Environmental Choice® (Ekologiczny wybór) dla urządzeń biurowych, spełniając wszystkie wymogi zmniejszonego negatywnego wpływu na środowisko. W ramach uzyskiwania certyfikatu firma Xerox Corporation udowodniła, że niniejszy produkt spełnia kryteria programu Environmental Choice w zakresie wydajności energetycznej. Certyfikowane kopiarki, drukarki, urządzenia wielofunkcyjne oraz faksy muszą również spełniać takie kryteria jak zmniejszona emisja substancji chemicznych i obsługiwać materiały eksploatacyjne z surowców wtórnych. Program Environmental Choice został zapoczątkowany w 1988 roku, aby ułatwić konsumentom znajdowanie produktów i usług o zmniejszonym negatywnym wpływie na środowisko. Environmental Choice to dobrowolny, wieloaspektowy certyfikat ekologiczny oparty na całym cyklu życia produktu, który oznacza, że produkt został poddany rygorystycznym badaniom naukowym, wyczerpującym testom, lub obu procedurom, aby udowodnić jego zgodność z surowymi, niezależnymi normami wydajności ekologicznej.

### **Niemcy**

#### **Niemcy Blue Angel**

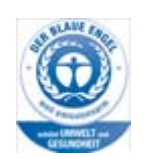

RAL, Niemiecki Instytut Zapewniania Jakości i Znakowania przyznał temu produktowi etykietę ekologiczną Blue Angel, wyróżniając go jako urządzenie, które spełnia kryteria programu Blue Angel dotyczące dopuszczalnego wpływu na środowisko pod względem konstrukcji urządzenia, procesu produkcji oraz obsługi.

#### **Blendschultz**

Das Gerät ist nicht für Benutzung im unmittelbaren Gesichtsfeld am Bildschirmarbeitsplatz vorgesehen. Um störende Reflexionen am Bildschirmarbeitsplatz zu vermeiden, darf dieses Produkt nicht im unmittelbaren Gesichtsfeld platziert werden.

#### **Lärmemission**

Maschinenlärminformations- Verordnung 3. GPSGV: Der höchste Schalldruckpegel beträgt 70 dB9A) oder weniger gemäß EN ISO 7779.

#### **Importeur**

Xerox GmbHHellersbergstraße 2-441460 Neuss Deutschland

# <span id="page-21-0"></span>Dane bezpieczeństwa materiałów

W celu uzyskania informacji o bezpieczeństwie materiałów, jakie zawiera urządzenie, należy zapoznać się z informacjami pomocy technicznej w danym regionie.

[Dane na temat bezpieczeństwa materiałów obowiązujące w Ameryce Północnej można znaleźć](www.xerox.com/msds)  [tutaj: w](www.xerox.com/msds)ww.xerox.com/msds.

[Dane na temat bezpieczeństwa materiałów obowiązujące w Unii Europejskiej można znaleźć tutaj:](www.xerox.com/environment_europe)  www.xerox.com/environment\_europe.

[Aby uzyskać numery telefonów do Centrum Pomocy Technicznej, przejdź pod adres](www.xerox.com/office/worldcontacts)  www.xerox.com/office/worldcontacts.

# <span id="page-21-1"></span>Informacje kontaktowe związane z ochroną środowiska i BHP

Aby uzyskać więcej informacji dotyczących ochrony środowiska i BHP, związanych z niniejszym urządzeniem oraz materiałami eksploatacyjnymi firmy Xerox, należy skorzystać z następujących numerów telefonu dla danego regionu.

[Informacje na temat bezpieczeństwa urządzenia są dostępne także w witrynie firmy Xerox](www.xerox.com/about-xerox/environment)  www.xerox.com/about-xerox/environment.

USA: Informacje na temat ochrony środowiska i BHP są dostępne pod numerem telefonu 1-800 ASK-XEROX

Kanada: Informacje na temat ochrony środowiska i BHP są dostępne pod numerem telefonu 1-800 ASK-XEROX

Europa: Informacje na temat ochrony środowiska i BHP +44 1707 353 434

# <span id="page-22-0"></span>Wprowadzenie

# <span id="page-22-1"></span>Części urządzenia

Twoje nowe urządzenie jest nie tylko tradycyjną kopiarką, jest to urządzenie cyfrowe, które kopiuje, faksuje, drukuje i skanuje, w zależności od modelu i konfiguracji.

Wszystkie cechy i funkcje opisane w przewodniku użytkownika dotyczą urządzenia WorkCentre o maksymalnej konfiguracji i mogą być niedostępne w przypadku wersji urządzenia posiadanej przez użytkownika. Aby uzyskać informacje dotyczące składników opcjonalnych lub informacje dotyczące innych konfiguracji urządzenia, należy skontaktować się z lokalnym przedstawicielem firmy Xerox.

Każdy model jest dostępny w kilku konfiguracjach, które kopiują lub drukują z prędkością 45 lub 55 stron na minutę. Wszystkie konfiguracje można rozszerzyć, tak aby spełniały przyszłe wymagania. Skontaktuj się z lokalnym przedstawicielem firmy Xerox, aby uzyskać dalsze informacje.

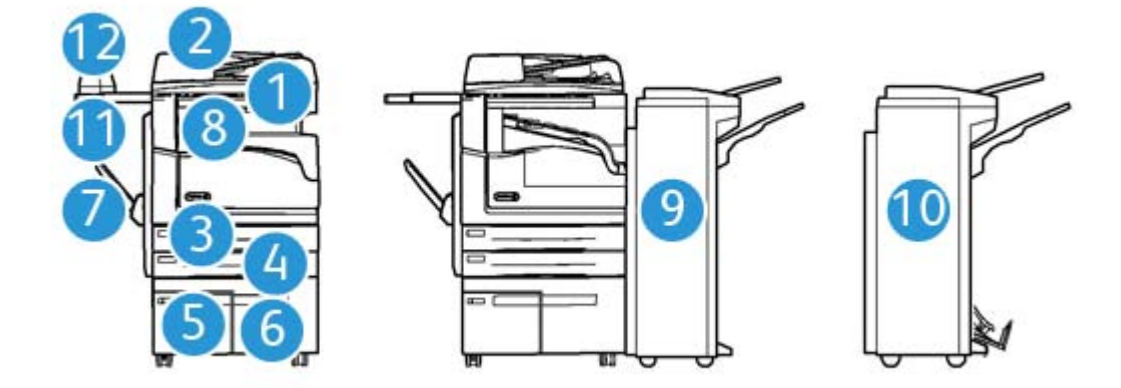

- 1. **Podajnik dokumentów i szyba dokumentów:** Używane do skanowania pojedynczych lub wielu dokumentów. Szyba dokumentów może być używana do skanowania dokumentów pojedynczych, zszytych, nietypowego rozmiaru lub uszkodzonych.
- 2. **Panel sterowania:** Ekran dotykowy i klawiatura numeryczna.
- 3. **Taca papieru 1:** Ta taca jest standardowym wyposażeniem wszystkich modeli. Taca jest w pełni regulowana i może być używana do nośników formatu od A5 LEF (5,5 x 8,5" LEF) do A3 (11 x  $17"$ ).
- 4. **Taca papieru 2:** Ta taca jest standardowym wyposażeniem wszystkich modeli. Taca jest w pełni regulowana i może być używana do nośników formatu od A5 LEF (5,5 x 8,5" LEF) do A3 (11 x 17").
- 5. **Taca papieru 3:** Ta taca jest standardowym wyposażeniem wszystkich modeli. Taca może być używana do nośników formatu A4 LEF (8,5 x 11" LEF).
- 6. **Taca papieru 4:** Ta taca jest opcjonalnym wyposażeniem wszystkich modeli. Taca może być używana do nośników formatu A4 LEF (8,5 x 11" LEF).
- 7. **Taca boczna:** Używana do nośników druku o niestandardowym formacie od A6 SEF (2,8 x 4,3" SEF) do A3 (11 x 17").
- 8. **Offsetowa taca wyjściowa**: Na opcjonalnej offsetowej tacy wyjściowej układane są wydruki, ułożone lub nieułożone. Każdy zestaw lub sterta zostają przesunięte w stosunku do poprzedniej, co ułatwia ich oddzielanie.
- 9. **Finisher biurowy:** To opcjonalne urządzenie układa, zestawia, zszywa i rozsuwa wydruki. W tym finisherze można zainstalować zestawy dziurkacza.
- 10. **Nowy finisher biurowy wykonujący broszury:** Ten opcjonalny finisher tworzy broszury, zestawia, rozsuwa, układa i zszywa wydruki. W tym finisherze można zainstalować zestawy dziurkacza.
- 11. **Półka podręczna**: Opcjonalna półka służąca do podtrzymywania dokumentów lub podręcznego zszywacza.
- 12. **Podręczny zszywacz:** Opcjonalny zszywacz służący do zszywania arkuszy, gdy nie ma finishera lub do ponownego zszywania oryginałów po kopiowaniu.

Uwaga: Skrót SEF oznacza podawanie arkusza krótszą krawędzią, czyli w taki sposób, że krótka krawędź papieru jest krawędzią prowadzącą podczas podawania papieru do urządzenia. Skrót LEF oznacza podawanie arkusza dłuższą krawędzią, czyli w taki sposób, że długa krawędź papieru jest krawędzią prowadzącą podczas podawania papieru do urządzenia.

# <span id="page-23-0"></span>Umiejscowienie numeru seryjnego urządzenia

[Jeżeli potrzebna jest pomoc w trakcie lub po instalacji produktu, należy odwiedzić stronę](www.xerox.com)  www.xerox.com w celu uzyskania rozwiązań i wsparcia online.

Jeśli potrzebne jest dalsze wsparcie, należy zadzwonić do naszych ekspertów w Centrum pomocy Xerox lub skontaktować się z lokalnym przedstawicielem. Telefonując, należy podać numer seryjny urządzenia.

Numer Centrum pomocy Xerox lub lokalnego przedstawiciela jest podawany przy instalacji urządzenia.

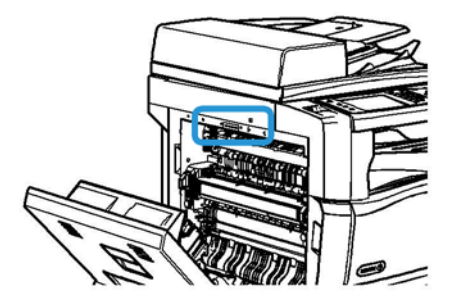

- 1. Podnieś uchwyt, aby otworzyć drzwi po lewej stronie urządzenia. Delikatnie opuszczaj drzwi aż zatrzymają się pod kątem 45° od urządzenia.
- 2. Numer seryjny znajduje się na samej górze obszaru odsłoniętego po otwarciu drzwi.

# <span id="page-24-0"></span>Usługi i opcje

### Opis usług standardowych i opcjonalnych WorkCentre 5945

Do urządzenia dostępnych jest szereg usług i opcji. Wiele usług i opcji jest dostępnych standardowo, wymagają jedynie włączenia lub skonfigurowania do współpracy z dodatkowym sprzętem innych firm.

Można również zakupić i zainstalować dodatkowe funkcje i zestawy opcjonalne.

Dostępne opcje zależą od posiadanego modelu urządzenia.

#### **Standard**

- **Taca papieru 1** taca papieru z możliwością pełnej regulacji.
- **Taca papieru 2** taca papieru z możliwością pełnej regulacji.
- **Taca papieru 3** taca papieru o dużej pojemności.
- **Taca papieru 4** taca papieru o dużej pojemności.
- **Taca boczna** używana do niestandardowych nośników drukarskich.
- **Skaner kolorowy** używany do skanowania w kolorze.
- **Skanowanie** umożliwia korzystanie z usług poczty e-mail i skanowania w ramach przepływu pracy.

#### **Opcja**

- **Taca kopert** jest montowana zamiast tacy papieru 2, aby umożliwić drukowanie na kopertach. Do tacy można załadować do 55 sztuk kopert nr 10 (4,1" x 9,5").
- **Zestaw blokady tac papieru** blokuje tace tak, aby nie można było wyjąć papieru funkcja ta jest przydatna w bibliotekach.
- **Offsetowa taca wyjściowa** na niej układane są wydruki, ułożone lub nieułożone.
- **Finisher biurowy** układa, zestawia, zszywa i rozsuwa wydruki. Do tego finishera dostępny jest także zestaw dziurkacza.
- **Zestaw dziurkacza robiącego 2 dziurki do finishera biurowego** umożliwia wykonywanie 2 dziurek przez finisher biurowy. Do tego finishera dostępne są także inne zestawy dziurkacza. Można zamontować tylko jeden zestaw dziurkacza na raz.
- **Zestaw dziurkacza robiącego 3 dziurki do finishera biurowego** umożliwia wykonywanie 3 dziurek przez finisher biurowy. Do tego finishera dostępne są także inne zestawy dziurkacza. Można zamontować tylko jeden zestaw dziurkacza na raz.
- **Zestaw dziurkacza robiącego 4 dziurki do finishera biurowego** umożliwia wykonywanie 4 dziurek przez finisher biurowy. Do tego finishera dostępne są także inne zestawy dziurkacza. Można zamontować tylko jeden zestaw dziurkacza na raz.
- **Zestaw dziurkacza robiącego 4 dziurki w układzie szwedzkim do finishera biurowego** umożliwia wykonywanie 4 dziurek przez finisher biurowy. Do tego finishera dostępne są także inne zestawy dziurkacza. Można zamontować tylko jeden zestaw dziurkacza na raz.
- **Nowy finisher biurowy wykonujący broszury** tworzy broszury, zestawia, rozsuwa, układa i zszywa wydruki. W tym finisherze można zainstalować zestawy dziurkacza.
- **Nowy zestaw dziurkacza robiącego 2 dziurki do finishera biurowego wykonującego broszury** umożliwia wykonywanie 2 dziurek przez finisher biurowy wykonujący broszury. Do tego finishera dostępne są także inne zestawy dziurkacza. Można zamontować tylko jeden zestaw dziurkacza na raz.
- **Nowy zestaw dziurkacza robiącego 3 dziurki do finishera biurowego wykonującego broszury** umożliwia wykonywanie 3 dziurek przez finisher biurowy wykonujący broszury. Do tego finishera dostępne są także inne zestawy dziurkacza. Można zamontować tylko jeden zestaw dziurkacza na raz.
- **Nowy zestaw dziurkacza robiącego 4 dziurki do finishera biurowego wykonującego broszury** umożliwia wykonywanie 4 dziurek przez finisher biurowy wykonujący broszury. Do tego finishera dostępne są także inne zestawy dziurkacza. Można zamontować tylko jeden zestaw dziurkacza na raz.
- **Nowy zestaw dziurkacza szwedzkiego robiącego 4 dziurki do finishera biurowego wykonującego broszury** umożliwia wykonywanie 4 dziurek przez nowy finisher biurowy wykonujący broszury. Do tego finishera dostępne są także inne zestawy dziurkacza. Można zamontować tylko jeden zestaw dziurkacza na raz.
- **Podręczny zszywacz** do zszywania ręcznego. Należy również zamontować podręczną półkę.
- **Podręczna półka** to półka, którą można zamontować po lewej stronie urządzenia.
- **Podstawowy zestaw faksu (wbudowany)** umożliwia podłączenie pojedynczej linii faksu.
- **Zaawansowany zestaw faksu (wbudowany)** umożliwia podłączenie dwóch linii faksu.
- **Faks LAN** umożliwia użytkownikom wysyłanie faksów bezpośrednio za pomocą komputera PC, przy wykorzystaniu sterowników druku.

Wymaga skonfigurowania i zainstalowania Podstawowego lub Zaawansowanego zestawu faksu.

• **Faks serwera** umożliwia wysyłanie i odbieranie faksów na papierze za pośrednictwem serwera faksu.

Wymaga skonfigurowania i zainstalowania serwera faksu innej firmy.

- **Faks internetowy** umożliwia wysyłanie lub otrzymywanie faksów przez Internet lub intranet.
- **Zestaw skanowania na pulpit komputera** umożliwia skanowanie do komputera. Dostępna jest wersja standardowa i profesjonalna.
- **Zestaw umożliwiający korzystanie z funkcji XPS** umożliwia tworzenie dokumentów w formacie XPS (specyfikacja papieru XML).
- **Zestaw zabezpieczeń** udostępnia dodatkowe funkcje zabezpieczeń, takie jak opcje nadpisywania obrazu.
- **Zestaw McAfee Integrity Control** wykorzystuje oprogramowanie McAfee do wykrywania modyfikacji i uruchamiania plików w urządzeniu oraz zapobiegania temu.
- **Zestaw do druku międzynarodowego kodowania Unicode** umożliwia drukowanie znaków z zestawu Unicode.
- **Zestaw do druku bezprzewodowego** umożliwia podłączenie do sieci bezprzewodowej.
- **Xerox Secure Access** udostępnia urządzenie do odczytu kart służące do ograniczenia dostępu do urządzenia.
- **Zliczanie sieciowe** umożliwia śledzenie przez sieć użytkowania wielu urządzeń do drukowania, kopiowania i skanowania. Niezbędny jest serwer innej firmy.
- **Standardowe zliczanie Xerox** to narzędzie zliczania, które śledzi liczbę prac kopiowania, drukowania, skanowania w ramach przepływu pracy, faksowania za pomocą serwera oraz faksowania dla każdego użytkownika.
- **Zestaw do druku międzynarodowego kodowania Unicode** umożliwia drukowanie znaków z zestawu Unicode.
- **Zestaw Xerox Copier Assistant** zapewnia łatwiejszy dostęp do funkcji kopiowania. Ta pomocna technologia stanowi alternatywne rozwiązanie dla standardowego ekranu dotykowego i ułatwia pracę wszystkim użytkownikom, szczególnie osobom korzystającym z wózków inwalidzkich, niewidomym lub niedowidzącym, umożliwiając łatwe programowanie prac kopiowania i kopiowanie.
- **Interfejs zewnętrzny** umożliwia podłączenie urządzeń ograniczających dostęp i rozliczających, takich jak urządzenia na karty lub monety.

#### **Niedostępne**

• Wszystkie potencjalne opcje dla tego urządzenia są dostępne w tym modelu jako funkcje standardowe lub opcjonalne.

### Opis usług standardowych i opcjonalnych WorkCentre 5955

Do urządzenia dostępnych jest szereg usług i opcji. Wiele usług i opcji jest dostępnych standardowo, wymagają jedynie włączenia lub skonfigurowania do współpracy z dodatkowym sprzętem innych firm.

Można również zakupić i zainstalować dodatkowe funkcje i zestawy opcjonalne.

Dostępne opcje zależą od posiadanego modelu urządzenia.

#### **Standard**

- **Taca papieru 1** taca papieru z możliwością pełnej regulacji.
- **Taca papieru 2** taca papieru z możliwością pełnej regulacji.
- **Taca papieru 3** taca papieru o dużej pojemności.
- **Taca papieru 4** taca papieru o dużej pojemności.
- **Taca boczna** używana do niestandardowych nośników drukarskich.
- **Skaner kolorowy** używany do skanowania w kolorze.
- **Skanowanie** umożliwia korzystanie z usług poczty e-mail i skanowania w ramach przepływu pracy.

#### **Opcja**

- **Taca kopert** jest montowana zamiast tacy papieru 2, aby umożliwić drukowanie na kopertach. Do tacy można załadować do 55 sztuk kopert nr 10 (4,1" x 9,5").
- **Zestaw blokady tac papieru** blokuje tace tak, aby nie można było wyjąć papieru funkcja ta jest przydatna w bibliotekach.
- **Offsetowa taca wyjściowa** na niej układane są wydruki, ułożone lub nieułożone.
- **Finisher biurowy** układa, zestawia, zszywa i rozsuwa wydruki. Do tego finishera dostępny jest także zestaw dziurkacza.
- **Zestaw dziurkacza robiącego 2 dziurki do finishera biurowego** umożliwia wykonywanie 2 dziurek przez finisher biurowy. Do tego finishera dostępne są także inne zestawy dziurkacza. Można zamontować tylko jeden zestaw dziurkacza na raz.
- **Zestaw dziurkacza robiącego 3 dziurki do finishera biurowego** umożliwia wykonywanie 3 dziurek przez finisher biurowy. Do tego finishera dostępne są także inne zestawy dziurkacza. Można zamontować tylko jeden zestaw dziurkacza na raz.
- **Zestaw dziurkacza robiącego 4 dziurki do finishera biurowego** umożliwia wykonywanie 4 dziurek przez finisher biurowy. Do tego finishera dostępne są także inne zestawy dziurkacza. Można zamontować tylko jeden zestaw dziurkacza na raz.
- **Zestaw dziurkacza robiącego 4 dziurki w układzie szwedzkim do finishera biurowego** umożliwia wykonywanie 4 dziurek przez finisher biurowy. Do tego finishera dostępne są także inne zestawy dziurkacza. Można zamontować tylko jeden zestaw dziurkacza na raz.
- **Nowy finisher biurowy wykonujący broszury** tworzy broszury, zestawia, rozsuwa, układa i zszywa wydruki. W tym finisherze można zainstalować zestawy dziurkacza.
- **Nowy zestaw dziurkacza robiącego 2 dziurki do finishera biurowego wykonującego broszury** umożliwia wykonywanie 2 dziurek przez finisher biurowy wykonujący broszury. Do tego finishera dostępne są także inne zestawy dziurkacza. Można zamontować tylko jeden zestaw dziurkacza na raz.
- **Nowy zestaw dziurkacza robiącego 3 dziurki do finishera biurowego wykonującego broszury** umożliwia wykonywanie 3 dziurek przez finisher biurowy wykonujący broszury. Do tego finishera dostępne są także inne zestawy dziurkacza. Można zamontować tylko jeden zestaw dziurkacza na raz.
- **Nowy zestaw dziurkacza robiącego 4 dziurki do finishera biurowego wykonującego broszury** umożliwia wykonywanie 4 dziurek przez finisher biurowy wykonujący broszury. Do tego finishera dostępne są także inne zestawy dziurkacza. Można zamontować tylko jeden zestaw dziurkacza na raz.
- **Nowy zestaw dziurkacza szwedzkiego robiącego 4 dziurki do finishera biurowego wykonującego broszury** umożliwia wykonywanie 4 dziurek przez nowy finisher biurowy wykonujący broszury. Do tego finishera dostępne są także inne zestawy dziurkacza. Można zamontować tylko jeden zestaw dziurkacza na raz.
- **Podręczny zszywacz** do zszywania ręcznego. Należy również zamontować podręczną półkę.
- **Podręczna półka** to półka, którą można zamontować po lewej stronie urządzenia.
- **Podstawowy zestaw faksu (wbudowany)** umożliwia podłączenie pojedynczej linii faksu.
- **Zaawansowany zestaw faksu (wbudowany)** umożliwia podłączenie dwóch linii faksu.
- **Faks LAN** umożliwia użytkownikom wysyłanie faksów bezpośrednio za pomocą komputera PC, przy wykorzystaniu sterowników druku.

Wymaga skonfigurowania i zainstalowania Podstawowego lub Zaawansowanego zestawu faksu.

• **Faks serwera** umożliwia wysyłanie i odbieranie faksów na papierze za pośrednictwem serwera faksu.

Wymaga skonfigurowania i zainstalowania serwera faksu innej firmy.

- **Faks internetowy** umożliwia wysyłanie lub otrzymywanie faksów przez Internet lub intranet.
- **Zestaw skanowania na pulpit komputera** umożliwia skanowanie do komputera. Dostępna jest wersja standardowa i profesjonalna.
- **Zestaw umożliwiający korzystanie z funkcji XPS** umożliwia tworzenie dokumentów w formacie XPS (specyfikacja papieru XML).
- **Zestaw zabezpieczeń** udostępnia dodatkowe funkcje zabezpieczeń, takie jak opcje nadpisywania obrazu.
- **Zestaw McAfee Integrity Control** wykorzystuje oprogramowanie McAfee do wykrywania modyfikacji i uruchamiania plików w urządzeniu oraz zapobiegania temu.
- **Zestaw do druku międzynarodowego kodowania Unicode** umożliwia drukowanie znaków z zestawu Unicode.
- **Zestaw do druku bezprzewodowego** umożliwia podłączenie do sieci bezprzewodowej.
- **Xerox Secure Access** udostępnia urządzenie do odczytu kart służące do ograniczenia dostępu do urządzenia.
- **Zliczanie sieciowe** umożliwia śledzenie przez sieć użytkowania wielu urządzeń do drukowania, kopiowania i skanowania. Niezbędny jest serwer innej firmy.
- **Standardowe zliczanie Xerox** to narzędzie zliczania, które śledzi liczbę prac kopiowania, drukowania, skanowania w ramach przepływu pracy, faksowania za pomocą serwera oraz faksowania dla każdego użytkownika.
- **Zestaw do druku międzynarodowego kodowania Unicode** umożliwia drukowanie znaków z zestawu Unicode.
- **Zestaw Xerox Copier Assistant** zapewnia łatwiejszy dostęp do funkcji kopiowania. Ta pomocna technologia stanowi alternatywne rozwiązanie dla standardowego ekranu dotykowego i ułatwia pracę wszystkim użytkownikom, szczególnie osobom korzystającym z wózków inwalidzkich, niewidomym lub niedowidzącym, umożliwiając łatwe programowanie prac kopiowania i kopiowanie.
- **Interfejs zewnętrzny** umożliwia podłączenie urządzeń ograniczających dostęp i rozliczających, takich jak urządzenia na karty lub monety.

#### **Niedostępne**

• Wszystkie potencjalne opcje dla tego urządzenia są dostępne w tym modelu jako funkcje standardowe lub opcjonalne.

# Opis urządzeń wykańczających

### **Finisher biurowy**

- Pojemność maksymalnie 250 arkuszy w tacy górnej oraz maksymalnie 2000 arkuszy w tacy układarki.
- Gramatura papieru od 60 do 216 g/m2 (16 do 57 funtów).
- Finisher biurowy może zestawiać, układać, zszywać i dziurkować (o ile w wyposażeniu) wydruki w zależności od wybranych funkcji. Zszywa od 2 do 50 arkuszy papieru o gramaturze 80 g/m2 (20 funtów), mniej w przypadku papieru grubego lub kart.
- Zszywacz finishera zawiera 1 wkład zszywek z 5000 zszywek.
- Ten finisher może być wyposażony w opcjonalny zestaw dziurkacza robiącego 2, 3 lub 4 dziurki.

### **Nowy finisher biurowy wykonujący broszury**

- Pojemność maksymalnie 250 arkuszy w tacy górnej oraz maksymalnie 2000 arkuszy w tacy układarki.
- Gramatura papieru od 60 do 216 g/m2 (16 do 57 funtów).
- Urządzenie wykonujące broszury może zestawiać, układać, zszywać i dziurkować (o ile w wyposażeniu) wydruki w zależności od wybranych funkcji. Zszywa od 2 do 50 arkuszy papieru o gramaturze 80 g/m2 (20 funtów), mniej w przypadku papieru grubego lub kart.
- Zszywacz finishera zawiera 1 wkład zszywek z 5000 zszywek.
- Ten finisher może być wyposażony w opcjonalny zestaw dziurkacza robiącego 2, 3 lub 4 dziurki.
- Urządzenie wykonujące broszury może zszywać i składać do 15 arkuszy papieru o gramaturze 80 g/m2 (20 funtów).

# <span id="page-29-0"></span>Opis przycisków panelu sterowania

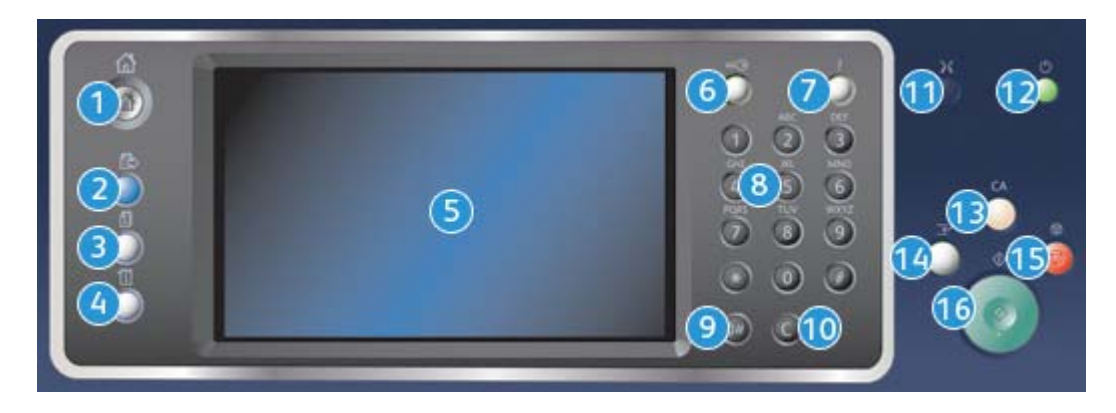

- 1. **Strona główna usług**: Zapewnia dostęp do usług udostępnianych przez urządzenie.
- 2. **Usługi**: Powoduje wyświetlenie poprzedniego ekranu funkcji Kopiowanie, Faksowanie lub Skanowanie, gdy jest wyświetlony ekran Stan pracy lub Stan maszyny.
- 3. **Stan pracy**: Służy do sprawdzania postępu aktywnych prac lub wyświetlania szczegółowych informacji dotyczących wykonanych prac.
- 4. **Stan urządzenia**: Służy do sprawdzania stanu urządzenia, liczników użycia, stanu materiałów eksploatacyjnych lub drukowania dokumentacji użytkownika i raportów. Ten przycisk pozwala również przejść do trybu Narzędzia.
- 5. **Ekran dotykowy**: Służy do wybierania funkcji programowania oraz wyświetlania procedur usuwania błędów oraz ogólnych informacji o urządzeniu.
- 6. **Zaloguj/Wyloguj**: Służy do podawania danych logowania i do wylogowywania.
- 7. **Pomoc**: Wyświetla komunikaty pomocy dotyczące funkcji urządzenia.
- 8. **Klawiatura numeryczna**: Służy do wprowadzania znaków alfanumerycznych.
- 9. **Pauza wybierania numeru**: Służy do wstawiania pauzy podczas wybierania numeru faksu.
- 10. "C" Anuluj wpis: Anuluje poprzedni wpis wykonany za pomocą klawiatury numerycznej.
- 11. **Język**: Służy do wybierania innego języka opcji ekranu dotykowego.
- 12. **Tryb energooszczędny**: Służy do wybierania Trybu energooszczędnego, wykonywania szybkiego ponownego uruchomienia oraz wyłączania urządzenia.
- 13. **Wyczyść wszystko**: Naciśnij jednokrotnie, aby wyczyścić bieżący wpis. Naciśnij dwukrotnie, aby powrócić do ustawień domyślnych.
- 14. **Przerwij drukowanie**: Służy do wstrzymywania aktualnie drukowanej pracy w celu uruchomienia pilniejszej pracy kopiowania.
- 15. **Stop**: Zatrzymuje pracę w toku.
- 16. **Start**: Służy do uruchamiania pracy.

# <span id="page-30-0"></span>Włączanie i wyłączanie zasilania

### Włączanie urządzenia

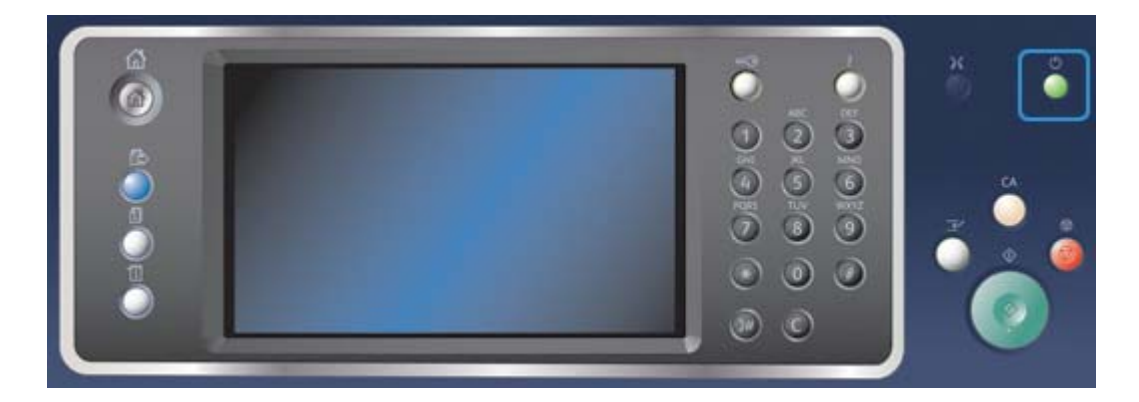

- 1. Upewnij się, że urządzenie jest podłączone do odpowiedniego źródła zasilania i że przewód zasilający jest prawidłowo podłączony do gniazdka elektrycznego urządzenia.
- 2. Naciśnij przełącznik **Zasilanie**. Cały proces włączenia zasilania (włączenie wszystkich zainstalowanych opcji) trwa krócej niż 3 minuty i 50 sekund.

Uwaga: Jeżeli w momencie włączenia urządzenia lub wyjścia z trybu energooszczędnego w tacy wejściowej podajnika dokumentów znajdują się jakiekolwiek kartki, zostanie wyświetlony monit o ponowne włożenie dokumentów.

### Wyłączanie urządzenia

Wybranie opcji Wyłącz kończy bieżącą sesję i wyłącza urządzenie.

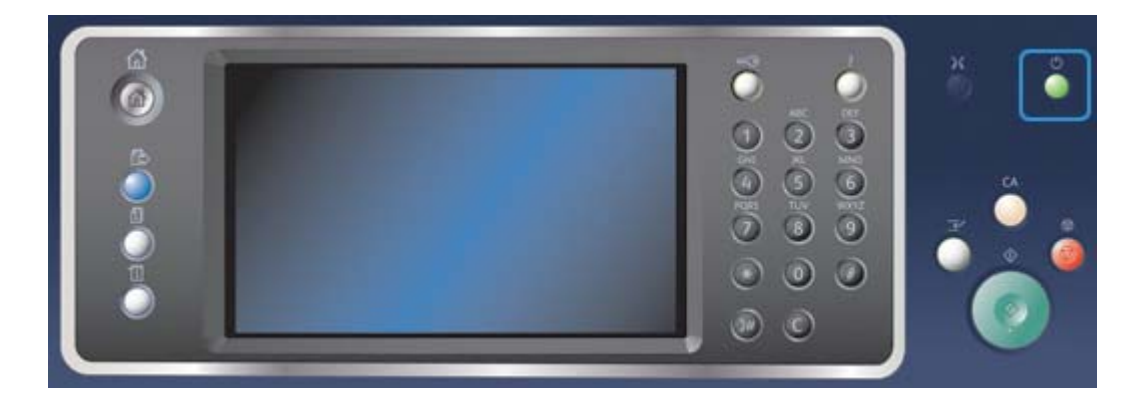

- 1. Naciśnij przycisk **Zasilania** na panelu sterowania.
- 2. Wybierz przycisk **Wyłącz** na ekranie dotykowym.
- 3. Wybierz ponownie przycisk **Power Off**, aby potwierdzić polecenie wyłączenia urządzenia.

Uwaga: Potwierdzenie wyłączenia spowoduje usunięcie prac znajdujących się w kolejce. Jeżeli zostanie wybrany przycisk **Anuluj**, opcja wyłączenia zostanie anulowana, urządzenie będzie dostępne do użytku, a prace znajdujące się obecnie w kolejce zostaną zachowane.

Urządzenie rozpocznie sekwencję kontrolowanego wyłączenia. Trwa ona około 36 sekund, po czym następuje wyłączenie.

### Korzystanie z opcji energooszczędnej

Tryb energooszczędny kończy obecną sesję i utrzymuje urządzenie w stanie niskiego zużycia energii. Gdy urządzenie jest w trybie energooszczędnym, aby je ponownie uruchomić, należy nacisnąć przycisk zasilania.

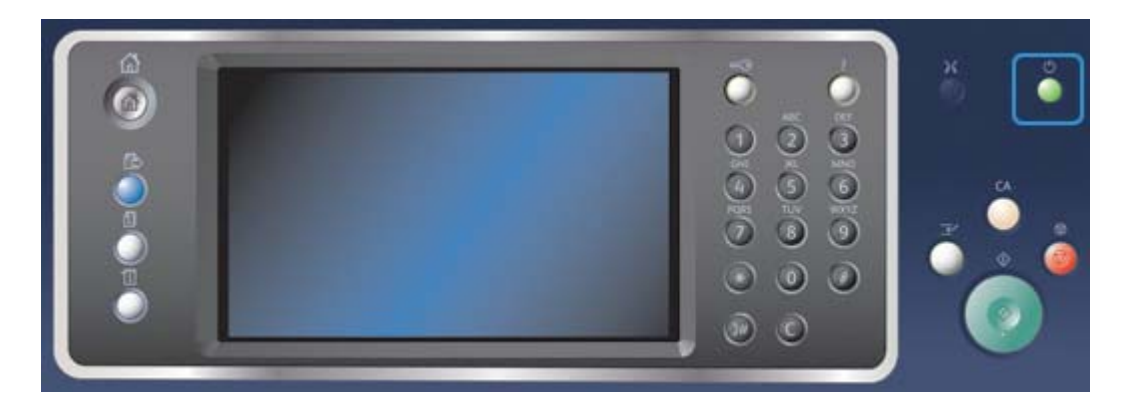

- 1. Naciśnij przycisk **Zasilania** na panelu sterowania.
- 2. Wybierz przycisk **Tryb energooszczędny** na ekranie dotykowym.
- 3. Wybierz przycisk **Tryb energooszczędny** ponownie, aby potwierdzić polecenie przełączenia urządzenia w Tryb energooszczędny.

Uwaga: Po potwierdzeniu Trybu energooszczędnego urządzenie niezwłocznie przejdzie do trybu Niskie zużycie energii. Jeśli został skonfigurowany Tryb spoczynku, urządzenie następnie przejdzie do Trybu spoczynku po upływie określonego czasu.

Uwaga: Przycisk Zasilanie jest podświetlony, gdy urządzenie jest w trybie energooszczędnym. Światło ciągłe oznacza, że urządzenie jest w trybie Niskie zużycie energii. Światło migające oznacza, że urządzenie weszło w Tryb spoczynku.

4. Aby ponownie uruchomić urządzenie znajdujące się w trybie Niskie zużycie energii lub Spoczynku, naciśnij przycisk **Zasilanie**. Po przejściu urządzenia w Tryb spoczynku jego powrót do normalnego działania trwa dłużej.

Uwaga: Jeżeli w momencie włączenia urządzenia lub wyjścia z trybu energooszczędnego w tacy wejściowej podajnika dokumentów znajdują się jakiekolwiek kartki, zostanie wyświetlony monit o ponowne włożenie dokumentów.

# <span id="page-32-0"></span>Ładowanie dokumentów

Dokumenty oryginalne można wkładać do podajnika dokumentów lub na szybę dokumentów.

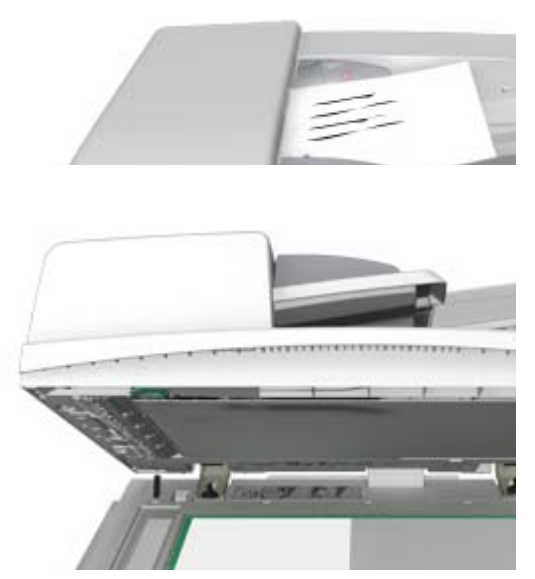

1. Załaduj dokumenty stroną zadrukowaną do góry na tacę wejściową podajnika dokumentów. Ustaw prowadnicę tak, aby jedynie dotykała dokumentów.

Lub

Podnieś podajnik dokumentów. Umieść dokument stroną przednią w dół na szybie dokumentów i ułóż przy strzałce w lewym górnym narożniku. Zamknij podajnik dokumentów.

Uwaga: Oryginalne dokumenty są skanowane tylko raz, nawet jeżeli wybranych jest kilka kopii lub do podajnika dokumentów zostały włożone oryginały dwustronne.

# <span id="page-32-1"></span>Kopiowanie

Po naciśnięciu przycisku Start w celu wykonania kopii urządzenie skanuje oryginały i tymczasowo zapisuje obrazy. Następnie drukuje obrazy zgodnie z wybranymi opcjami.

Jeżeli w urządzeniu włączono funkcję Uwierzytelniania lub Zliczania, konieczne może być wprowadzenie danych logowania, aby móc uzyskać dostęp do funkcji Kopiowania.

1. Załaduj dokumenty stroną zadrukowaną do góry na tacę wejściową podajnika dokumentów. Ustaw prowadnicę tak, aby jedynie dotykała dokumentów.

Lub

Podnieś podajnik dokumentów. Umieść dokument stroną przednią w dół na szybie dokumentów i ułóż przy strzałce w lewym górnym narożniku. Zamknij podajnik dokumentów.

2. Naciśnij przycisk **Wyczyść wszystko** na panelu sterowania, aby anulować wszelkie wcześniej wybrane opcje programowania.

- 3. Naciśnij przycisk **Strona główna usług**.
- 4. Na ekranie dotykowym wybierz przycisk **Kopia**.
- 5. W razie potrzeby wybierz kartę **Kopiuj**. Zazwyczaj jest to karta aktywna po otwarciu usługi Kopiowanie.
- 6. Wybierz niezbędne opcje.
- 7. Wprowadź liczbę wydruków za pomocą klawiatury numerycznej na panelu sterowania.
- 8. Naciśnij przycisk **Start** na panelu sterowania, aby zeskanować oryginał.
- 9. Po zakończeniu skanowania zdejmij oryginał z podajnika dokumentów lub szyby dokumentów. Praca zostaje przeniesiona na listę prac gotowych do drukowania.
- 10. Naciśnij przycisk **Stan pracy** na panelu sterowania urządzenia, aby wyświetlić listę prac i sprawdź stan pracy.
- 11. Jeżeli praca pozostaje na liście Prace bieżące, urządzenie wymaga dołożenia dodatkowych materiałów eksploatacyjnych, takich jak papier lub zszywki, aby zakończyć zadanie. Aby dowiedzieć się jakie materiały są potrzebne, wybierz zadanie, a następnie naciśnij przycisk **Szczegóły**. Gdy zasoby będą dostępne, praca zostanie wydrukowana.

# <span id="page-33-0"></span>Drukowanie

### Drukowanie dokumentu za pomocą sterownika druku PostScript

Za pomocą sterownika druku można drukować w urządzeniu dane z komputera. Dla tego urządzenia dostępny jest szereg sterowników druku Xerox obsługujących wszystkie popularne systemy operacyjne. Sterowniki druku Xerox umożliwiają korzystanie z poszczególnych funkcji dostępnych w urządzeniu.

Uwaga: Urządzenie umożliwia korzystanie z funkcji AirPrint. AirPrint to technologia druku bez sterownika firmy Apple, która umożliwia urządzeniom firmy Apple, w tym komputerom Macintosh i tabletom drukowanie z urządzenia bez instalowania sterowników lub pobierania oprogramowania.

Administrator systemu mógł wczytać określony sterownik druku do komputera. Jednak jeżeli to użytkownik dokonuje wyboru sterownika, następujące informacje mogą ułatwić decyzję, który sterownik zainstalować.

- **PS (PostScript)** zapewnia najwięcej opcji skalowania i manipulowania obrazami; oferuje większą precyzję przy zaawansowanej grafice. PostScript zapewnia także różne typy obsługi błędów oraz opcje zastępowania czcionek.
- **PCL (Printer Control Language)** ogólnie ma mniej zaawansowanych funkcji niż sterownik PostScript. Sterowniki PCL przetwarzają większość prac szybciej niż inne sterowniki. Ten sterownik jest odpowiedni do większości codziennych zadań drukowania.
- **XPS (XML Paper Specification)** to otwarta specyfikacja dla języka opisu strony oraz stałego formatu dokumentu, opracowanego przez Microsoft. Tego sterownika należy używać, aby poprawić szybkość i jakość druku plików XPS.
- **Mac** to sterownik PostScript, który został opracowany specjalnie do pracy na komputerach Mackintosh.

Uwaga: Aby wydrukować dokument XPS, urządzenie musi mieć zainstalowaną opcjonalną funkcję XPS.

Oprócz sterowników opracowany specjalnie dla tego urządzenia, można korzystać także ze sterownika Xerox Global Print Driver oraz Xerox Mobile Express Driver. Te sterowniki nie zapewniają dostępu do wszystkich funkcji dostępnych w sterownikach opracowanych specjalnie do urządzenia.

- **Global Print Driver** jest dostępny do języków opisu drukarki PS lub PCL, tak samo jak wymienione powyżej sterowniki stworzone specjalnie dla urządzenia. Ten sterownik współpracuje z drukarkami firmy Xerox oraz innych producentów. Korzystając z tego sterownika można łatwo dodawać i aktualizować drukarki, ponieważ zmiana sterownika druku nie jest konieczna.
- Sterownik **Mobile Express Driver** umożliwia znajdowanie i drukowanie na dowolnej drukarce PostScript w dowolnym miejscu bez pobierania i instalowania sterowników.

Administrator systemu może skonfigurować uprawnienia, aby kontrolować dostęp do funkcji drukowania.

- Określanie godziny i dnia tygodnia, w którym można drukować na urządzeniu.
- Blokowanie pewnych typów prac, takich jak zabezpieczone drukowanie.
- Ograniczenie dostępu do określonych tac papieru.
- Zapobieganie drukowaniu jednostronnemu.
- Wprowadzanie określonych ustawień druku dla aplikacji, na przykład ustawienie drukowania wszystkich dokumentów programu Microsoft Word jednostronnie.
- Ograniczenie prac drukowania do prac drukowania zabezpieczonego.

Administrator systemu może także skonfigurować sterownik druku tak, aby monitował o wprowadzenie danych logowania podczas drukowania dokumentu.

W celu uzyskania dalszych informacji należy zapoznać się z Przewodnikiem administratora systemu.

- 1. Otwórz dokument, który ma zostać wydrukowany. W większości aplikacji wybierz przycisk **Praca** lub wybierz menu **Plik**, a następnie z menu Plik wybierz opcję **Drukuj**.
- 2. Wprowadź liczbę kopii, które chcesz wydrukować. W zależności od używanej aplikacji możesz także mieć możliwość wybrania zakresu stron oraz dokonania wyboru innych opcji druku.
- 3. Z listy dostępnych sterowników wybierz sterownik Xerox PS.
- 4. Otwórz okno Właściwości sterownika druku metoda różni się w zależności od aplikacji używanej do drukowania. W większości aplikacji Microsoft, aby otworzyć okno należy wybrać przycisk **Właściwości** lub **Preferencje**.
- 5. Wybierz wymagane opcje.
- 6. Kliknij przycisk **OK**, aby zapisać swoje ustawienia.
- 7. Wybierz przycisk potwierdzenia w zależności od aplikacji używanej do drukowania nazwa może się różnić. W większości aplikacji wybierz przycisk **OK** lub **Drukuj**.
- 8. Odbierz pracę z urządzenia.
- 9. Naciśnij przycisk **Stan pracy** na panelu sterowania urządzenia, aby wyświetlić listę prac i sprawdź stan pracy.
- 10. Prace drukowania są zazwyczaj wyświetlane na liście Prace bieżące, jednak jeśli administrator systemu włączył funkcję Hold All Jobs (Wstrzymaj wszystkie prace), praca znajdzie się na liście Held Print Jobs (Wstrzymane prace drukowania) lub Unidentified Print Jobs (Niezidentyfikowane prace drukowania). Aby zwolnić wstrzymaną pracę drukowania, zaznacz pracę na wymaganej liście, a następnie wybierz przycisk **Zwolnij**.

11. Jeżeli praca pozostaje na liście Prace bieżące, urządzenie wymaga dołożenia dodatkowych materiałów eksploatacyjnych, takich jak papier lub zszywki, aby zakończyć zadanie. Aby dowiedzieć się jakie materiały są potrzebne, wybierz zadanie, a następnie naciśnij przycisk **Szczegóły**. Gdy zasoby będą dostępne, praca zostanie wydrukowana.

### Drukowanie dokumentu za pomocą sterownika druku PCL

Za pomocą sterownika druku można drukować w urządzeniu dane z komputera. Dla tego urządzenia dostępny jest szereg sterowników druku Xerox obsługujących wszystkie popularne systemy operacyjne. Sterowniki druku Xerox umożliwiają korzystanie z poszczególnych funkcji dostępnych w urządzeniu.

Uwaga: Urządzenie umożliwia korzystanie z funkcji AirPrint. AirPrint to technologia druku bez sterownika firmy Apple, która umożliwia urządzeniom firmy Apple, w tym komputerom Macintosh i tabletom drukowanie z urządzenia bez instalowania sterowników lub pobierania oprogramowania.

Administrator systemu mógł wczytać określony sterownik druku do komputera. Jednak jeżeli to użytkownik dokonuje wyboru sterownika, następujące informacje mogą ułatwić decyzję, który sterownik zainstalować.

- **PS (PostScript)** zapewnia najwięcej opcji skalowania i manipulowania obrazami; oferuje większą precyzję przy zaawansowanej grafice. PostScript zapewnia także różne typy obsługi błędów oraz opcje zastępowania czcionek.
- **PCL (Printer Control Language)** ogólnie ma mniej zaawansowanych funkcji niż sterownik PostScript. Sterowniki PCL przetwarzają większość prac szybciej niż inne sterowniki. Ten sterownik jest odpowiedni do większości codziennych zadań drukowania.
- **XPS (XML Paper Specification)** to otwarta specyfikacja dla języka opisu strony oraz stałego formatu dokumentu, opracowanego przez Microsoft. Tego sterownika należy używać, aby poprawić szybkość i jakość druku plików XPS.
- **Mac** to sterownik PostScript, który został opracowany specjalnie do pracy na komputerach Mackintosh.

Uwaga: Aby wydrukować dokument XPS, urządzenie musi mieć zainstalowaną opcjonalną funkcję XPS.

Oprócz sterowników opracowany specjalnie dla tego urządzenia, można korzystać także ze sterownika Xerox Global Print Driver oraz Xerox Mobile Express Driver. Te sterowniki nie zapewniają dostępu do wszystkich funkcji dostępnych w sterownikach opracowanych specjalnie do urządzenia.

- **Global Print Driver** jest dostępny do języków opisu drukarki PS lub PCL, tak samo jak wymienione powyżej sterowniki stworzone specjalnie dla urządzenia. Ten sterownik współpracuje z drukarkami firmy Xerox oraz innych producentów. Korzystając z tego sterownika można łatwo dodawać i aktualizować drukarki, ponieważ zmiana sterownika druku nie jest konieczna.
- Sterownik **Mobile Express Driver** umożliwia znajdowanie i drukowanie na dowolnej drukarce PostScript w dowolnym miejscu bez pobierania i instalowania sterowników.

Administrator systemu może skonfigurować uprawnienia, aby kontrolować dostęp do funkcji drukowania.

- Określanie godziny i dnia tygodnia, w którym można drukować na urządzeniu.
- Blokowanie pewnych typów prac, takich jak zabezpieczone drukowanie.
- Ograniczenie dostępu do określonych tac papieru.
- Zapobieganie drukowaniu jednostronnemu.
- Wprowadzanie określonych ustawień druku dla aplikacji, na przykład ustawienie drukowania wszystkich dokumentów programu Microsoft Word jednostronnie.
- Ograniczenie prac drukowania do prac drukowania zabezpieczonego.

Administrator systemu może także skonfigurować sterownik druku tak, aby monitował o wprowadzenie danych logowania podczas drukowania dokumentu.

W celu uzyskania dalszych informacji należy zapoznać się z Przewodnikiem administratora systemu.

- 1. Otwórz dokument, który ma zostać wydrukowany. W większości aplikacji wybierz przycisk **Praca** lub wybierz menu **Plik**, a następnie z menu Plik wybierz opcję **Drukuj**.
- 2. Wprowadź liczbę kopii, które chcesz wydrukować. W zależności od używanej aplikacji możesz także mieć możliwość wybrania zakresu stron oraz dokonania wyboru innych opcji druku.
- 3. Z listy dostępnych sterowników wybierz sterownik Xerox PCL.
- 4. Otwórz okno Właściwości sterownika druku metoda różni się w zależności od aplikacji używanej do drukowania. W większości aplikacji Microsoft, aby otworzyć okno należy wybrać przycisk **Właściwości** lub **Preferencje**.
- 5. Wybierz wymagane opcje.
- 6. Kliknij przycisk **OK**, aby zapisać swoje ustawienia.
- 7. Wybierz przycisk potwierdzenia w zależności od aplikacji używanej do drukowania nazwa może się różnić. W większości aplikacji wybierz przycisk **OK** lub **Drukuj**.
- 8. Prace drukowania są zazwyczaj wyświetlane na liście Prace bieżące, jednak jeśli administrator systemu włączył funkcję Hold All Jobs (Wstrzymaj wszystkie prace), praca znajdzie się na liście Held Print Jobs (Wstrzymane prace drukowania) lub Unidentified Print Jobs (Niezidentyfikowane prace drukowania). Aby zwolnić wstrzymaną pracę drukowania, zaznacz pracę na wymaganej liście, a następnie wybierz przycisk **Zwolnij**.
- 9. Naciśnij przycisk **Stan pracy** na panelu sterowania urządzenia, aby wyświetlić listę prac i sprawdź stan pracy.
- 10. Odbierz pracę z urządzenia.
- 11. Jeżeli praca pozostaje na liście Prace bieżące, urządzenie wymaga dołożenia dodatkowych materiałów eksploatacyjnych, takich jak papier lub zszywki, aby zakończyć zadanie. Aby dowiedzieć się jakie materiały są potrzebne, wybierz zadanie, a następnie naciśnij przycisk **Szczegóły**. Gdy zasoby będą dostępne, praca zostanie wydrukowana.

### Drukowanie dokumentu za pomocą sterownika druku Mac

Za pomocą sterownika druku można drukować w urządzeniu dane z komputera. Sterownik druku Xerox Mac umożliwia korzystanie z poszczególnych funkcji dostępnych w urządzeniu.

Uwaga: Urządzenie umożliwia korzystanie z funkcji AirPrint. AirPrint to technologia druku bez sterownika firmy Apple, która umożliwia urządzeniom firmy Apple, w tym komputerom Macintosh i tabletom drukowanie z urządzenia bez instalowania sterowników lub pobierania oprogramowania.

Administrator systemu może skonfigurować uprawnienia, aby kontrolować dostęp do funkcji drukowania.

- Określanie godziny i dnia tygodnia, w którym można drukować na urządzeniu.
- Blokowanie pewnych typów prac, takich jak zabezpieczone drukowanie.
- Ograniczenie dostępu do określonych tac papieru.
- Zapobieganie drukowaniu jednostronnemu.
- Wprowadzanie określonych ustawień druku dla aplikacji, na przykład ustawienie drukowania wszystkich dokumentów programu Microsoft Word jednostronnie.
- Ograniczenie prac drukowania do prac drukowania zabezpieczonego.

Administrator systemu może także skonfigurować sterownik druku tak, aby monitował o wprowadzenie danych logowania podczas drukowania dokumentu.

W celu uzyskania dalszych informacji należy zapoznać się z Przewodnikiem administratora systemu.

- 1. Otwórz dokument, który ma zostać wydrukowany. W większości aplikacji wybierz menu **Plik**, a następnie z menu Plik wybierz polecenie **Drukuj**.
- 2. Wprowadź liczbę kopii, które chcesz wydrukować. W zależności od używanej aplikacji możesz także mieć możliwość wybrania zakresu stron oraz dokonania wyboru innych opcji druku.
- 3. Z listy dostępnych sterowników druku wybierz sterownik Xerox.
- 4. W menu właściwości sterownika druku wybierz opcję **Funkcje Xerox** nazwa menu może się różnić w zależności od aplikacji, z której odbywa się drukowanie. W większości aplikacji wybierz menu rozwijane dotyczące Kopii i Stron lub zawierające nazwę aplikacji.
- 5. Wybierz wymagane opcje.
- 6. Wybierz przycisk potwierdzenia w zależności od aplikacji używanej do drukowania nazwa może się różnić. W większości aplikacji wybierz przycisk **OK** lub **Drukuj**.
- 7. Odbierz pracę z urządzenia.
- 8. Naciśnij przycisk **Stan pracy** na panelu sterowania urządzenia, aby wyświetlić listę prac i sprawdź stan pracy.
- 9. Prace drukowania są zazwyczaj wyświetlane na liście Prace bieżące, jednak jeśli administrator systemu włączył funkcję Hold All Jobs (Wstrzymaj wszystkie prace), praca znajdzie się na liście Held Print Jobs (Wstrzymane prace drukowania) lub Unidentified Print Jobs (Niezidentyfikowane prace drukowania). Aby zwolnić wstrzymaną pracę drukowania, zaznacz pracę na wymaganej liście, a następnie wybierz przycisk **Zwolnij**.
- 10. Jeżeli praca pozostaje na liście Prace bieżące, urządzenie wymaga dołożenia dodatkowych materiałów eksploatacyjnych, takich jak papier lub zszywki, aby zakończyć zadanie. Aby dowiedzieć się jakie materiały są potrzebne, wybierz zadanie, a następnie naciśnij przycisk **Szczegóły**. Gdy zasoby będą dostępne, praca zostanie wydrukowana.

### Drukowanie dokumentu za pomocą sterownika druku XPS

Za pomocą sterownika druku można drukować w urządzeniu dane z komputera. Dla tego urządzenia dostępny jest szereg sterowników druku Xerox obsługujących wszystkie popularne systemy operacyjne. Sterowniki druku Xerox umożliwiają korzystanie z poszczególnych funkcji dostępnych w urządzeniu.

Administrator systemu mógł wczytać określony sterownik druku do komputera. Jednak jeżeli to użytkownik dokonuje wyboru sterownika, następujące informacje mogą ułatwić decyzję, który sterownik zainstalować.

- **PS (PostScript)** zapewnia najwięcej opcji skalowania i manipulowania obrazami; oferuje większą precyzję przy zaawansowanej grafice. PostScript zapewnia także różne typy obsługi błędów oraz opcje zastępowania czcionek.
- **PCL (Printer Control Language)** ogólnie ma mniej zaawansowanych funkcji niż sterownik PostScript. Sterowniki PCL przetwarzają większość prac szybciej niż inne sterowniki. Ten sterownik jest odpowiedni do większości codziennych zadań drukowania.
- **XPS (XML Paper Specification)** to otwarta specyfikacja dla języka opisu strony oraz stałego formatu dokumentu, opracowanego przez Microsoft. Tego sterownika należy używać, aby poprawić szybkość i jakość druku plików XPS.
- **Mac** to sterownik PostScript, który został opracowany specjalnie do pracy na komputerach Mackintosh.

Uwaga: Aby wydrukować dokument XPS, urządzenie musi mieć zainstalowaną opcjonalną funkcję XPS.

W celu uzyskania dalszych informacji należy zapoznać się z Przewodnikiem administratora systemu.

Oprócz sterowników opracowany specjalnie dla tego urządzenia, można korzystać także ze sterownika Xerox Global Print Driver oraz Xerox Mobile Express Driver. Te sterowniki nie zapewniają dostępu do wszystkich funkcji dostępnych w sterownikach opracowanych specjalnie do urządzenia.

- **Global Print Driver** jest dostępny do języków opisu drukarki PS lub PCL, tak samo jak wymienione powyżej sterowniki stworzone specjalnie dla urządzenia. Ten sterownik współpracuje z drukarkami firmy Xerox oraz innych producentów. Korzystając z tego sterownika można łatwo dodawać i aktualizować drukarki, ponieważ zmiana sterownika druku nie jest konieczna.
- Sterownik **Mobile Express Driver** umożliwia znajdowanie i drukowanie na dowolnej drukarce PostScript w dowolnym miejscu bez pobierania i instalowania sterowników.

Administrator systemu może skonfigurować uprawnienia, aby kontrolować dostęp do funkcji drukowania.

- Określanie godziny i dnia tygodnia, w którym można drukować na urządzeniu.
- Blokowanie pewnych typów prac, takich jak zabezpieczone drukowanie.
- Ograniczenie dostępu do określonych tac papieru.
- Zapobieganie drukowaniu jednostronnemu.
- Wprowadzanie określonych ustawień druku dla aplikacji, na przykład ustawienie drukowania wszystkich dokumentów programu Microsoft Word jednostronnie.
- Ograniczenie prac drukowania do prac drukowania zabezpieczonego.

Administrator systemu może także skonfigurować sterownik druku tak, aby monitował o wprowadzenie danych logowania podczas drukowania dokumentu.

W celu uzyskania dalszych informacji należy zapoznać się z Przewodnikiem administratora systemu.

- 1. Otwórz dokument, który ma zostać wydrukowany. W większości aplikacji wybierz przycisk **Praca** lub wybierz menu **Plik**, a następnie z menu Plik wybierz opcję **Drukuj**.
- 2. Wprowadź liczbę kopii, które chcesz wydrukować. W zależności od używanej aplikacji możesz także mieć możliwość wybrania zakresu stron oraz dokonania wyboru innych opcji druku.
- 3. Z listy dostępnych sterowników wybierz sterownik Xerox XPS.
- 4. Otwórz okno Właściwości sterownika druku metoda różni się w zależności od aplikacji używanej do drukowania. W większości aplikacji Microsoft, aby otworzyć okno należy wybrać przycisk **Właściwości** lub **Preferencje**.
- 5. Wybierz wymagane opcje.
- 6. Kliknij przycisk **OK**, aby zapisać swoje ustawienia.
- 7. Wybierz przycisk potwierdzenia w zależności od aplikacji używanej do drukowania nazwa może się różnić. W większości aplikacji wybierz przycisk **OK** lub **Drukuj**.
- 8. Odbierz pracę z urządzenia.
- 9. Naciśnij przycisk **Stan pracy** na panelu sterowania urządzenia, aby wyświetlić listę prac i sprawdź stan pracy.
- 10. Prace drukowania są zazwyczaj wyświetlane na liście Prace bieżące, jednak jeśli administrator systemu włączył funkcję Hold All Jobs (Wstrzymaj wszystkie prace), praca znajdzie się na liście Held Print Jobs (Wstrzymane prace drukowania) lub Unidentified Print Jobs (Niezidentyfikowane prace drukowania). Aby zwolnić wstrzymaną pracę drukowania, zaznacz pracę na wymaganej liście, a następnie wybierz przycisk **Zwolnij**.
- 11. Jeżeli praca pozostaje na liście Prace bieżące, urządzenie wymaga dołożenia dodatkowych materiałów eksploatacyjnych, takich jak papier lub zszywki, aby zakończyć zadanie. Aby dowiedzieć się jakie materiały są potrzebne, wybierz zadanie, a następnie naciśnij przycisk **Szczegóły**. Gdy zasoby będą dostępne, praca zostanie wydrukowana.

# <span id="page-39-0"></span>Faksowanie

### Objaśnienie opcji faksu

Dostępne są trzy usługi faksu, które można zainstalować lub uruchomić w urządzeniu, Faks (Wbudowany Faks), Faks Internetowy oraz Faks Serwera.

Jeżeli zainstalowana jest usługa Faks (Wbudowany Faks), urządzenie jest podłączone bezpośrednio do linii telefonicznej i dzięki temu zapewnia bezpośrednią kontrolę nad transmisjami faksu. Ten typ faksu jest transmitowany przez zwykłe linie telefoniczne, dlatego powoduje obciążenie kosztami zgodnie z taryfą operatora telefonicznego.

Korzystanie z funkcji Faksu umożliwia skanowanie dokumentów i wysyłanie ich do większości urządzeń faksowych podłączonych do sieci telefonicznej.

Można skonfigurować automatyczne drukowanie odebranych faksów w urządzeniu, wstrzymanie na liście prac do czasu wprowadzenia hasła bezpieczeństwa lub wysłanie na adres e-mail za pomocą funkcji Przekazywania faksu.

Standardowa opcja faksu łączy się z jedną linią telefoniczną. Dostępna jest także Rozszerzona opcja faksu, która wykorzystuje dwie linie telefoniczne. Wykorzystanie dwóch linii telefonicznych umożliwia jednoczesne wysyłanie do dwóch odbiorców, odbieranie od dwóch odbiorców lub wysyłanie i odbieranie.

Faks Internetowy umożliwia tworzenie elektronicznego pliku obrazu poprzez zeskanowanie oryginału dokumentu. Zeskanowany obraz jest przekształcany do formatu wiadomości e-mail w celu przesłania przez Internet lub sieć wewnętrzną.

Odbiorcy są wybierani z książki adresowej lub wprowadzani ręcznie za pomocą klawiatury. Odebrane faksy internetowe są automatycznie wysyłane z serwera do urządzenia jako prace drukowania.

Faks serwera skanuje dokumenty i wysyła je do dowolnego typu faksu podłączonego do sieci telefonicznej. Obrazy są wysyłane z urządzenia do serwera faksu innego producenta, który przekazuje je za pośrednictwem sieci telefonicznej na wybrany numer faksu.

Oznacza to, że transmisje faksu są kontrolowane przez serwer, co może ograniczać dostępne opcje faksowania. Przykładowo serwer może mieć skonfigurowane odbieranie i wysyłanie wszystkich faksów w godzinach poza szczytem.

Sterowanie przez serwer może także zmniejszać koszty, ponieważ serwer może dobierać najodpowiedniejszy czas i sieć telefoniczną do transmitowania faksu.

### Wysyłanie faksu z urządzenia

### **Wysyłanie faksu (Wbudowany Faks)**

Dostępne są trzy usługi faksu, które można zainstalować lub uruchomić w urządzeniu, Faks (Wbudowany Faks), Faks Internetowy oraz Faks Serwera.

Korzystanie z usługi Faksu (Wbudowany Faks) umożliwia skanowanie dokumentów i wysyłanie ich do większości urządzeń faksu podłączonych do sieci telefonicznej.

Uwaga: Ta opcja musi być udostępniona przez administratora systemu.

Jeżeli w urządzeniu włączono funkcję Uwierzytelniania lub Zliczania, konieczne może być wprowadzenie danych logowania, aby móc uzyskać dostęp do funkcji Faksowania.

1. Załaduj dokumenty stroną zadrukowaną do góry na tacę wejściową podajnika dokumentów. Ustaw prowadnicę tak, aby jedynie dotykała dokumentów.

Lub

Podnieś podajnik dokumentów. Umieść dokument stroną przednią w dół na szybie dokumentów i ułóż przy strzałce w lewym górnym narożniku. Zamknij podajnik dokumentów.

- 2. Naciśnij przycisk **Wyczyść wszystko** na panelu sterowania, aby anulować wszelkie wcześniej wybrane opcje programowania.
- 3. Naciśnij przycisk **Strona główna usług**.
- 4. Na ekranie dotykowym wybierz przycisk **Faks**.
- 5. W razie potrzeby wybierz kartę **Faks**. Zazwyczaj jest to karta aktywna po otwarciu usługi Faksowanie.
- 6. Wybierz **pole Wprowadź numer faksu** i wprowadź numer odbiorcy faksu za pomocą klawiatury numerycznej lub klawiatury ekranu dotykowego.
- 7. Wybierz przycisk **Dodaj**.
	- Aby wysłać dokument do więcej niż jednego odbiorcy, wprowadź dodatkowe szczegóły, dodając jednego odbiorcę na raz, a następnie wybierz ponownie przycisk **Dodaj**, powtarzając czynność, dopóki nie zostaną dodani wszyscy odbiorcy.
- 8. Wybierz przycisk **Zamknij**, aby zapisać wprowadzone informacje.
- 9. Wybierz niezbędne opcje.
- 10. Naciśnij przycisk **Start** na panelu sterowania, aby zeskanować oryginał.
- 11. Po zakończeniu skanowania zdejmij oryginał z podajnika dokumentów lub szyby dokumentów.
- 12. Naciśnij przycisk **Stan pracy** na panelu sterowania urządzenia, aby wyświetlić listę prac i sprawdź stan pracy.

### **Wysyłanie Faksu Internetowego**

Funkcja Faks Internetowy jest podobna do funkcji E-mail, ponieważ wysyła dokumenty przez Internet lub sieć wewnętrzną, wykorzystując do tego adresy e-mail. Istnieje kilka istotnych różnic pomiędzy funkcją Faksu Internetowego i E-mail.

- Użyj Faksu Internetowego, jeżeli potrzebujesz potwierdzenia doręczenia dokumentu jest to przydatne do celów kontrolnych.
- Użyj Faksu Internetowego, jeżeli musisz wysyłać i odbierać wiadomości z innych urządzeń z funkcją Faksu Internetowego.

Uwaga: Ta opcja musi być udostępniona przez administratora systemu.

Jeżeli w urządzeniu włączono funkcję Uwierzytelniania lub Zliczania, konieczne może być wprowadzenie danych logowania, aby móc uzyskać dostęp do funkcji Faksu Internetowego.

1. Załaduj dokumenty stroną zadrukowaną do góry na tacę wejściową podajnika dokumentów. Ustaw prowadnicę tak, aby jedynie dotykała dokumentów.

Lub

Podnieś podajnik dokumentów. Umieść dokument stroną przednią w dół na szybie dokumentów i ułóż przy strzałce w lewym górnym narożniku. Zamknij podajnik dokumentów.

- 2. Naciśnij przycisk **Wyczyść wszystko** na panelu sterowania, aby anulować wszelkie wcześniej wybrane opcje programowania.
- 3. Naciśnij przycisk **Strona główna usług**.
- 4. Wybierz przycisk **Faks Internetowy**.
- 5. W razie potrzeby wybierz kartę **Faks Internetowy**. Zazwyczaj jest to karta aktywna po otwarciu usługi Faks Internetowy.
- 6. Wybierz przycisk **Nowy odbiorca...**
- 7. Za pomocą klawiatury ekranu dotykowego wprowadź adres e-mail odbiorcy.
	- Maksymalna dopuszczalna liczba znaków alfanumerycznych zależy od wybranego rozmiaru znaków. Po dotarciu kursora do końca pola wprowadzania danych, nie można dodać więcej znaków.
	- Aby usunąć znak, użyj przycisku powrotu **X**.
	- Aby przejść do znaków specjalnych, takich jak \$ i %, użyj przycisku znaków specjalnych.
	- Przyciski z ikoną w prawym dolnym rogu udostępniają znaki akcentowane lub dodatkowe. Wybierz i przytrzymaj przycisk, aby wyświetlić powiązane z nim znaki w menu podręcznym. Wybierz żądany znak z menu podręcznego.
	- Aby uzyskać dostęp do klawiatur innych języków, użyj przycisku **POL**.
- 8. Wybierz przycisk **Dodaj**.
	- Aby wysłać dokument do więcej niż jednego odbiorcy, wprowadź dodatkowe szczegóły, dodając jednego odbiorcę na raz, a następnie wybierz ponownie przycisk **Dodaj**, powtarzając czynność, dopóki nie zostaną dodani wszyscy odbiorcy.
- 9. W razie potrzeby wybierz opcję **DW** z menu rozwijanego **Do:**, aby skopiować odbiorcę wiadomości e-mail. Za pomocą klawiatury ekranu dotykowego wprowadź szczegóły odbiorcy, a następnie wybierz przycisk **Dodaj**.

Uwaga: Należy wybrać co najmniej jeden adres w polu Do — dokumentu nie można wysłać tylko na adres podany w polu DW.

- 10. Wybierz przycisk **Zamknij**, aby zapisać wprowadzone informacje.
- 11. Wybierz niezbędne opcje.
- 12. Naciśnij przycisk **Start** na panelu sterowania, aby zeskanować oryginał.
- 13. Po zakończeniu skanowania zdejmij oryginał z podajnika dokumentów lub szyby dokumentów.
- 14. Naciśnij przycisk **Stan pracy** na panelu sterowania urządzenia, aby wyświetlić listę prac i sprawdź stan pracy.

### **Wysyłanie Faksu Serwera**

Dostępne są trzy usługi faksu, które można zainstalować lub uruchomić w urządzeniu, Faks (Wbudowany Faks), Faks Internetowy oraz Faks Serwera.

Faks Serwera skanuje dokumenty i wysyła je do dowolnego typu faksu podłączonego do sieci telefonicznej. Obrazy są wysyłane z urządzenia do serwera faksu innego producenta, który przekazuje je za pośrednictwem sieci telefonicznej na wybrany numer faksu.

Uwaga: Ta opcja musi być udostępniona przez administratora systemu.

Jeżeli w urządzeniu włączono funkcję Uwierzytelniania lub Zliczania, konieczne może być wprowadzenie danych logowania, aby móc uzyskać dostęp do funkcji Faksu Serwera.

1. Załaduj dokumenty stroną zadrukowaną do góry na tacę wejściową podajnika dokumentów. Ustaw prowadnicę tak, aby jedynie dotykała dokumentów.

Lub

Podnieś podajnik dokumentów. Umieść dokument stroną przednią w dół na szybie dokumentów i ułóż przy strzałce w lewym górnym narożniku. Zamknij podajnik dokumentów.

- 2. Naciśnij przycisk **Wyczyść wszystko** na panelu sterowania, aby anulować wszelkie wcześniej wybrane opcje programowania.
- 3. Naciśnij przycisk **Strona główna usług**.
- 4. Wybierz przycisk **Faks Serwera**.
- 5. W razie potrzeby wybierz kartę **Faks Serwera**. Zazwyczaj jest to karta aktywna po otwarciu usługi Faks Serwera.
- 6. Wybierz **pole Wprowadź numer faksu** i wprowadź numer odbiorcy faksu za pomocą klawiatury numerycznej lub klawiatury ekranu dotykowego.
- 7. Wybierz przycisk **Dodaj**.
	- Aby wysłać dokument do więcej niż jednego odbiorcy, wprowadź dodatkowe szczegóły, dodając jednego odbiorcę na raz, a następnie wybierz ponownie przycisk **Dodaj**, powtarzając czynność, dopóki nie zostaną dodani wszyscy odbiorcy.
- 8. Wybierz przycisk **Zamknij**, aby zapisać wprowadzone informacje.
- 9. Wybierz niezbędne opcje.
- 10. Naciśnij przycisk **Start** na panelu sterowania, aby zeskanować oryginał.
- 11. Po zakończeniu skanowania zdejmij oryginał z podajnika dokumentów lub szyby dokumentów.
- 12. Naciśnij przycisk **Stan pracy** na panelu sterowania urządzenia, aby wyświetlić listę prac i sprawdź stan pracy.

# Wysyłanie faksu z komputera

### **Wysyłanie faksu za pomocą sterownika druku PostScript**

Za pomocą sterownika druku można drukować w urządzeniu dane z komputera. Dla tego urządzenia dostępny jest szereg sterowników druku Xerox obsługujących wszystkie popularne systemy operacyjne. Sterowniki druku Xerox umożliwiają korzystanie z poszczególnych funkcji dostępnych w urządzeniu.

Jeżeli w urządzeniu włączono funkcję Uwierzytelniania, w celu wyświetlenia lub zwolnienia prac konieczne może być zalogowanie się w urządzeniu.

Jeżeli została włączona funkcja Zliczania, przed wysłaniem zadania konieczne może być wprowadzenie danych logowania w sterowniku druku.

Użyj opcji Faks w sterowniku druku, aby wysłać dokument na adres faksu. Praca jest wysyłana z komputera do urządzenia w taki sam sposób jak praca drukowania, ale zamiast drukowania, jest wysyłana jako faks przez linię telefoniczną do określonego odbiorcy faksu.

Uwaga: Aby korzystanie z tej funkcji było możliwe, administrator systemu musi zainstalować i uruchomić opcję faksu w urządzeniu.

- 1. Otwórz dokument, który ma zostać wydrukowany. W większości aplikacji wybierz przycisk **Praca** lub wybierz menu **Plik**, a następnie z menu Plik wybierz opcję **Drukuj**.
- 2. Wprowadź liczbę kopii, które chcesz wysłać.

Uwaga: Wystarczy wybrać tylko 1 kopię, nawet jeżeli wysyłasz faks na więcej niż jeden adres. Wybranie więcej niż 1 kopii spowoduje wydrukowanie dokumentu więcej niż jeden raz w urządzeniu odbiorcy, ale strona tytułowa zostanie wydrukowana tylko raz (jeżeli zawrzesz stronę tytułową wygenerowaną przez sterownik druku).

- 3. Z listy dostępnych sterowników wybierz sterownik Xerox PS.
- 4. Otwórz okno Właściwości sterownika druku metoda różni się w zależności od aplikacji używanej do drukowania. W większości aplikacji Microsoft, aby otworzyć okno należy wybrać przycisk **Właściwości** lub **Preferencje**.
- 5. W razie potrzeby kliknij kartę **Opcje drukowania**. Zazwyczaj jest to karta aktywna po otwarciu sterownika druku.
- 6. Wybierz opcję **Faks** z menu rozwijanego **Typ pracy**.

#### **Albo**

- Kliknij przycisk **Dodaj odbiorcę**, aby dodać nowego odbiorcę ręcznie.
	- Wybierz pole wprowadzania **Nazwa** i za pomocą klawiatury wprowadź nazwę odbiorcy.
	- Wybierz pole wprowadzania **Numer faksu** i za pomocą klawiatury wprowadź numer faksu odbiorcy.
	- W razie potrzeby wybierz pole wprowadzania **Firma** i za pomocą klawiatury wprowadź nazwę firmy odbiorcy.
	- W razie potrzeby wybierz pole wprowadzania **Numer telefonu** i za pomocą klawiatury wprowadź numer telefonu odbiorcy.
	- W razie potrzeby wybierz pole wprowadzania **Adres e-mail** i za pomocą klawiatury wprowadź adres e-mail odbiorcy.
	- W razie potrzeby wybierz pole wprowadzania **Skrzynka** i za pomocą klawiatury wprowadź numer skrzynki pocztowej odbiorcy.
	- W razie potrzeby wybierz odbiorcę faksu z listy, a następnie wybierz przycisk **Zapisz**.

Uwaga: Szczegóły odbiorcy zostaną zapisane na twardym dysku komputera w prywatnej książce adresowej.

- Kliknij przycisk **OK**.

**Lub**

- Kliknij przycisk **Dodaj z książki telefonicznej**, aby dodać odbiorcę zapisanego w książce adresowej.
	- Wybierz wymaganą opcję.
		- **Prywatna książka telefoniczna** wyświetla kontakty dodane do książki telefonicznej za pomocą sterownika druku.
		- **Wspólna książka telefoniczna** zawiera listę dodanych kontaktów, a także kontaktów dodanych przez innych użytkowników. Ta książka adresowa jest zazwyczaj zapisywana na serwerze sieciowym i musi zostać udostępniona przez administratora systemu.
		- **Książka telefoniczna LDAP** zawiera kontakty dostępne w książce adresowej LDAP użytkownika. Książki adresowe LDAP są zazwyczaj prowadzone przez dział IT, ponieważ często są używane jako książki adresowe firmy oraz do celów uwierzytelniania i autoryzacji sieci.
	- Wybierz wymagany kontakt z listy.
- Jeżeli lista kontaktów jest długa, kliknij pole wprowadzania **Wyszukaj...** i za pomocą klawiatury wprowadź szczegóły kontaktu.
- Kliknij przycisk **OK**, aby wyświetlić wyniki wyszukiwania.
	- Wybierz przycisk **Dodaj**.
	- Kliknij przycisk **OK**.
- 7. W razie potrzeby wybierz więcej niż jednego odbiorcę z listy Odbiorców, klikając pierwszego odbiorcę, naciskając i przytrzymując przycisk **Ctrl** na komputerze lub przycisk **Polecenie** w komputerze Macintosh, a następnie klikając każdego dodatkowego odbiorcę. Po zaznaczeniu wszystkich odbiorców zwolnij przycisk Ctrl lub Polecenie.
- 8. Aby do pracy faksowania dodać stronę tytułową, kliknij kartę **Strona tytułowa**.
- 9. Z menu Opcje strony tytułowej wybierz polecenie **Wydrukuj stronę tytułową**.
	- Wybierz kartę **Informacje**. Zazwyczaj jest to karta aktywna po otwarciu okna Opcje strony tytułowej.
		- W razie potrzeby wybierz pole wprowadzania **Nazwa nadawcy** i za pomocą klawiatury wprowadź swoją nazwę.
		- W razie potrzeby wybierz pole wprowadzania **Firma nadawcy** i za pomocą klawiatury wprowadź nazwę swojej firmy.
		- W razie potrzeby wybierz pole wprowadzania **Numer telefonu nadawcy** i za pomocą klawiatury wprowadź numer telefonu.
		- W razie potrzeby wybierz pole wprowadzania **Adres e-mail nadawcy** i za pomocą klawiatury wprowadź swój adres e-mail.
		- W razie potrzeby wybierz pole wprowadzania **Numer faksu nadawcy** i za pomocą klawiatury wprowadź numer faksu, na który mają być przesyłane ewentualne odpowiedzi.
		- W razie potrzeby wybierz opcję Odbiorcy.
			- Opcja **Pokaż nazwy odbiorców** powoduje drukowanie nazw wszystkich odbiorców na stronie tytułowej. Użyte nazwy, to nazwy wprowadzone podczas dodawania szczegółów poszczególnych odbiorców.
			- Opcja **Ukryj nazwy odbiorców** powoduje, że na stronie tytułowej nie są drukowane żadne nazwy odbiorców.
			- Polecenie **Pokaż tekst specjalny** powoduje dodanie określonego tekstu wprowadzonego w szczegółach odbiorcy. Ta opcja jest przydatna, jeżeli wiadomość jest wysyłana do więcej niż jednego odbiorcy pod tym samym numerem, ale numer jest zapisany tylko pod jedną nazwą.
- Wybierz pole wprowadzania w menu **Odbiorcy** i za pomocą klawiatury wprowadź tekst specjalny.
- Aby do strony tytułowej dodać znak wodny, kliknij kartę **Obraz**.
	- Wybierz wymaganą opcję Znaku wodnego.
	- Wybierz wymaganą opcję.
		- Opcja **Tekst** aktywuje **pole wprowadzania** tekstu, w którym można wpisać wybrany tekst. Można ustawić opcje czcionki, koloru, orientacji i położenia tekstu.
		- Opcja **Zdjęcie** uruchamia ustawienia graficzne. Kliknij ikonę folderu, aby znaleźć obraz. Można ustawić opcje skali, położenia i jasności obrazu.
	- W razie potrzeby wybierz opcję Warstwy.
		- Opcja **Drukuj w tle** powoduje, że tekst strony tytułowej zostanie nadrukowany na znaku wodnym, więc może on zostać przykryty.
		- Opcja **Połącz** zapewnia równą widoczność tekstu strony tytułowej i znaku wodnego.
		- Opcja **Drukuj w pierwszym planie** powoduje, że tekst strony tytułowej zostanie wydrukowany pod znakiem wodnym, więc tekst strony tytułowej może zostać przykryty.
- Kliknij przycisk **OK**.
- 10. Aby urządzenie wydrukowało arkusz potwierdzenia, użyć określonej prędkości lub rozdzielczości wysyłania, wysłać faks o określonej godzinie, użyć prefiksu wybierania lub dołączyć szczegóły karty kredytowej, kliknij kartę **Opcje**.
	- W razie potrzeby wybierz polecenie **Wydrukuj arkusz potwierdzenia** z menu Arkusz potwierdzenia, aby urządzenie wydrukowało stronę potwierdzającą, że wysyłanie pracy zostało zakończone powodzeniem. W zależności od tego jak administrator systemu skonfigurował urządzenie może zostać wydrukowany arkusz błędu, jeżeli wysłanie pracy nie powiodło się.
	- W razie potrzeby w menu Szybkość wysyłania wybierz początkową szybkość transmisji.
	- W razie potrzeby w menu Rozdzielczość faksu wybierz wymaganą rozdzielczość. Transmisja prac o wyższej rozdzielczości trwa dłużej.
	- W razie potrzeby za pomocą opcji Godzina wysłania wybierz godzinę, o której urządzenie ma wysłać pracę.
	- W razie potrzeby wybierz pole wprowadzania **Prefiks wybierania** i za pomocą klawiatury wprowadź znak, który powinien być wybierany przed głównym numerem faksu.
	- W razie potrzeby wybierz pole wprowadzania **Karta kredytowa** i za pomocą klawiatury wprowadź numer karty kredytowej.
	- Kliknij przycisk **OK**.
- 11. Kliknij przycisk **OK**, aby zapisać swoje ustawienia.
- 12. Wybierz przycisk potwierdzenia w zależności od aplikacji używanej do drukowania nazwa może się różnić. W większości aplikacji wybierz przycisk **OK** lub **Drukuj**.
- 13. W zależności od konfiguracji urządzenia ekran Potwierdzenia faksu może wyświetlać odbiorców faksu dla danej pracy. W razie potrzeby kliknij przycisk **OK**, aby potwierdzić.

### **Wysyłanie faksu za pomocą sterownika druku PCL**

Za pomocą sterownika druku można drukować w urządzeniu dane z komputera. Dla tego urządzenia dostępny jest szereg sterowników druku Xerox obsługujących wszystkie popularne systemy operacyjne. Sterowniki druku Xerox umożliwiają korzystanie z poszczególnych funkcji dostępnych w urządzeniu.

Jeżeli w urządzeniu włączono funkcję Uwierzytelniania, w celu wyświetlenia lub zwolnienia prac konieczne może być zalogowanie się w urządzeniu.

Jeżeli została włączona funkcja Zliczania, przed wysłaniem zadania konieczne może być wprowadzenie danych logowania w sterowniku druku.

Użyj opcji Faks w sterowniku druku, aby wysłać dokument na adres faksu. Praca jest wysyłana z komputera do urządzenia w taki sam sposób jak praca drukowania, ale zamiast drukowania, jest wysyłana jako faks przez linię telefoniczną do określonego odbiorcy faksu.

Uwaga: Aby korzystanie z tej funkcji było możliwe, administrator systemu musi zainstalować i uruchomić opcję faksu w urządzeniu.

- 1. Otwórz dokument, który ma zostać wydrukowany. W większości aplikacji wybierz przycisk **Praca** lub wybierz menu **Plik**, a następnie z menu Plik wybierz opcję **Drukuj**.
- 2. Wprowadź liczbę kopii, które chcesz wysłać.

Uwaga: Wystarczy wybrać tylko 1 kopię, nawet jeżeli wysyłasz faks na więcej niż jeden adres. Wybranie więcej niż 1 kopii spowoduje wydrukowanie dokumentu więcej niż jeden raz w urządzeniu odbiorcy, ale strona tytułowa zostanie wydrukowana tylko raz (jeżeli zawrzesz stronę tytułową wygenerowaną przez sterownik druku).

- 3. Z listy dostępnych sterowników wybierz sterownik Xerox PCL.
- 4. Otwórz okno Właściwości sterownika druku metoda różni się w zależności od aplikacji używanej do drukowania. W większości aplikacji Microsoft, aby otworzyć okno należy wybrać przycisk **Właściwości** lub **Preferencje**.
- 5. W razie potrzeby kliknij kartę **Opcje drukowania**. Zazwyczaj jest to karta aktywna po otwarciu sterownika druku.
- 6. Wybierz opcję **Faks** z menu rozwijanego **Typ pracy**.

#### **Albo**

- Kliknij przycisk **Dodaj odbiorcę**, aby dodać nowego odbiorcę ręcznie.
	- Wybierz pole wprowadzania **Nazwa** i za pomocą klawiatury wprowadź nazwę odbiorcy.
	- Wybierz pole wprowadzania **Numer faksu** i za pomocą klawiatury wprowadź numer faksu odbiorcy.
	- W razie potrzeby wybierz pole wprowadzania **Firma** i za pomocą klawiatury wprowadź nazwę firmy odbiorcy.
	- W razie potrzeby wybierz pole wprowadzania **Numer telefonu** i za pomocą klawiatury wprowadź numer telefonu odbiorcy.
	- W razie potrzeby wybierz pole wprowadzania **Adres e-mail** i za pomocą klawiatury wprowadź adres e-mail odbiorcy.
	- W razie potrzeby wybierz pole wprowadzania **Skrzynka** i za pomocą klawiatury wprowadź numer skrzynki pocztowej odbiorcy.
	- W razie potrzeby wybierz odbiorcę faksu z listy, a następnie wybierz przycisk **Zapisz**.

Uwaga: Szczegóły odbiorcy zostaną zapisane na twardym dysku komputera w prywatnej książce adresowej.

- Kliknij przycisk **OK**.

#### **Lub**

- Kliknij przycisk **Dodaj z książki telefonicznej**, aby dodać odbiorcę zapisanego w książce adresowej.
	- Wybierz wymaganą opcję.
		- **Prywatna książka telefoniczna** wyświetla kontakty dodane do książki telefonicznej za pomocą sterownika druku.
		- **Wspólna książka telefoniczna** zawiera listę dodanych kontaktów, a także kontaktów dodanych przez innych użytkowników. Ta książka adresowa jest zazwyczaj zapisywana na serwerze sieciowym i musi zostać udostępniona przez administratora systemu.
		- **Książka telefoniczna LDAP** zawiera kontakty dostępne w książce adresowej LDAP użytkownika. Książki adresowe LDAP są zazwyczaj prowadzone przez dział IT, ponieważ często są używane jako książki adresowe firmy oraz do celów uwierzytelniania i autoryzacji sieci.
	- Wybierz wymagany kontakt z listy.
- Jeżeli lista kontaktów jest długa, kliknij pole wprowadzania **Wyszukaj...** i za pomocą klawiatury wprowadź szczegóły kontaktu.
- Kliknij przycisk **OK**, aby wyświetlić wyniki wyszukiwania.
	- Wybierz przycisk **Dodaj**.
	- Kliknij przycisk **OK**.
- 7. W razie potrzeby wybierz więcej niż jednego odbiorcę z listy Odbiorców, klikając pierwszego odbiorcę, naciskając i przytrzymując przycisk **Ctrl** na komputerze lub przycisk **Polecenie** w komputerze Macintosh, a następnie klikając każdego dodatkowego odbiorcę. Po zaznaczeniu wszystkich odbiorców zwolnij przycisk Ctrl lub Polecenie.
- 8. Aby do pracy faksowania dodać stronę tytułową, kliknij kartę **Strona tytułowa**.
- 9. Z menu Opcje strony tytułowej wybierz polecenie **Wydrukuj stronę tytułową**.
	- Wybierz kartę **Informacje**. Zazwyczaj jest to karta aktywna po otwarciu okna Opcje strony tytułowej.
		- W razie potrzeby wybierz pole wprowadzania **Nazwa nadawcy** i za pomocą klawiatury wprowadź swoją nazwę.
		- W razie potrzeby wybierz pole wprowadzania **Firma nadawcy** i za pomocą klawiatury wprowadź nazwę swojej firmy.
		- W razie potrzeby wybierz pole wprowadzania **Numer telefonu nadawcy** i za pomocą klawiatury wprowadź numer telefonu.
		- W razie potrzeby wybierz pole wprowadzania **Adres e-mail nadawcy** i za pomocą klawiatury wprowadź swój adres e-mail.
		- W razie potrzeby wybierz pole wprowadzania **Numer faksu nadawcy** i za pomocą klawiatury wprowadź numer faksu, na który mają być przesyłane ewentualne odpowiedzi.
		- W razie potrzeby wybierz opcje Odbiorcy.
			- Opcja **Pokaż nazwy odbiorców** powoduje drukowanie nazw wszystkich odbiorców na stronie tytułowej. Użyte nazwy, to nazwy wprowadzone podczas dodawania szczegółów poszczególnych odbiorców.
			- Opcja **Ukryj nazwy odbiorców** powoduje, że na stronie tytułowej nie są drukowane żadne nazwy odbiorców.
			- Polecenie **Pokaż tekst specjalny** powoduje dodanie określonego tekstu wprowadzonego w szczegółach odbiorcy. Ta opcja jest przydatna, jeżeli wiadomość jest wysyłana do więcej niż jednego odbiorcy pod tym samym numerem, ale numer jest zapisany tylko pod jedną nazwą.
	- Wybierz pole wprowadzania w menu **Odbiorcy** i za pomocą klawiatury wprowadź tekst specjalny.
- Aby do strony tytułowej dodać znak wodny, kliknij kartę **Obraz**.
	- Wybierz wymaganą opcję Znaku wodnego.
	- Wybierz wymaganą opcję.
		- Opcja **Tekst** aktywuje **pole wprowadzania** tekstu, w którym można wpisać wybrany tekst. Można ustawić opcje czcionki, koloru, orientacji i położenia tekstu.
		- Opcja **Zdjęcie** uruchamia ustawienia graficzne. Kliknij ikonę folderu, aby znaleźć obraz. Można ustawić opcje skali, położenia i jasności obrazu.
	- W razie potrzeby wybierz opcję Warstwy.
		- Opcja **Drukuj w tle** powoduje, że tekst strony tytułowej zostanie nadrukowany na znaku wodnym, więc może on zostać przykryty.
		- Opcja **Połącz** zapewnia równą widoczność tekstu strony tytułowej i znaku wodnego.
		- Opcja **Drukuj w pierwszym planie** powoduje, że tekst strony tytułowej zostanie wydrukowany pod znakiem wodnym, więc tekst strony tytułowej może zostać przykryty.
- Kliknij przycisk **OK**.
- 10. Aby urządzenie wydrukowało arkusz potwierdzenia, użyć określonej prędkości lub rozdzielczości wysyłania, wysłać faks o określonej godzinie, użyć prefiksu wybierania lub dołączyć szczegóły karty kredytowej, kliknij kartę **Opcje**.
	- W razie potrzeby wybierz polecenie **Wydrukuj arkusz potwierdzenia** z menu Arkusz potwierdzenia, aby urządzenie wydrukowało stronę potwierdzającą, że wysyłanie pracy zostało zakończone powodzeniem. W zależności od tego jak administrator systemu skonfigurował urządzenie może zostać wydrukowany arkusz błędu, jeżeli wysłanie pracy nie powiodło się.
	- W razie potrzeby w menu Szybkość wysyłania wybierz początkową szybkość transmisji.
	- W razie potrzeby w menu Rozdzielczość faksu wybierz wymaganą rozdzielczość. Transmisja prac o wyższej rozdzielczości trwa dłużej.
	- W razie potrzeby za pomocą opcji Godzina wysłania wybierz godzinę, o której urządzenie ma wysłać pracę.
	- W razie potrzeby wybierz pole wprowadzania **Prefiks wybierania** i za pomocą klawiatury wprowadź znak, który powinien być wybierany przed głównym numerem faksu.
	- W razie potrzeby wybierz pole wprowadzania **Karta kredytowa** i za pomocą klawiatury wprowadź numer karty kredytowej.
	- Kliknij przycisk **OK**.
- 11. Kliknij przycisk **OK**, aby zapisać swoje ustawienia.
- 12. Wybierz przycisk potwierdzenia w zależności od aplikacji używanej do drukowania nazwa może się różnić. W większości aplikacji wybierz przycisk **OK** lub **Drukuj**.
- 13. W zależności od konfiguracji urządzenia ekran Potwierdzenia faksu może wyświetlać odbiorców faksu dla danej pracy. W razie potrzeby kliknij przycisk **OK**, aby potwierdzić.

### **Wysyłanie faksu za pomocą sterownika druku Mac**

Za pomocą sterownika druku można drukować w urządzeniu dane z komputera. Dla tego urządzenia dostępny jest szereg sterowników druku Xerox obsługujących wszystkie popularne systemy operacyjne. Sterowniki druku Xerox umożliwiają korzystanie z poszczególnych funkcji dostępnych w urządzeniu.

Jeżeli w urządzeniu włączono funkcję Uwierzytelniania, w celu wyświetlenia lub zwolnienia prac konieczne może być zalogowanie się w urządzeniu.

Jeżeli została włączona funkcja Zliczania, przed wysłaniem zadania konieczne może być wprowadzenie danych logowania w sterowniku druku.

Użyj opcji Faks w sterowniku druku, aby wysłać dokument na adres faksu. Praca jest wysyłana z komputera do urządzenia w taki sam sposób jak praca drukowania, ale zamiast drukowania, jest wysyłana jako faks przez linię telefoniczną do określonego odbiorcy faksu.

Uwaga: Aby korzystanie z tej funkcji było możliwe, administrator systemu musi zainstalować i uruchomić opcję faksu w urządzeniu.

- 1. Otwórz dokument, który ma zostać wydrukowany. W większości aplikacji wybierz menu **Plik**, a następnie z menu Plik wybierz polecenie **Drukuj**.
- 2. Wprowadź liczbę kopii, które chcesz wysłać.

Uwaga: Wystarczy wybrać tylko 1 kopię, nawet jeżeli wysyłasz faks na więcej niż jeden adres. Wybranie więcej niż 1 kopii spowoduje wydrukowanie dokumentu więcej niż jeden raz w urządzeniu odbiorcy, ale strona tytułowa zostanie wydrukowana tylko raz (jeżeli zawrzesz stronę tytułową wygenerowaną przez sterownik druku).

- 3. Z listy dostępnych sterowników druku wybierz sterownik Xerox.
- 4. W menu właściwości sterownika druku wybierz opcję **Funkcje Xerox** nazwa menu może się różnić w zależności od aplikacji, z której odbywa się drukowanie. W większości aplikacji wybierz menu rozwijane dotyczące Kopii i Stron lub zawierające nazwę aplikacji.
- 5. W menu wyboru grupy Funkcji Xerox wybierz opcję **Papier/Wyjście**. Zazwyczaj jest to obszar aktywny po otwarciu sterownika druku.
- 6. Wybierz opcję **Faks** z menu rozwijanego **Typ pracy**.

#### **Albo**

- Kliknij przycisk **Dodaj odbiorcę**, aby dodać nowego odbiorcę ręcznie.
	- Wybierz pole wprowadzania **Nazwa** i za pomocą klawiatury wprowadź nazwę odbiorcy.
	- Wybierz pole wprowadzania **Numer faksu** i za pomocą klawiatury wprowadź numer faksu odbiorcy.
	- W razie potrzeby wybierz pole wprowadzania **Firma** i za pomocą klawiatury wprowadź nazwę firmy odbiorcy.
	- W razie potrzeby wybierz pole wprowadzania **Numer telefonu** i za pomocą klawiatury wprowadź numer telefonu odbiorcy.
	- W razie potrzeby wybierz pole wprowadzania **Adres e-mail** i za pomocą klawiatury wprowadź adres e-mail odbiorcy.
	- W razie potrzeby wybierz pole wprowadzania **Skrzynka** i za pomocą klawiatury wprowadź numer skrzynki pocztowej odbiorcy.
	- W razie potrzeby kliknij pole wyboru **Zapisz w spisie adresów**.

Uwaga: Szczegóły odbiorcy zostaną zapisane na twardym dysku komputera w prywatnej książce adresowej.

- Kliknij przycisk **OK**.

**Lub**

- Kliknij przycisk **Dodaj ze Spisu adresów**, aby dodać odbiorcę zapisanego w książce adresowej.
	- Wybierz wymagany kontakt z listy.
- Jeżeli lista kontaktów jest długa, kliknij pole wprowadzania **Wyszukaj...** i za pomocą klawiatury wprowadź szczegóły kontaktu.
- Kliknij przycisk **OK**, aby wyświetlić wyniki wyszukiwania.
	- Wybierz przycisk **Dodaj**.
- W razie potrzeby wybierz więcej niż jednego odbiorcę z listy Odbiorców, klikając pierwszego odbiorcę, naciskając i przytrzymując przycisk **Ctrl** na komputerze lub przycisk **Polecenie** w komputerze Macintosh, a następnie klikając każdego dodatkowego odbiorcę. Po zaznaczeniu wszystkich odbiorców zwolnij przycisk Ctrl lub Polecenie.
- Kliknij przycisk **OK**.
- 7. Aby do pracy faksowania dodać stronę tytułową, kliknij kartę **Strona tytułowa**.
- 8. Z menu Opcje strony tytułowej wybierz polecenie **Wydrukuj stronę tytułową**.
	- Kliknij przycisk **Uwagi strony tytułowej**.
		- Kliknij pole wprowadzania **Uwagi strony tytułowej** i za pomocą klawiatury wprowadź notatkę.
		- Kliknij przycisk **OK**.
	- Kliknij przycisk **Informacje o nadawcy**.
		- W razie potrzeby wybierz pole wprowadzania **Nazwa nadawcy** i za pomocą klawiatury wprowadź swoją nazwę.
		- W razie potrzeby wybierz pole wprowadzania **Firma nadawcy** i za pomocą klawiatury wprowadź nazwę swojej firmy.
		- W razie potrzeby wybierz pole wprowadzania **Adres e-mail nadawcy** i za pomocą klawiatury wprowadź swój adres e-mail.
		- W razie potrzeby wybierz pole wprowadzania **Numer telefonu nadawcy** i za pomocą klawiatury wprowadź numer telefonu.
		- W razie potrzeby wybierz pole wprowadzania **Numer faksu nadawcy** i za pomocą klawiatury wprowadź numer faksu, na który mają być przesyłane ewentualne odpowiedzi.
		- Kliknij przycisk **OK**.
	- Kliknij przycisk **Informacje o odbiorcy**.
		- W razie potrzeby wybierz opcję Odbiorcy.
			- Opcja **Pokaż nazwy odbiorców** powoduje drukowanie nazw wszystkich odbiorców na stronie tytułowej. Użyte nazwy, to nazwy wprowadzone podczas dodawania szczegółów poszczególnych odbiorców.
			- Polecenie **Pokaż tekst specjalny** powoduje dodanie określonego tekstu wprowadzonego w szczegółach odbiorcy. Ta opcja jest przydatna, jeżeli wiadomość jest wysyłana do więcej niż jednego odbiorcy pod tym samym numerem, ale numer jest zapisany tylko pod jedną nazwą.
	- Wybierz pole wprowadzania w menu **Odbiorcy** i za pomocą klawiatury wprowadź tekst specjalny.
		- Kliknij przycisk **OK**.
		- Kliknij przycisk **OK**.
- 9. W razie potrzeby wybierz wymaganą opcję Obraz strony tyt.
	- Opcja **Nowy** umożliwia dodanie nowego obrazu.
	- Opcja **Tekst** umożliwia dodanie tekstu do strony tytułowej.
	- Opcja **Zdjęcie** umożliwia dodanie obrazu do strony tytułowej.
	- Kliknij przycisk **OK**.
- 10. Z menu **Rozmiar papieru strony tytułowej** wybierz wymagany rozmiar papieru.
- 11. Aby urządzenie wydrukowało arkusz potwierdzenia, użyć określonej prędkości lub rozdzielczości wysyłania, wysłać faks o określonej godzinie, użyć prefiksu wybierania lub dołączyć szczegóły karty kredytowej, kliknij kartę **Opcje**.
	- W razie potrzeby wybierz polecenie **Wydrukuj arkusz potwierdzenia** z menu Arkusz potwierdzenia, aby urządzenie wydrukowało stronę potwierdzającą, że wysyłanie pracy zostało zakończone powodzeniem. W zależności od tego jak administrator systemu skonfigurował urządzenie może zostać wydrukowany arkusz błędu, jeżeli wysłanie pracy nie powiodło się.
	- W razie potrzeby w menu Szybkość wysyłania wybierz początkową szybkość transmisji.
	- W razie potrzeby w menu Rozdzielczość faksu wybierz wymaganą rozdzielczość. Transmisja prac o wyższej rozdzielczości trwa dłużej.
	- W razie potrzeby za pomocą opcji Godzina wysłania wybierz godzinę, o której urządzenie ma wysłać pracę.
	- W razie potrzeby wybierz pole wprowadzania **Opcje wybierania** i za pomocą klawiatury wprowadź znak, który powinien być wybierany przed głównym numerem faksu.
	- W razie potrzeby wybierz pole wprowadzania **Karta kredytowa** i za pomocą klawiatury wprowadź numer karty kredytowej.
	- Kliknij przycisk **OK**.
- 12. Wybierz przycisk potwierdzenia w zależności od aplikacji używanej do drukowania nazwa może się różnić. W większości aplikacji wybierz przycisk **OK** lub **Drukuj**.
- 13. W zależności od konfiguracji urządzenia ekran Potwierdzenia faksu może wyświetlać odbiorców faksu dla danej pracy. W razie potrzeby kliknij przycisk **OK**, aby potwierdzić.

### **Wysyłanie faksu za pomocą sterownika druku XPS**

Za pomocą sterownika druku można drukować w urządzeniu dane z komputera. Dla tego urządzenia dostępny jest szereg sterowników druku Xerox obsługujących wszystkie popularne systemy operacyjne. Sterowniki druku Xerox umożliwiają korzystanie z poszczególnych funkcji dostępnych w urządzeniu.

Jeżeli w urządzeniu włączono funkcję Uwierzytelniania, w celu wyświetlenia lub zwolnienia prac konieczne może być zalogowanie się w urządzeniu.

Jeżeli została włączona funkcja Zliczania, przed wysłaniem zadania konieczne może być wprowadzenie danych logowania w sterowniku druku.

Uwaga: Aby wydrukować dokument XPS, urządzenie musi mieć zainstalowaną opcjonalną funkcję XPS.

Użyj opcji Faks w sterowniku druku, aby wysłać dokument na adres faksu. Praca jest wysyłana z komputera do urządzenia w taki sam sposób jak praca drukowania, ale zamiast drukowania, jest wysyłana jako faks przez linię telefoniczną do określonego odbiorcy faksu.

Uwaga: Aby korzystanie z tej funkcji było możliwe, administrator systemu musi zainstalować i uruchomić opcję faksu w urządzeniu.

- 1. Otwórz dokument, który ma zostać wydrukowany. W większości aplikacji wybierz przycisk **Praca** lub wybierz menu **Plik**, a następnie z menu Plik wybierz opcję **Drukuj**.
- 2. Wprowadź liczbę kopii, które chcesz wysłać.

Uwaga: Wystarczy wybrać tylko 1 kopię, nawet jeżeli wysyłasz faks na więcej niż jeden adres. Wybranie więcej niż 1 kopii spowoduje wydrukowanie dokumentu więcej niż jeden raz w urządzeniu odbiorcy, ale strona tytułowa zostanie wydrukowana tylko raz (jeżeli zawrzesz stronę tytułową wygenerowaną przez sterownik druku).

3. Z listy dostępnych sterowników wybierz sterownik Xerox XPS.

- 4. Otwórz okno Właściwości sterownika druku metoda różni się w zależności od aplikacji używanej do drukowania. W większości aplikacji Microsoft, aby otworzyć okno należy wybrać przycisk **Właściwości** lub **Preferencje**.
- 5. W razie potrzeby kliknij kartę **Opcje drukowania**. Zazwyczaj jest to karta aktywna po otwarciu sterownika druku.
- 6. Wybierz opcję **Faks** z menu rozwijanego **Typ pracy**.

#### **Albo**

- Kliknij przycisk **Dodaj odbiorcę**, aby dodać nowego odbiorcę ręcznie.
	- Wybierz pole wprowadzania **Nazwa** i za pomocą klawiatury wprowadź nazwę odbiorcy.
	- Wybierz pole wprowadzania **Numer faksu** i za pomocą klawiatury wprowadź numer faksu odbiorcy.
	- W razie potrzeby wybierz pole wprowadzania **Firma** i za pomocą klawiatury wprowadź nazwę firmy odbiorcy.
	- W razie potrzeby wybierz pole wprowadzania **Numer telefonu** i za pomocą klawiatury wprowadź numer telefonu odbiorcy.
	- W razie potrzeby wybierz pole wprowadzania **Adres e-mail** i za pomocą klawiatury wprowadź adres e-mail odbiorcy.
	- W razie potrzeby wybierz pole wprowadzania **Skrzynka** i za pomocą klawiatury wprowadź numer skrzynki pocztowej odbiorcy.
	- W razie potrzeby wybierz odbiorcę faksu z listy, a następnie wybierz przycisk **Zapisz**.

Uwaga: Szczegóły odbiorcy zostaną zapisane na twardym dysku komputera w prywatnej książce adresowej.

- Kliknij przycisk **OK**.

#### **Lub**

- Kliknij przycisk **Dodaj z książki telefonicznej**, aby dodać odbiorcę zapisanego w książce adresowej.
	- Wybierz wymaganą opcję.
		- **Prywatna książka telefoniczna** wyświetla kontakty dodane do książki telefonicznej za pomocą sterownika druku.
		- **Wspólna książka telefoniczna** zawiera listę dodanych kontaktów, a także kontaktów dodanych przez innych użytkowników. Ta książka adresowa jest zazwyczaj zapisywana na serwerze sieciowym i musi zostać udostępniona przez administratora systemu.
		- **Książka telefoniczna LDAP** zawiera kontakty dostępne w książce adresowej LDAP użytkownika. Książki adresowe LDAP są zazwyczaj prowadzone przez dział IT, ponieważ często są używane jako książki adresowe firmy oraz do celów uwierzytelniania i autoryzacji sieci.
	- Wybierz wymagany kontakt z listy.
- Jeżeli lista kontaktów jest długa, kliknij pole wprowadzania **Wyszukaj...** i za pomocą klawiatury wprowadź szczegóły kontaktu.
- Kliknij przycisk **OK**, aby wyświetlić wyniki wyszukiwania.
	- Wybierz przycisk **Dodaj**.
	- Kliknij przycisk **OK**.
- 7. W razie potrzeby wybierz więcej niż jednego odbiorcę z listy Odbiorców, klikając pierwszego odbiorcę, naciskając i przytrzymując przycisk **Ctrl** na komputerze lub przycisk **Polecenie** w komputerze Macintosh, a następnie klikając każdego dodatkowego odbiorcę. Po zaznaczeniu wszystkich odbiorców zwolnij przycisk Ctrl lub Polecenie.
- 8. Aby do pracy faksowania dodać stronę tytułową, kliknij kartę **Strona tytułowa**.
- 9. Z menu Opcje strony tytułowej wybierz polecenie **Wydrukuj stronę tytułową**.
	- Wybierz kartę **Informacje**. Zazwyczaj jest to karta aktywna po otwarciu okna Opcje strony tytułowej.
		- W razie potrzeby wybierz pole wprowadzania **Nazwa nadawcy** i za pomocą klawiatury wprowadź swoją nazwę.
		- W razie potrzeby wybierz pole wprowadzania **Firma nadawcy** i za pomocą klawiatury wprowadź nazwę swojej firmy.
		- W razie potrzeby wybierz pole wprowadzania **Numer telefonu nadawcy** i za pomocą klawiatury wprowadź numer telefonu.
		- W razie potrzeby wybierz pole wprowadzania **Adres e-mail nadawcy** i za pomocą klawiatury wprowadź swój adres e-mail.
		- W razie potrzeby wybierz pole wprowadzania **Numer faksu nadawcy** i za pomocą klawiatury wprowadź numer faksu, na który mają być przesyłane ewentualne odpowiedzi.
		- W razie potrzeby wybierz opcję Odbiorcy.
			- Opcja **Pokaż nazwy odbiorców** powoduje drukowanie nazw wszystkich odbiorców na stronie tytułowej. Użyte nazwy, to nazwy wprowadzone podczas dodawania szczegółów poszczególnych odbiorców.
			- Opcja **Ukryj nazwy odbiorców** powoduje, że na stronie tytułowej nie są drukowane żadne nazwy odbiorców.
			- Polecenie **Pokaż tekst specjalny** powoduje dodanie określonego tekstu wprowadzonego w szczegółach odbiorcy. Ta opcja jest przydatna, jeżeli wiadomość jest wysyłana do więcej niż jednego odbiorcy pod tym samym numerem, ale numer jest zapisany tylko pod jedną nazwą.
	- Wybierz pole wprowadzania w menu **Odbiorcy** i za pomocą klawiatury wprowadź tekst specialny.
	- Aby do strony tytułowej dodać znak wodny, kliknij kartę **Obraz**.
		- Wybierz wymaganą opcję Znaku wodnego.
		- Wybierz wymaganą opcję.
			- Opcja **Tekst** aktywuje **pole wprowadzania** tekstu, w którym można wpisać wybrany tekst. Można ustawić opcje czcionki, koloru, orientacji i położenia tekstu.
			- Opcja **Zdjęcie** uruchamia ustawienia graficzne. Kliknij ikonę folderu, aby znaleźć obraz. Można ustawić opcje skali, położenia i jasności obrazu.
		- W razie potrzeby wybierz opcję Warstwy.
			- Opcja **Drukuj w tle** powoduje, że tekst strony tytułowej zostanie nadrukowany na znaku wodnym, więc może on zostać przykryty.
			- Opcja **Połącz** zapewnia równą widoczność tekstu strony tytułowej i znaku wodnego.
			- Opcja **Drukuj w pierwszym planie** powoduje, że tekst strony tytułowej zostanie wydrukowany pod znakiem wodnym, więc tekst strony tytułowej może zostać przykryty.
	- Kliknij przycisk **OK**.
- 10. Aby urządzenie wydrukowało arkusz potwierdzenia, użyć określonej prędkości lub rozdzielczości wysyłania, wysłać faks o określonej godzinie, użyć prefiksu wybierania lub dołączyć szczegóły karty kredytowej, kliknij kartę **Opcje**.
	- W razie potrzeby wybierz polecenie **Wydrukuj arkusz potwierdzenia** z menu Arkusz potwierdzenia, aby urządzenie wydrukowało stronę potwierdzającą, że wysyłanie pracy zostało zakończone powodzeniem. W zależności od tego jak administrator systemu skonfigurował urządzenie może zostać wydrukowany arkusz błędu, jeżeli wysłanie pracy nie powiodło się.
	- W razie potrzeby w menu Szybkość wysyłania wybierz początkową szybkość transmisji.
	- W razie potrzeby w menu Rozdzielczość faksu wybierz wymaganą rozdzielczość. Transmisja prac o wyższej rozdzielczości trwa dłużej.
- W razie potrzeby za pomocą opcji Godzina wysłania wybierz godzinę, o której urządzenie ma wysłać pracę.
- W razie potrzeby wybierz pole wprowadzania **Prefiks wybierania** i za pomocą klawiatury wprowadź znak, który powinien być wybierany przed głównym numerem faksu.
- W razie potrzeby wybierz pole wprowadzania **Karta kredytowa** i za pomocą klawiatury wprowadź numer karty kredytowej.
- Kliknij przycisk **OK**.
- 11. Kliknij przycisk **OK**, aby zapisać swoje ustawienia.
- 12. Wybierz przycisk potwierdzenia w zależności od aplikacji używanej do drukowania nazwa może się różnić. W większości aplikacji wybierz przycisk **OK** lub **Drukuj**.
- 13. W zależności od konfiguracji urządzenia ekran Potwierdzenia faksu może wyświetlać odbiorców faksu dla danej pracy. W razie potrzeby kliknij przycisk **OK**, aby potwierdzić.

# <span id="page-54-0"></span>Korzystanie z funkcji skanowania pracy

Skanowanie pracy umożliwia przekształcanie dokumentów papierowych w obrazy elektroniczne i zapisuje je w sieciowych miejscach docelowych archiwizacji (repozytoriach).

Podczas wykonywania skanów należy używać Szablonu — szablon zawiera adres docelowej lokalizacji archiwizacji oraz inne ustawienia skanowania, takie jak jakość obrazu. Podczas wykonywania skanu można edytować ustawienia skanowania, ale nie miejsce docelowe archiwizacii.

Uwaga: Ta opcja musi być udostępniona przez administratora systemu.

Jeżeli w urządzeniu włączono funkcję Uwierzytelniania lub Zliczania, konieczne może być wprowadzenie danych logowania, aby móc uzyskać dostęp do funkcji Skanowania pracy.

1. Załaduj dokumenty stroną zadrukowaną do góry na tacę wejściową podajnika dokumentów. Ustaw prowadnicę tak, aby jedynie dotykała dokumentów.

Lub

Podnieś podajnik dokumentów. Umieść dokument stroną przednią w dół na szybie dokumentów i ułóż przy strzałce w lewym górnym narożniku. Zamknij podajnik dokumentów.

- 2. Naciśnij przycisk **Wyczyść wszystko** na panelu sterowania, aby anulować wszelkie wcześniej wybrane opcje programowania.
- 3. Naciśnij przycisk **Strona główna usług**.
- 4. Na ekranie dotykowym wybierz przycisk **Skanowanie pracy**.

Uwaga: Jeżeli administrator systemu do szablonu domyślnego dodał obowiązkowe pola, po wybraniu przycisku Skanowanie pracy użytkownik musi uzupełnić wymagane informacje o dokumencie.

- 5. W razie potrzeby wybierz kartę **Skanowanie pracy**. Zazwyczaj jest to karta aktywna po otwarciu usługi Skanowanie pracy.
- 6. W menu rozwijanym **Wszystkie Szablony** wybierz typ szablonu.
- 7. W razie potrzeby sprawdź, czy dostępne są najnowsze szablony, wybierając polecenie **Uaktualnij Szablony** na karcie **Ustawienia Zaawansowane**.
- 8. Wybierz wymagany szablon.
- 9. Wybierz niezbędne opcje.
- 10. Naciśnij przycisk **Start** na panelu sterowania, aby zeskanować oryginał.
- 11. Po zakończeniu skanowania zdejmij oryginał z podajnika dokumentów lub szyby dokumentów.
- 12. Naciśnij przycisk **Stan pracy** na panelu sterowania urządzenia, aby wyświetlić listę prac i sprawdź stan pracy.

# <span id="page-55-0"></span>Wysyłanie wiadomości e-mail

Użyj funkcji E-mail, aby skanować obrazy i wysyłać je do odbiorców w postaci załącznika do wiadomości e-mail.

Uwaga: Ta opcja musi być udostępniona przez administratora systemu.

Jeżeli w urządzeniu włączono funkcję Uwierzytelniania lub Zliczania, konieczne może być wprowadzenie danych logowania, aby móc uzyskać dostęp do funkcji E-mail.

1. Załaduj dokumenty stroną zadrukowaną do góry na tacę wejściową podajnika dokumentów. Ustaw prowadnicę tak, aby jedynie dotykała dokumentów.

Lub

Podnieś podajnik dokumentów. Umieść dokument stroną przednią w dół na szybie dokumentów i ułóż przy strzałce w lewym górnym narożniku. Zamknij podajnik dokumentów.

- 2. Naciśnij przycisk **Wyczyść wszystko** na panelu sterowania, aby anulować wszelkie wcześniej wybrane opcje programowania.
- 3. Naciśnij przycisk **Strona główna usług**.
- 4. Wybierz przycisk **E-mail** na ekranie dotykowym.
- 5. W razie potrzeby wybierz kartę **E-mail**. Zazwyczaj jest to karta aktywna po otwarciu usługi Email.
- 6. Wybierz przycisk **Nowy odbiorca...**.
- 7. Za pomocą klawiatury ekranu dotykowego wprowadź adres e-mail odbiorcy.
	- Maksymalna dopuszczalna liczba znaków alfanumerycznych zależy od wybranego rozmiaru znaków. Po dotarciu kursora do końca pola wprowadzania danych, nie można dodać więcej znaków.
	- Aby usunąć znak, użyj przycisku powrotu **X**.
	- Aby przejść do znaków specjalnych, takich jak \$ i %, użyj przycisku znaków specjalnych.
	- Przyciski z ikoną w prawym dolnym rogu udostępniają znaki akcentowane lub dodatkowe. Wybierz i przytrzymaj przycisk, aby wyświetlić powiązane z nim znaki w menu podręcznym. Wybierz żądany znak z menu podręcznego.

Uwaga: Jeżeli włączona jest funkcja szyfrowania wiadomości e-mail, wiadomości e-mail mogą być przesyłane tylko do odbiorców posiadających ważny certyfikat szyfrowania. Szyfrowanie uniemożliwia odczytanie wiadomości przez kogoś innego niż zamierzony odbiorca. Ponadto przy włączonej funkcji podpisywania wiadomości e-mail odbiorca może mieć pewność, że wiadomość rzeczywiście pochodzi od osoby oznaczonej jako nadawca.

- 8. Wybierz przycisk **Dodaj**.
	- Aby wysłać dokument do więcej niż jednego odbiorcy, wprowadź dodatkowe szczegóły, dodając jednego odbiorcę na raz, a następnie wybierz ponownie przycisk **Dodaj**, powtarzając czynność, dopóki nie zostaną dodani wszyscy odbiorcy.
- 9. W razie potrzeby wybierz opcję **DW** z menu rozwijanego **Do:**, aby skopiować odbiorcę wiadomości e-mail. Za pomocą klawiatury ekranu dotykowego wprowadź szczegóły odbiorcy, a następnie wybierz przycisk **Dodaj**.

Uwaga: Należy wybrać co najmniej jeden adres w polu Do — dokumentu nie można wysłać tylko na adres podany w polu DW.

- 10. Wybierz przycisk **Zamknij**, aby zapisać wprowadzone informacje.
- 11. W razie potrzeby wybierz przycisk **Od...** i za pomocą klawiatury ekranowej wprowadź lub edytuj adres e-mail w polu Od.

Uwaga: Administrator systemu może zablokować przycisk Od, aby uniemożliwić zmianę adresu w polu Od.

- Wybierz przycisk **OK**.
- 12. W razie potrzeby wybierz przycisk **Temat...** i za pomocą klawiatury ekranowej wprowadź lub edytuj temat wiadomości.
	- Wybierz przycisk **OK**.
- 13. W razie potrzeby wybierz przycisk **Nazwa pliku** i za pomocą klawiatury ekranu dotykowego wprowadź nazwę pliku utworzonego z zeskanowanego dokumentu. Jeżeli nie zostanie wprowadzona nazwa pliku, zastosowana zostanie nazwa domyślna wprowadzona przez administratora systemu.
	- Wybierz przycisk **OK**.
- 14. Wybierz niezbędne opcje.
- 15. Naciśnij przycisk **Start** na panelu sterowania, aby zeskanować oryginał.
- 16. Po zakończeniu skanowania zdejmij oryginał z podajnika dokumentów lub szyby dokumentów. Praca zostaje przeniesiona na listę prac gotowych do drukowania.
- 17. Naciśnij przycisk **Stan pracy** na panelu sterowania urządzenia, aby wyświetlić listę prac i sprawdź stan pracy.

# <span id="page-56-0"></span>Zapisane prace

### Zapisywanie prac

### **Zapisywanie prac za pomocą sterownika druku PostScript**

Za pomocą sterownika druku można drukować w urządzeniu dane z komputera. Dla tego urządzenia dostępny jest szereg sterowników druku Xerox obsługujących wszystkie popularne systemy operacyjne. Sterowniki druku Xerox umożliwiają korzystanie z poszczególnych funkcji dostępnych w urządzeniu.

Jeżeli w urządzeniu włączono funkcję Uwierzytelniania, w celu wyświetlenia lub zwolnienia prac konieczne może być zalogowanie się w urządzeniu.

Jeżeli została włączona funkcja Zliczania, przed wysłaniem zadania konieczne może być wprowadzenie danych logowania w sterowniku druku.

Użyj opcji Zapisana praca, aby zapisać pracę na twardym dysku urządzenia, aby następnie mogła zostać wydrukowana na życzenie lub wydrukowana za pośrednictwem Usług Internetowych.

Uwaga: Administrator systemu musi włączyć w sterowniku druku funkcję Zapisanie pracy, zanim możliwe będzie korzystanie z opcji Zapisana praca. Jeżeli możesz uaktualnić własne ustawienia sterownika, ta funkcja jest dostępna po otwarciu okna sterowników, kliknięciu sterownika, wybraniu opcji Właściwości drukarki, a następnie karty Konfiguracja. Użyj menu rozwijanego, aby skonfigurować stan Modułu zapisywania pracy w obszarze Instalowalne opcje na Zainstalowane.

W celu uzyskania dalszych informacji należy zapoznać się z Przewodnikiem administratora systemu.

- 1. Otwórz dokument, który ma zostać wydrukowany. W większości aplikacji wybierz przycisk **Praca** lub wybierz menu **Plik**, a następnie z menu Plik wybierz opcję **Drukuj**.
- 2. Wprowadź liczbę kopii, które chcesz wydrukować. W zależności od używanej aplikacji możesz także mieć możliwość wybrania zakresu stron oraz dokonania wyboru innych opcji druku.
- 3. Z listy dostępnych sterowników wybierz sterownik Xerox PS.
- 4. Otwórz okno Właściwości sterownika druku metoda różni się w zależności od aplikacji używanej do drukowania. W większości aplikacji Microsoft, aby otworzyć okno należy wybrać przycisk **Właściwości** lub **Preferencje**.
- 5. W razie potrzeby kliknij kartę **Opcje drukowania**. Zazwyczaj jest to karta aktywna po otwarciu sterownika druku.
- 6. Wybierz opcję **Zapisana praca** z menu rozwijanego **Typ pracy**.
- 7. Wybierz pole wprowadzania **Nazwa pracy** i za pomocą klawiatury wprowadź nazwę pracy.
	- Wybierz polecenie **Użyj Nazwę dokumentu** z menu rozwijanego **Nazwa pracy**, aby zapisać pracę pod tą samą nazwą co oryginalny dokument.
- 8. W menu **Zapisz w** wybierz folder, w którym praca ma zostać zapisana.
	- Jeżeli wymagany folder nie zostanie wyświetlony, możesz za pomocą klawiatury wprowadzić nazwę folderu, w którym ma zostać zapisana praca. Dostępny jest Domyślny folder publiczny, w którym wszyscy użytkownicy mogą zapisywać swoje prace.
- 9. W razie potrzeby zaznacz pole wyboru **Wydrukuj i zapisz**, aby wydrukować dokument. Brak zaznaczenia tego pola wyboru spowoduje zapisanie pracy, ale nie zostanie ona wydrukowana.
- 10. W razie potrzeby zaznacz opcję **Prywatny**, aby zabezpieczyć dokument kodem dostępu.
	- Kliknij w polu wprowadzania **Kod dostępu** i za pomocą klawiatury wprowadź kod dostępu o długości od 4 do 10 znaków.

Uwaga: Zwolnienie pracy będzie wymagało wprowadzenia tego kodu za pomocą klawiatury numerycznej na panelu sterowania urządzenia. Należy używać tylko liczb, a kod dostępu należy dobierać tak, aby był łatwy do zapamiętania, lecz trudny do odgadnięcia przez inne osoby.

- Kliknij w polu wprowadzania **Potwierdź kod** i za pomocą klawiatury wprowadź ponownie kod dostępu o długości od 4 do 10 znaków.
- 11. Kliknij przycisk **OK**.
- 12. Wybierz wymagane opcje.
- 13. Kliknij przycisk **OK**, aby zapisać swoje ustawienia.
- 14. Wybierz przycisk potwierdzenia w zależności od aplikacji używanej do drukowania nazwa może się różnić. W większości aplikacji wybierz przycisk **OK** lub **Drukuj**.

### **Zapisywanie prac za pomocą sterownika druku PCL**

Za pomocą sterownika druku można drukować w urządzeniu dane z komputera. Dla tego urządzenia dostępny jest szereg sterowników druku Xerox obsługujących wszystkie popularne systemy operacyjne. Sterowniki druku Xerox umożliwiają korzystanie z poszczególnych funkcji dostępnych w urządzeniu.

Jeżeli w urządzeniu włączono funkcję Uwierzytelniania, w celu wyświetlenia lub zwolnienia prac konieczne może być zalogowanie się w urządzeniu.

Jeżeli została włączona funkcja Zliczania, przed wysłaniem zadania konieczne może być wprowadzenie danych logowania w sterowniku druku.

Użyj opcji Zapisana praca, aby zapisać pracę na twardym dysku urządzenia, aby następnie mogła zostać wydrukowana na życzenie lub wydrukowana za pośrednictwem Usług Internetowych.

Uwaga: Administrator systemu musi włączyć w sterowniku druku funkcję Zapisanie pracy, zanim możliwe będzie korzystanie z opcji Zapisana praca. Jeżeli możesz uaktualnić własne ustawienia sterownika, ta funkcja jest dostępna po otwarciu okna sterowników, kliknięciu sterownika, wybraniu opcji Właściwości drukarki, a następnie karty Konfiguracja. Użyj menu rozwijanego, aby skonfigurować stan Modułu zapisywania pracy w obszarze Instalowalne opcje na Zainstalowane.

W celu uzyskania dalszych informacji należy zapoznać się z Przewodnikiem administratora systemu.

- 1. Otwórz dokument, który ma zostać wydrukowany. W większości aplikacji wybierz przycisk **Praca** lub wybierz menu **Plik**, a następnie z menu Plik wybierz opcję **Drukuj**.
- 2. Wprowadź liczbę kopii, które chcesz wydrukować. W zależności od używanej aplikacji możesz także mieć możliwość wybrania zakresu stron oraz dokonania wyboru innych opcji druku.
- 3. Z listy dostępnych sterowników wybierz sterownik Xerox PS.
- 4. Otwórz okno Właściwości sterownika druku metoda różni się w zależności od aplikacji używanej do drukowania. W większości aplikacji Microsoft, aby otworzyć okno należy wybrać przycisk **Właściwości** lub **Preferencje**.
- 5. W razie potrzeby kliknij kartę **Opcje drukowania**. Zazwyczaj jest to karta aktywna po otwarciu sterownika druku.
- 6. Wybierz opcję **Zapisana praca** z menu rozwijanego **Typ pracy**.
- 7. Wybierz pole wprowadzania **Nazwa pracy** i za pomocą klawiatury wprowadź nazwę pracy.
	- Wybierz polecenie **Użyj Nazwę dokumentu** z menu rozwijanego **Nazwa pracy**, aby zapisać pracę pod tą samą nazwą co oryginalny dokument.
- 8. W menu **Zapisz w** wybierz folder, w którym praca ma zostać zapisana.
	- Jeżeli wymagany folder nie zostanie wyświetlony, możesz za pomocą klawiatury wprowadzić nazwę folderu, w którym ma zostać zapisana praca. Dostępny jest Domyślny folder publiczny, w którym wszyscy użytkownicy mogą zapisywać swoje prace.
- 9. W razie potrzeby zaznacz pole wyboru **Wydrukuj i zapisz**, aby wydrukować dokument. Brak zaznaczenia tego pola wyboru spowoduje zapisanie pracy, ale nie zostanie ona wydrukowana.
- 10. W razie potrzeby zaznacz opcję **Prywatny**, aby zabezpieczyć dokument kodem dostępu.
	- Kliknij w polu wprowadzania **Kod dostępu** i za pomocą klawiatury wprowadź kod dostępu o długości od 4 do 10 znaków.

Uwaga: Zwolnienie pracy będzie wymagało wprowadzenia tego kodu za pomocą klawiatury numerycznej na panelu sterowania urządzenia. Należy używać tylko liczb, a kod dostępu należy dobierać tak, aby był łatwy do zapamiętania, lecz trudny do odgadnięcia przez inne osoby.

- Kliknij w polu wprowadzania **Potwierdź kod** i za pomocą klawiatury wprowadź ponownie kod dostępu o długości od 4 do 10 znaków.
- 11. Kliknij przycisk **OK**.
- 12. Wybierz wymagane opcje.
- 13. Kliknij przycisk **OK**, aby zapisać swoje ustawienia.
- 14. Wybierz przycisk potwierdzenia w zależności od aplikacji używanej do drukowania nazwa może się różnić. W większości aplikacji wybierz przycisk **OK** lub **Drukuj**.

### **Zapisywanie prac za pomocą sterownika druku Mac**

Za pomocą sterownika druku można drukować w urządzeniu dane z komputera. Dla tego urządzenia dostępny jest szereg sterowników druku Xerox obsługujących wszystkie popularne systemy operacyjne. Sterowniki druku Xerox umożliwiają korzystanie z poszczególnych funkcji dostępnych w urządzeniu.

Jeżeli w urządzeniu włączono funkcję Uwierzytelniania, w celu wyświetlenia lub zwolnienia prac konieczne może być zalogowanie się w urządzeniu.

Jeżeli została włączona funkcja Zliczania, przed wysłaniem zadania konieczne może być wprowadzenie danych logowania w sterowniku druku.

Użyj opcji Zapisana praca, aby zapisać pracę na twardym dysku urządzenia, aby następnie mogła zostać wydrukowana na życzenie lub wydrukowana za pośrednictwem Usług Internetowych.

Uwaga: Administrator systemu musi włączyć w sterowniku druku funkcję Zapisanie pracy, zanim możliwe będzie korzystanie z opcji Zapisana praca. Jeżeli możesz uaktualnić własne ustawienia sterownika, ta funkcja jest dostępna po otwarciu okna sterowników, kliknięciu sterownika, wybraniu opcji Właściwości drukarki, a następnie karty Konfiguracja. Użyj menu rozwijanego, aby skonfigurować stan Modułu zapisywania pracy w obszarze Instalowalne opcje na Zainstalowane.

- 1. Otwórz dokument, który ma zostać wydrukowany. W większości aplikacji wybierz menu **Plik**, a następnie z menu Plik wybierz polecenie **Drukuj**.
- 2. Wprowadź liczbę kopii, które chcesz wydrukować. W zależności od używanej aplikacji możesz także mieć możliwość wybrania zakresu stron oraz dokonania wyboru innych opcji druku.
- 3. Z listy dostępnych sterowników druku wybierz sterownik Xerox.
- 4. W menu właściwości sterownika druku wybierz opcję **Funkcje Xerox** nazwa menu może się różnić w zależności od aplikacji, z której odbywa się drukowanie. W większości aplikacji wybierz menu rozwijane dotyczące Kopii i Stron lub zawierające nazwę aplikacji.
- 5. W menu wyboru grupy Funkcji Xerox wybierz opcję **Papier/Wyjście**. Zazwyczaj jest to obszar aktywny po otwarciu sterownika druku.
- 6. Wybierz opcję **Zapisana praca** z menu rozwijanego **Typ pracy**.
- 7. Wybierz pole wprowadzania **Nazwa pracy** i za pomocą klawiatury wprowadź nazwę pracy.
	- Wybierz polecenie **Użyj Nazwę dokumentu** z menu rozwijanego **Nazwa pracy**, aby zapisać pracę pod tą samą nazwą co oryginalny dokument.
- 8. Użyj menu rozwijanego **Folder**, aby zaznaczyć folder, w którym ma zostać zapisana praca.
	- Jeżeli wymagany folder nie zostanie wyświetlony, możesz za pomocą klawiatury wprowadzić nazwę folderu, w którym ma zostać zapisana praca. Dostępny jest Domyślny folder publiczny, w którym wszyscy użytkownicy mogą zapisywać swoje prace.
- 9. W razie potrzeby wybierz przycisk **Wydrukuj i zapisz**. Jeżeli zostanie wybrany przycisk **Zapisz**, praca zostanie zapisana, ale nie zostanie wydrukowana.
- 10. W razie potrzeby wybierz przycisk **Prywatny**, aby zabezpieczyć dokument kodem dostępu.
	- Kliknij w polu wprowadzania **Kod dostępu** i za pomocą klawiatury wprowadź kod dostępu o długości od 4 do 10 znaków.

Uwaga: Zwolnienie pracy będzie wymagało wprowadzenia tego kodu za pomocą klawiatury numerycznej na panelu sterowania urządzenia. Należy używać tylko liczb, a kod dostępu należy dobierać tak, aby był łatwy do zapamiętania, lecz trudny do odgadnięcia przez inne osoby.

- Kliknij w polu wprowadzania **Potwierdź kod** i za pomocą klawiatury wprowadź ponownie kod dostępu o długości od 4 do 10 znaków.
- 11. Kliknij przycisk **OK**.
- 12. Wybierz wymagane opcje.
- 13. Wybierz przycisk potwierdzenia w zależności od aplikacji używanej do drukowania nazwa może się różnić. W większości aplikacji wybierz przycisk **OK** lub **Drukuj**.

#### **Zapisywanie prac za pomocą sterownika druku XPS**

Za pomocą sterownika druku można drukować w urządzeniu dane z komputera. Dla tego urządzenia dostępny jest szereg sterowników druku Xerox obsługujących wszystkie popularne systemy operacyjne. Sterowniki druku Xerox umożliwiają korzystanie z poszczególnych funkcji dostępnych w urządzeniu.

Jeżeli w urządzeniu włączono funkcję Uwierzytelniania, w celu wyświetlenia lub zwolnienia prac konieczne może być zalogowanie się w urządzeniu.

Jeżeli została włączona funkcja Zliczania, przed wysłaniem zadania konieczne może być wprowadzenie danych logowania w sterowniku druku.

Uwaga: Aby wydrukować dokument XPS, urządzenie musi mieć zainstalowaną opcjonalną funkcję XPS.

Użyj opcji Zapisana praca, aby zapisać pracę na twardym dysku urządzenia, aby następnie mogła zostać wydrukowana na życzenie lub wydrukowana za pośrednictwem Usług Internetowych.

Uwaga: Administrator systemu musi włączyć w sterowniku druku funkcję Zapisanie pracy, zanim możliwe będzie korzystanie z opcji Zapisana praca. Jeżeli możesz uaktualnić własne ustawienia sterownika, ta funkcja jest dostępna po otwarciu okna sterowników, kliknięciu sterownika, wybraniu opcji Właściwości drukarki, a następnie karty Konfiguracja. Użyj menu rozwijanego, aby skonfigurować stan Modułu zapisywania pracy w obszarze Instalowalne opcje na Zainstalowane.

W celu uzyskania dalszych informacji należy zapoznać się z Przewodnikiem administratora systemu.

- 1. Otwórz dokument, który ma zostać wydrukowany. W większości aplikacji wybierz przycisk **Praca** lub wybierz menu **Plik**, a następnie z menu Plik wybierz opcję **Drukuj**.
- 2. Wprowadź liczbę kopii, które chcesz wydrukować. W zależności od używanej aplikacji możesz także mieć możliwość wybrania zakresu stron oraz dokonania wyboru innych opcji druku.
- 3. Z listy dostępnych sterowników wybierz sterownik Xerox XPS.
- 4. Otwórz okno Właściwości sterownika druku metoda różni się w zależności od aplikacji używanej do drukowania. W większości aplikacji Microsoft, aby otworzyć okno należy wybrać przycisk **Właściwości** lub **Preferencje**.
- 5. W razie potrzeby kliknij kartę **Opcje drukowania**. Zazwyczaj jest to karta aktywna po otwarciu sterownika druku.
- 6. Wybierz opcję **Zapisana praca** z menu rozwijanego **Typ pracy**.
- 7. Wybierz pole wprowadzania **Nazwa pracy** i za pomocą klawiatury wprowadź nazwę pracy.
	- Wybierz polecenie **Użyj Nazwę dokumentu** z menu rozwijanego **Nazwa pracy**, aby zapisać pracę pod tą samą nazwą co oryginalny dokument.
- 8. W menu **Zapisz w** wybierz folder, w którym praca ma zostać zapisana.
	- Jeżeli wymagany folder nie zostanie wyświetlony, możesz za pomocą klawiatury wprowadzić nazwę folderu, w którym ma zostać zapisana praca. Dostępny jest Domyślny folder publiczny, w którym wszyscy użytkownicy mogą zapisywać swoje prace.
- 9. W razie potrzeby zaznacz pole wyboru **Wydrukuj i zapisz**, aby wydrukować dokument. Brak zaznaczenia tego pola wyboru spowoduje zapisanie pracy, ale nie zostanie ona wydrukowana.
- 10. W razie potrzeby zaznacz opcję **Prywatny**, aby zabezpieczyć dokument kodem dostępu.
	- Kliknij w polu wprowadzania **Kod dostępu** i za pomocą klawiatury wprowadź kod dostępu o długości od 4 do 10 znaków.

Uwaga: Zwolnienie pracy będzie wymagało wprowadzenia tego kodu za pomocą klawiatury numerycznej na panelu sterowania urządzenia. Należy używać tylko liczb, a kod dostępu należy dobierać tak, aby był łatwy do zapamiętania, lecz trudny do odgadnięcia przez inne osoby.

- Kliknij w polu wprowadzania **Potwierdź kod** i za pomocą klawiatury wprowadź ponownie kod dostępu o długości od 4 do 10 znaków.
- 11. Kliknij przycisk **OK**.
- 12. Wybierz wymagane opcje.
- 13. Kliknij przycisk **OK**, aby zapisać swoje ustawienia.
- 14. Wybierz przycisk potwierdzenia w zależności od aplikacji używanej do drukowania nazwa może się różnić. W większości aplikacji wybierz przycisk **OK** lub **Drukuj**.

### Drukowanie zapisanych prac

### **Drukowanie zapisanej pracy za pomocą funkcji Drukuj z**

Funkcja Drukuj z umożliwia drukowanie prac zapisanych w urządzeniu lub w pamięci USB. Funkcja ta jest przydatna, jeżeli użytkownik regularnie drukuje jakieś dokumenty.

Uwaga: Ta opcja musi być udostępniona przez administratora systemu.

Jeżeli w urządzeniu włączono funkcję Uwierzytelniania lub Zliczania, konieczne może być wprowadzenie danych logowania, aby móc uzyskać dostęp do funkcji Drukuj z.

Funkcji Drukuj z Zapisane prace używaj do drukowania prac zapisanych w folderze na urządzeniu za pomocą funkcji Zapisane prace.

Zapisane prace to dokumenty, które są wysłane do urządzenia i zapisane do użycia w przyszłości. Do Zapisanych prac można przejść i je wydrukować z urządzenia oraz z Usług Internetowych.

- 1. Naciśnij przycisk **Wyczyść wszystko** na panelu sterowania, aby anulować wszelkie wcześniej wybrane opcje programowania.
- 2. Naciśnij przycisk **Strona główna usług**.
- 3. Wybierz przycisk **Drukuj z...** na ekranie dotykowym.
- 4. Wybierz przycisk **Zapisane prace...**
- 5. Wybierz wymagany folder.
- 6. Wybierz wymaganą zapisaną pracę.
- 7. Wybierz niezbędne opcje.
- 8. Wybierz przycisk **Podawanie papieru**.
- 9. Wybierz wymaganą opcję funkcji Podawanie papieru.
	- Opcja **Autom. wybór** umożliwia urządzeniu wybranie odpowiedniego rozmiaru papieru dla każdego oryginału na podstawie rozmiaru oryginału oraz programowanie zmniejszania lub powiększania.
	- Wybierz tacę papieru, która zawiera wymagany rozmiar i typ papieru. Wyświetlony zostanie rozmiar i nośnik załadowany do poszczególnych tac.
- 10. Wybierz przycisk **OK**.
- 11. Wybierz przycisk **Drukowanie dwustronne**.
- 12. Wybierz wymaganą opcję funkcji 2 Stronne Skanowanie.
	- Użyj opcji **1 stronne**, jeżeli oryginały są drukowane jednostronnie.
	- Użyj opcji **2 stronne**, jeżeli oryginały są drukowane obustronnie. Aby skanować oryginały z tą opcją, należy użyć podajnika dokumentów.
	- Użyj opcji **Dwustronne, obrót strony 2**, jeżeli oryginały są dwustronne i otwierają się jak kalendarz. Aby skanować oryginały z tą opcją, należy użyć podajnika dokumentów.
- 13. Wybierz przycisk **Wykańczanie**, aby wybrać określoną opcję wykańczania wydruku lub wybrać opcję **Auto**, aby urządzenie wybrało odpowiednią opcję.
- 14. Naciśnij przycisk **Start** na panelu sterowania, aby wydrukować pracę.
- 15. Jeśli praca jest zabezpieczona, podaj wymagany kod dostępu i wybierz przycisk **OK**.
- 16. Naciśnij przycisk **Stan pracy** na panelu sterowania urządzenia, aby wyświetlić listę prac i sprawdź stan pracy.

### **Drukowanie Zapisanych prac za pomocą Usług Internetowych**

Usługi Internetowe wykorzystują wbudowany serwer sieci Web w urządzeniu. Umożliwia to komunikację z urządzeniem za pośrednictwem Internetu lub sieci wewnętrznej przy pomocy przeglądarki internetowej.

Jeżeli w urządzeniu włączono funkcję Uwierzytelniania lub Zliczania, konieczne może być wprowadzenie danych logowania, aby móc uzyskać dostęp do tej funkcji.

Zapisane prace to dokumenty, które są wysłane do urządzenia i zapisane do użycia w przyszłości. Do Zapisanych prac można przejść i je wydrukować z urządzenia oraz z Usług Internetowych.

Uwaga: Ta opcja musi być udostępniona przez administratora systemu.

Użyj opcji Zapisane prace, jako wygodnego sposobu przechowywania powszechnie używanych dokumentów, które wymagają drukowania, na przykład formularzy. Zapisane prace mogą być przechowywane przez sterownik druku lub Usługi internetowe. Zapisane prace można wydrukować za pomocą panelu sterowania urządzenia oraz Usług internetowych.

- 1. W komputerze otwórz przeglądarkę sieci Web.
- 2. W polu URL za pomocą klawiatury wprowadź ciąg http:// a następnie adres IP urządzenia. Na przykład: Jeżeli adres IP to 192.168.100.100, wpisz http://192.168.100.100.

Uwaga: Aby poznać adres IP urządzenia, wydrukuj raport konfiguracji lub skontaktuj się z administratorem systemu.

- 3. Naciśnij przycisk **Enter** na klawiaturze, aby wczytać stronę.
- 4. Kliknij kartę **Prace**.
- 5. Kliknij kartę **Zapisane prace**. Wyświetlana jest strona Wydrukuj ponownie zapisaną pracę, zawierająca listę wszelkich prac zapisanych w Domyślnym folderze publicznym.
- 6. Zaznacz **pole wyboru** na lewo od wymaganych prac. Aby zaznaczyć wszystkie prace, zaznacz **pole wyboru** u góry wiersza nagłówka.
- 7. Wybierz opcję **Drukuj pracę** z **menu rozwijanego Drukuj pracę**.
- 8. W razie potrzeby wybierz pole wprowadzania **Kopie** i za pomocą klawiatury wprowadź liczbę kopii. Liczbą domyślną jest 1, nawet jeżeli przy pierwszym zapisywaniu pracy zażądano wielu kopii.
- 9. Kliknij przycisk **Przejdź**.
- 10. Odbierz pracę z urządzenia.
- 11. Naciśnij przycisk **Stan pracy** na panelu sterowania urządzenia, aby wyświetlić listę prac i sprawdź stan pracy.
- 12. Prace drukowania są zazwyczaj wyświetlane na liście Prace bieżące, jednak jeśli administrator systemu włączył funkcję Hold All Jobs (Wstrzymaj wszystkie prace), praca znajdzie się na liście Held Print Jobs (Wstrzymane prace drukowania) lub Unidentified Print Jobs (Niezidentyfikowane prace drukowania). Aby zwolnić wstrzymaną pracę drukowania, zaznacz pracę na wymaganej liście, a następnie wybierz przycisk **Zwolnij**.
- 13. Jeżeli praca pozostaje na liście Prace bieżące, urządzenie wymaga dołożenia dodatkowych materiałów eksploatacyjnych, takich jak papier lub zszywki, aby zakończyć zadanie. Aby dowiedzieć się jakie materiały są potrzebne, wybierz zadanie, a następnie naciśnij przycisk **Szczegóły**. Gdy zasoby będą dostępne, praca zostanie wydrukowana.

# <span id="page-63-0"></span>Zwiększanie wydajności

Maszyna stanowi wydajne urządzenie wielofunkcyjne z wieloma funkcjami cyfrowymi zintegrowanymi w jednym eleganckim systemie. Urządzenie może obsługiwać duże grupy robocze w różnych środowiskach biurowych. Korzystając z opisanych poniżej funkcji zwiększających produktywność, można wykonać więcej w krótszym czasie i usprawnić przepływ prac:

- Książki adresowe online
- Dostosowanie do własnych procesów roboczych
- Wydajne funkcje związane z tworzeniem dokumentacji, takie jak Tworzenie broszury, Strony specjalne, Tworzenie pracy i Adnotacje

Aby zmaksymalizować produktywność pracy, należy użyć przycisku **Stan pracy**, aby uzyskać dostęp do listy Prace bieżące i zarządzać pracami. Jeśli praca jest pilna, należy użyć opcji Promuj, aby nadać jej priorytet.

Jeśli praca jest wstrzymana na liście, do jej wydrukowania mogą być wymagane dodatkowe zasoby lub podanie kodu zabezpieczającego. Przyczyna wstrzymania jest wyświetlona na ekranie Postęp Pracy. Po spełnieniu wymagania lub podaniu odpowiedniego kodu zabezpieczającego praca zostanie zwolniona do drukowania.

Aby zwiększyć wydajność pracy, Administrator systemu może zmienić ustawienia domyślne wielu funkcji na wartości używane najczęściej w danej grupie roboczej. Na przykład Administrator systemu może zwiększyć domyślne zaciemnienie kopii, jeżeli regularnie kopiowane są jasne dokumenty, na przykład rysunki ołówkiem.

W celu uzyskania dalszych informacji należy zapoznać się z Przewodnikiem administratora systemu.

# <span id="page-64-0"></span>Konserwacja i materiały eksploatacyjne

# Opis części do wymiany

Urządzenie zawiera kilka materiałów eksploatacyjnych, które powinny być uzupełniane lub wymieniane, np. papier, zszywki i zespoły wymieniane przez użytkownika.

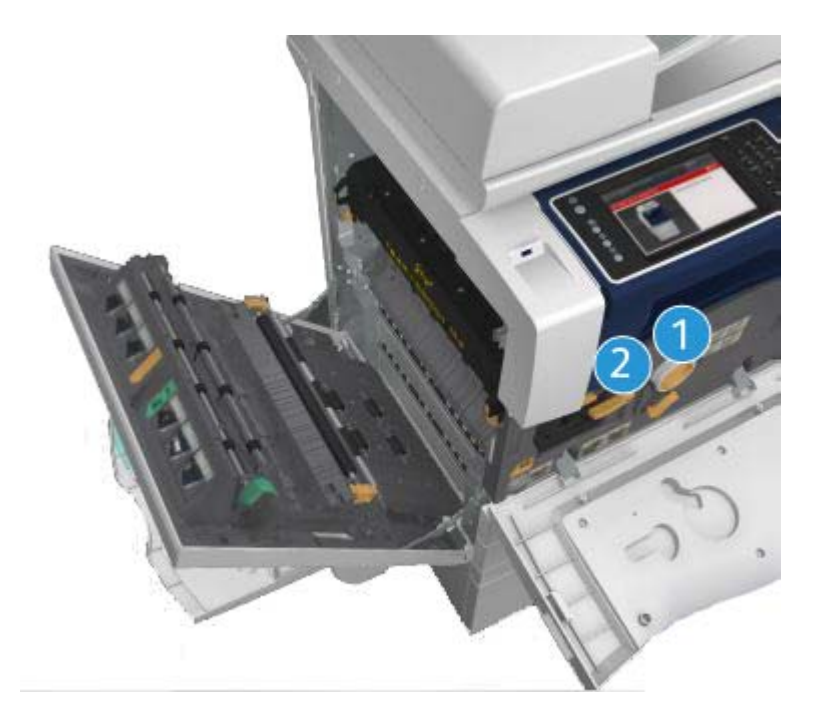

- 1. Wkład toneru
- 2. Wkład drukujący

Gdy zajdzie potrzeba zamówienia dowolnego z powyższych elementów, na ekranie dotykowym urządzenia zostanie wyświetlony odpowiedni komunikat. Komunikat ten ostrzega, że zbliża się koniec okresu użytkowania wskazanego elementu. Każdy z elementów należy wymieniać tylko po otrzymaniu takiej instrukcji.

### **! OSTRZEŻENIE**

Podczas wymiany materiałów eksploatacyjnych NIE zdejmować pokryw ani osłon przykręconych za pomocą śrub. Nie wolno przeprowadzać konserwacji ani serwisować żadnych części znajdujących się za tymi pokrywami i osłonami. NIE należy próbować wykonywać żadnych procedur konserwacyjnych, które NIE zostały wyraźnie opisane w dokumentacji dostarczonej z urządzeniem.

# Czyszczenie szyby dokumentów i szyby CVT

Aby zapewnić optymalną jakość druku przez cały czas, należy regularnie czyścić szklane powierzchnie urządzenia. Dzięki temu można uniknąć smug, rozmazań i innych śladów, które mogą zostać przeniesione ze szklanych powierzchni na wydruk podczas skanowania dokumentów.

Podczas korzystania z podajnika dokumentów, dokumenty są przesuwane nad nieruchomym skanerem za pomocą szyby CVT. Wszelkie zanieczyszczenia lub ślady znajdujące się na tej szybie spowodują powstanie linii lub smug na kopiach, faksach lub skanowanych obrazach. Także wszelkie ślady lub zanieczyszczenia na wałku CVT mogą być widoczne na dokumencie i pojawić się na skanowanych obrazach.

- 1. Użyj nie pozostawiającej włókien szmatki zwilżonej płynem antystatycznym Xerox lub uniwersalnym środkiem do czyszczenia (lub innym odpowiednim nieściernym środkiem do czyszczenia szyb), aby wyczyścić szybę dokumentów oraz szybę CVT (wąski pasek szkła znajdujący się na lewo od głównej szyby dokumentów).
- 2. Wszelkie pozostałości należy zetrzeć za pomocą czystej ściereczki lub ręcznika papierowego.
- 3. Użyj nie pozostawiającej włókien szmatki lekko zwilżonej wodą, płynem do czyszczenia Xerox lub środkiem do usuwania starych warstw Xerox, aby wyczyścić spodnią część pokrywy dokumentów lub podajnik dokumentów oraz wałek CVT na całym obwodzie.

# **! OSTRZEŻENIE**

Podczas czyszczenia urządzenia NIE stosuj rozpuszczalników organicznych, silnych rozpuszczalników chemicznych lub środków czyszczących w aerozolu. NIE wylewaj płynów bezpośrednio na żaden obszar urządzenia. Stosuj tylko środki i materiały czyszczące zgodne z niniejszą dokumentacją. Trzymaj wszystkie materiały czyszczące poza zasięgiem dzieci.

# **! OSTRZEŻENIE**

Nie stosuj do czyszczenia urządzenia środków czyszczących w aerozolu znajdujących się w pojemnikach pod ciśnieniem. Niektóre pojemniki ciśnieniowe ze środkami w aerozolu zawierają mieszaniny wybuchowe i nie nadają się do zastosowania do urządzeń elektrycznych. Użycie takich środków czyszczących może spowodować ryzyko wybuchu lub pożaru.

# Czyszczenie panelu sterującego, ekranu dotykowego, podajnika dokumentów i tac wyjściowych

Regularne czyszczenie ekranu dotykowego, panelu sterowania i innych obszarów urządzenia zapobiega odkładaniu się kurzu i innych zanieczyszczeń.

- 1. Użyj miękkiej szmatki niepozostawiającej włókien lekko zwilżonej wodą.
- 2. Oczyść całą powierzchnię panelu sterowania, wraz z ekranem dotykowym.
- 3. Oczyść podajnik dokumentów, tace wyjściowe, tace papieru oraz inne zewnętrzne powierzchnie urządzenia.
- 4. Wszelkie pozostałości należy usunąć za pomocą czystej ściereczki lub ręcznika papierowego.

### Usuwanie zakleszczeń papieru

Gdy wystąpi zakleszczenie papieru wyświetlany jest ekran usterki z instrukcjami jak usunąć błąd. Postępuj według instrukcji, aby usunąć usterkę.

Wszystkie usunięte zadrukowane arkusze zostaną ponownie wydrukowane po usunięciu zacięcia.

- 1. Miejsce zacięcia zostanie wskazane na ekranie. Usuń zablokowany papier, korzystając z zielonych uchwytów i pokręteł wskazanych w instrukcji wyświetlanej na ekranie dotykowym.
- 2. Upewnij się, że wszystkie uchwyty i dźwignie usuwania blokad zostały ustawione w poprawnych pozycjach. Czerwone błyski za dźwigniami i uchwytami usuwania blokad nie powinny być widoczne.

# <span id="page-66-0"></span>Pomoc

# Dostęp do funkcji Pomocy w urządzeniu

Podczas używania urządzenia szczegółowa pomoc jest zawsze łatwo dostępna. Można uzyskać dostęp do informacji Pomocy i wskazówek z różnych źródeł.

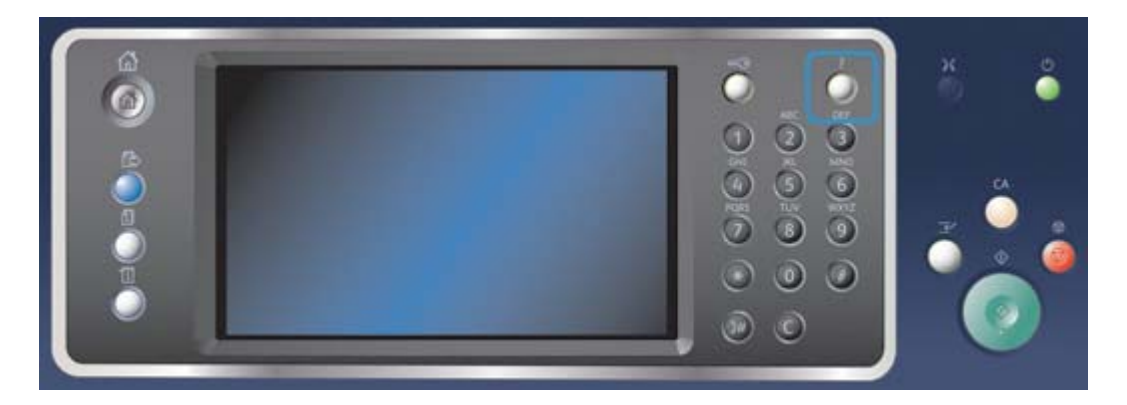

- 1. W dowolnym momencie naciśnij przycisk **Pomoc (?)** na panelu sterowania, aby uzyskać dostęp do ekranów Pomocy.
- 2. Za pomocą paska przewijania znajdź wymaganą pozycję, następnie wybierz pozycję. Komunikaty, instrukcje ekranowe oraz grafiki udostępniają dodatkowe informacje.
- 3. Naciśnij ponownie przycisk **Pomoc (?)**, aby zamknąć ekrany Pomocy.

# Dostęp do stron pomocy sterownika druku PostScript

Za pomocą sterownika druku można drukować w urządzeniu dane z komputera. Dla tego urządzenia dostępny jest szereg sterowników druku Xerox obsługujących wszystkie popularne systemy operacyjne. Sterowniki druku Xerox umożliwiają korzystanie z poszczególnych funkcji dostępnych w urządzeniu.

Jeżeli w urządzeniu włączono funkcję Uwierzytelniania, w celu wyświetlenia lub zwolnienia prac konieczne może być zalogowanie się w urządzeniu.

Jeżeli została włączona funkcja Zliczania, przed wysłaniem zadania konieczne może być wprowadzenie danych logowania w sterowniku druku.

Użyj przycisku pomocy, aby otworzyć pomoc online Xerox. Aby móc korzystać z tej funkcji pomocy, niezbędne jest połączenie internetowe.

- 1. Otwórz dokument, który ma zostać wydrukowany. W większości aplikacji wybierz przycisk **Praca** lub wybierz menu **Plik**, a następnie z menu Plik wybierz opcję **Drukuj**.
- 2. Z listy dostępnych sterowników wybierz sterownik Xerox PS.
- 3. Otwórz okno Właściwości sterownika druku metoda różni się w zależności od aplikacji używanej do drukowania. W większości aplikacji Microsoft, aby otworzyć okno należy wybrać przycisk **Właściwości** lub **Preferencje**.
- 4. Kliknij przycisk **?**. Zostaniesz przekierowany do Pomocy online Xerox w domyślnej przeglądarce internetowej.

### Dostęp do stron pomocy sterownika druku PCL

Za pomocą sterownika druku można drukować w urządzeniu dane z komputera. Dla tego urządzenia dostępny jest szereg sterowników druku Xerox obsługujących wszystkie popularne systemy operacyjne. Sterowniki druku Xerox umożliwiają korzystanie z poszczególnych funkcji dostępnych w urządzeniu.

Jeżeli w urządzeniu włączono funkcję Uwierzytelniania, w celu wyświetlenia lub zwolnienia prac konieczne może być zalogowanie się w urządzeniu.

Jeżeli została włączona funkcja Zliczania, przed wysłaniem zadania konieczne może być wprowadzenie danych logowania w sterowniku druku.

Użyj przycisku pomocy, aby otworzyć pomoc online Xerox. Aby móc korzystać z tej funkcji pomocy, niezbędne jest połączenie internetowe.

- 1. Otwórz dokument, który ma zostać wydrukowany. W większości aplikacji wybierz przycisk **Praca** lub wybierz menu **Plik**, a następnie z menu Plik wybierz opcję **Drukuj**.
- 2. Z listy dostępnych sterowników wybierz sterownik Xerox PCL.
- 3. Otwórz okno Właściwości sterownika druku metoda różni się w zależności od aplikacji używanej do drukowania. W większości aplikacji Microsoft, aby otworzyć okno należy wybrać przycisk **Właściwości** lub **Preferencje**.
- 4. Kliknij przycisk **?**. Zostaniesz przekierowany do Pomocy online Xerox w domyślnej przeglądarce internetowej.

### Dostęp do stron pomocy sterownika druku Mac

Za pomocą sterownika druku można drukować w urządzeniu dane z komputera. Dla tego urządzenia dostępny jest szereg sterowników druku Xerox obsługujących wszystkie popularne systemy operacyjne. Sterowniki druku Xerox umożliwiają korzystanie z poszczególnych funkcji dostępnych w urządzeniu.

Jeżeli w urządzeniu włączono funkcję Uwierzytelniania, w celu wyświetlenia lub zwolnienia prac konieczne może być zalogowanie się w urządzeniu.

Jeżeli została włączona funkcja Zliczania, przed wysłaniem zadania konieczne może być wprowadzenie danych logowania w sterowniku druku.

Użyj przycisku pomocy, aby otworzyć pomoc online Xerox. Aby móc korzystać z tej funkcji pomocy, niezbędne jest połączenie internetowe.

- 1. Otwórz dokument, który ma zostać wydrukowany. W większości aplikacji wybierz menu **Plik**, a następnie z menu Plik wybierz polecenie **Drukuj**.
- 2. Z listy dostępnych sterowników druku wybierz sterownik Xerox.
- 3. W menu właściwości sterownika druku wybierz opcję **Funkcje Xerox** nazwa menu może się różnić w zależności od aplikacji, z której odbywa się drukowanie. W większości aplikacji wybierz menu rozwijane dotyczące Kopii i Stron lub zawierające nazwę aplikacji.
- 4. Kliknij przycisk **?**. Zostaniesz przekierowany do Pomocy online Xerox w domyślnej przeglądarce internetowej.

### Dostęp do stron pomocy sterownika druku XPS

Za pomocą sterownika druku można drukować w urządzeniu dane z komputera. Dla tego urządzenia dostępny jest szereg sterowników druku Xerox obsługujących wszystkie popularne systemy operacyjne. Sterowniki druku Xerox umożliwiają korzystanie z poszczególnych funkcji dostępnych w urządzeniu.

Jeżeli w urządzeniu włączono funkcję Uwierzytelniania, w celu wyświetlenia lub zwolnienia prac konieczne może być zalogowanie się w urządzeniu.

Jeżeli została włączona funkcja Zliczania, przed wysłaniem zadania konieczne może być wprowadzenie danych logowania w sterowniku druku.

Uwaga: Aby wydrukować dokument XPS, urządzenie musi mieć zainstalowaną opcjonalną funkcję XPS.

Użyj przycisku pomocy, aby otworzyć pomoc online Xerox. Aby móc korzystać z tej funkcji pomocy, niezbędne jest połączenie internetowe.

- 1. Otwórz dokument, który ma zostać wydrukowany. W większości aplikacji wybierz przycisk **Praca** lub wybierz menu **Plik**, a następnie z menu Plik wybierz opcję **Drukuj**.
- 2. Z listy dostępnych sterowników wybierz sterownik Xerox XPS.
- 3. Otwórz okno Właściwości sterownika druku metoda różni się w zależności od aplikacji używanej do drukowania. W większości aplikacji Microsoft, aby otworzyć okno należy wybrać przycisk **Właściwości** lub **Preferencje**.
- 4. Kliknij przycisk **?**. Zostaniesz przekierowany do Pomocy online Xerox w domyślnej przeglądarce internetowej.

# Korzystanie z funkcji pomocy Usług Internetowych

Usługi Internetowe wykorzystują wbudowany serwer sieci Web w urządzeniu. Umożliwia to komunikację z urządzeniem za pośrednictwem Internetu lub sieci wewnętrznej przy pomocy przeglądarki internetowej.

Jeżeli w urządzeniu włączono funkcję Uwierzytelniania lub Zliczania, konieczne może być wprowadzenie danych logowania, aby móc uzyskać dostęp do tej funkcji.

Użyj łącza Pomocy Usług Internetowych, aby wyświetlić instrukcje i informacje na temat obsługi funkcji Usług Internetowych. Pomoc Usług Internetowych otwiera się w nowym oknie.

Uwaga: Usługi Internetowe to przede wszystkim narzędzie dla administratorów systemu. Funkcja Pomocy jest przeznaczona raczej dla administratorów systemów niż dla użytkowników ogólnych.

W celu uzyskania dalszych informacji należy zapoznać się z Przewodnikiem administratora systemu.

- 1. W komputerze otwórz przeglądarkę sieci Web.
- 2. W polu URL za pomocą klawiatury wprowadź ciąg http:// a następnie adres IP urządzenia. Na przykład: Jeżeli adres IP to 192.168.100.100, wpisz http://192.168.100.100.

Uwaga: Aby poznać adres IP urządzenia, wydrukuj raport konfiguracji lub skontaktuj się z administratorem systemu.

- 3. Naciśnij przycisk **Enter** na klawiaturze, aby wczytać stronę.
- 4. Wybierz łącze **Pomoc** w prawym górnym rogu ekranu.
- 5. Wybierz wymagane opcje.

### Uzyskiwanie dalszej pomocy

Aby uzyskać dodatkową pomoc, odwiedź witrynę internetową dla klientów pod adresem www.xerox.com lub skontaktuj się z Centrum pomocy Xerox, podając numer seryjny urządzenia.

Centrum pomocy Xerox będzie chciało poznać rodzaj problemu, numer seryjny urządzenia, kod usterki (o ile wystąpi) oraz nazwę i lokalizację firmy.